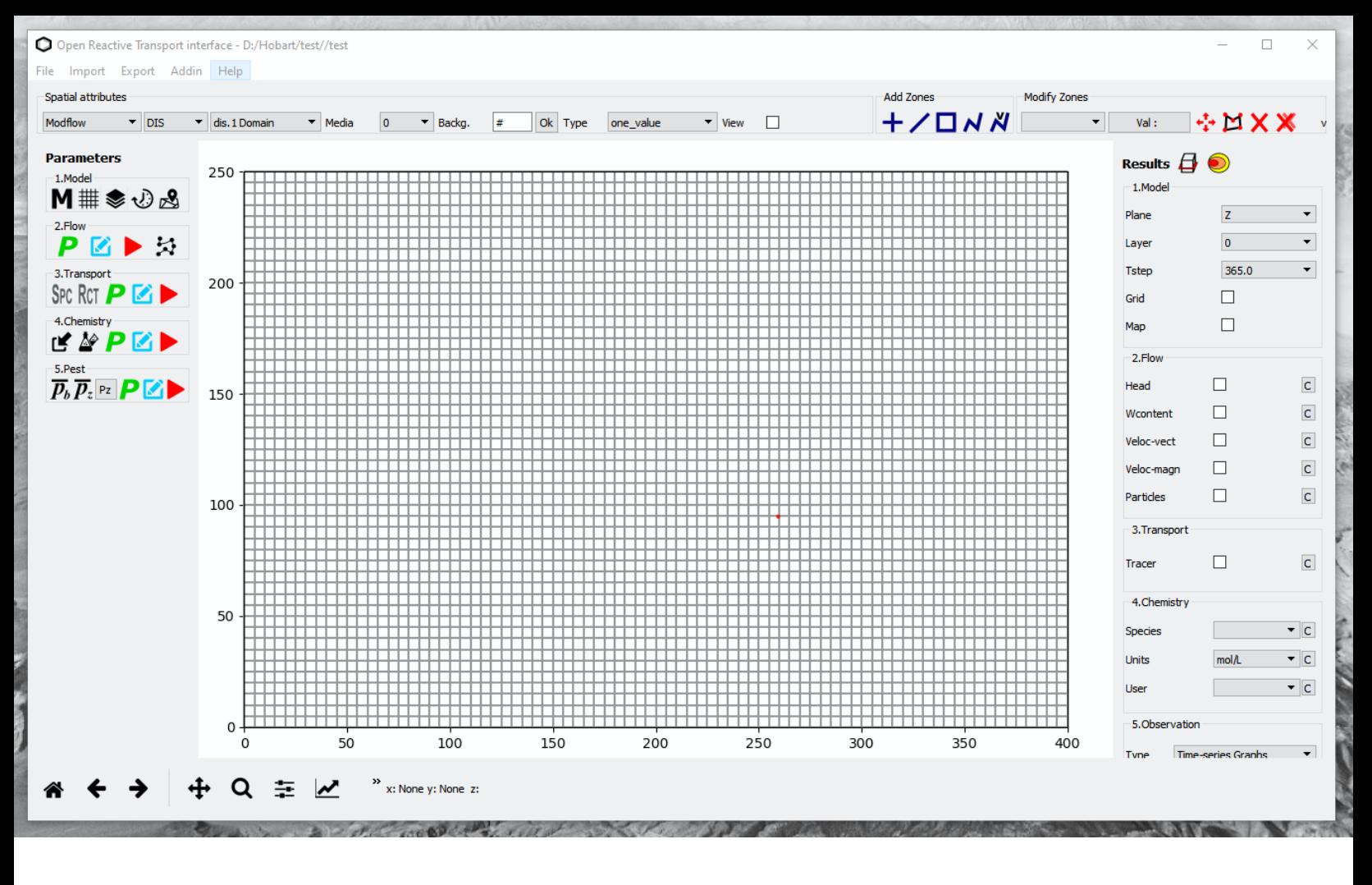

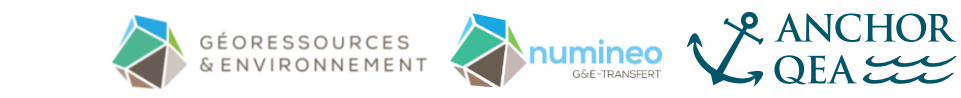

# Open Reactive Transport Interface 3D (ORTI3D) User's Manual – v2.1

For Professional Application in Groundwater Flow and Reactive Transport Modeling

September 2021

September 2021 Open Reactive Transport Interface 3D

# Open Reactive Transport Interface 3D (ORTI3D) User's Manual – v2.3

**Prepared by**

Géoressources & Environnement Georesources and Environment Research Laboratory

G&E Transfert – Numineo G&E Technology Transfer **Office** 

Anchor QEA, LLC Environmental and Engineering Consulting

# **Table of contents**

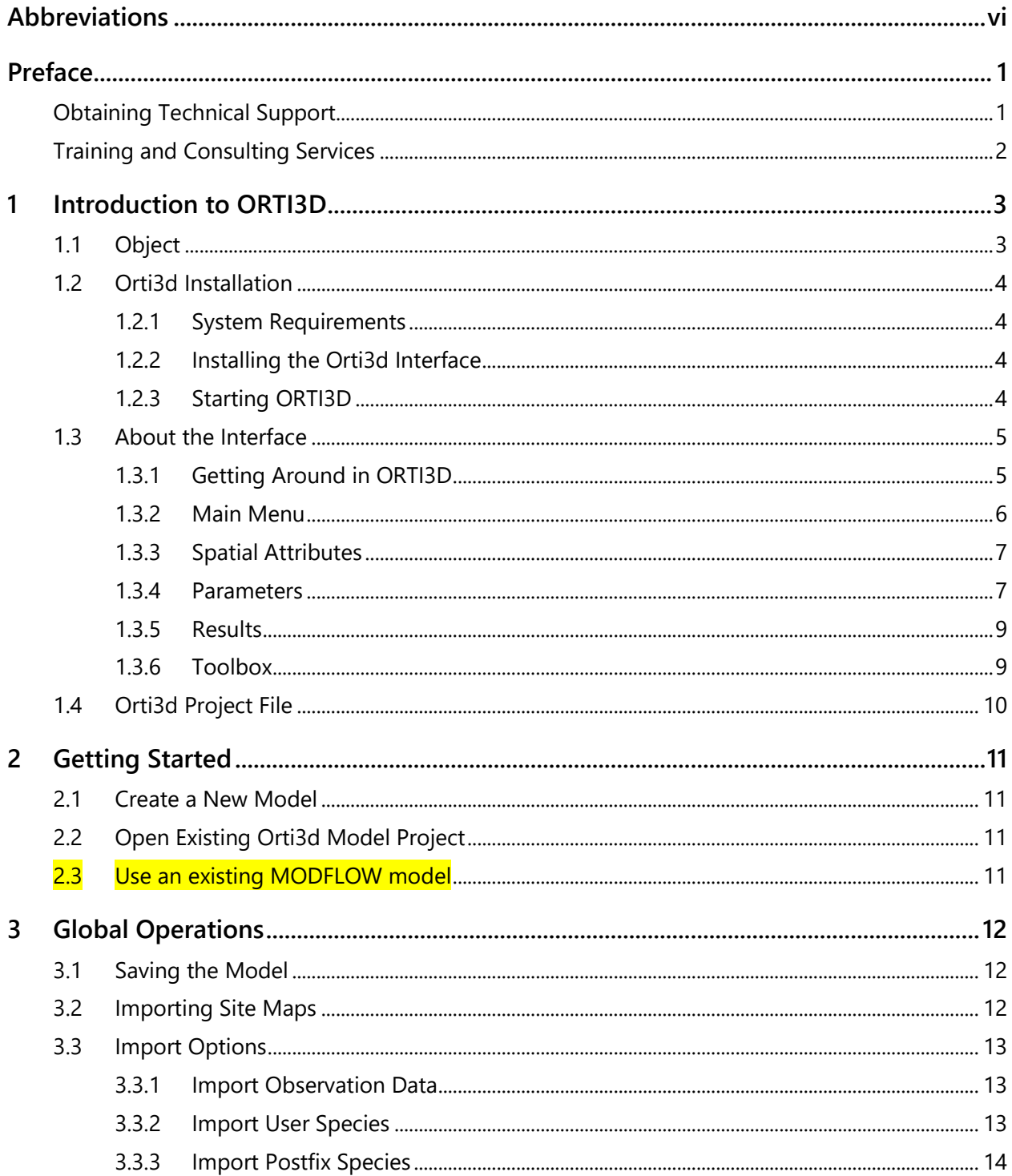

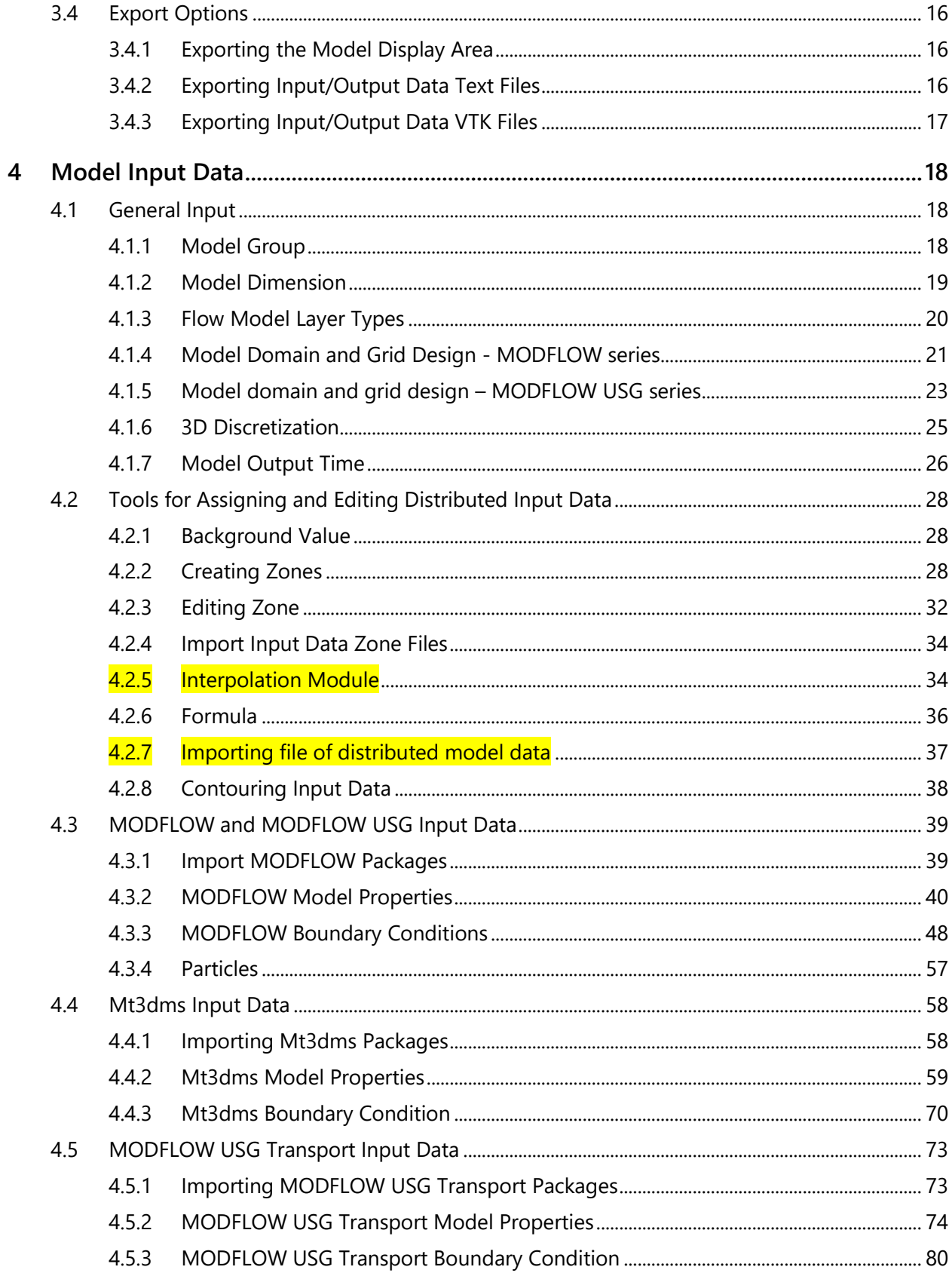

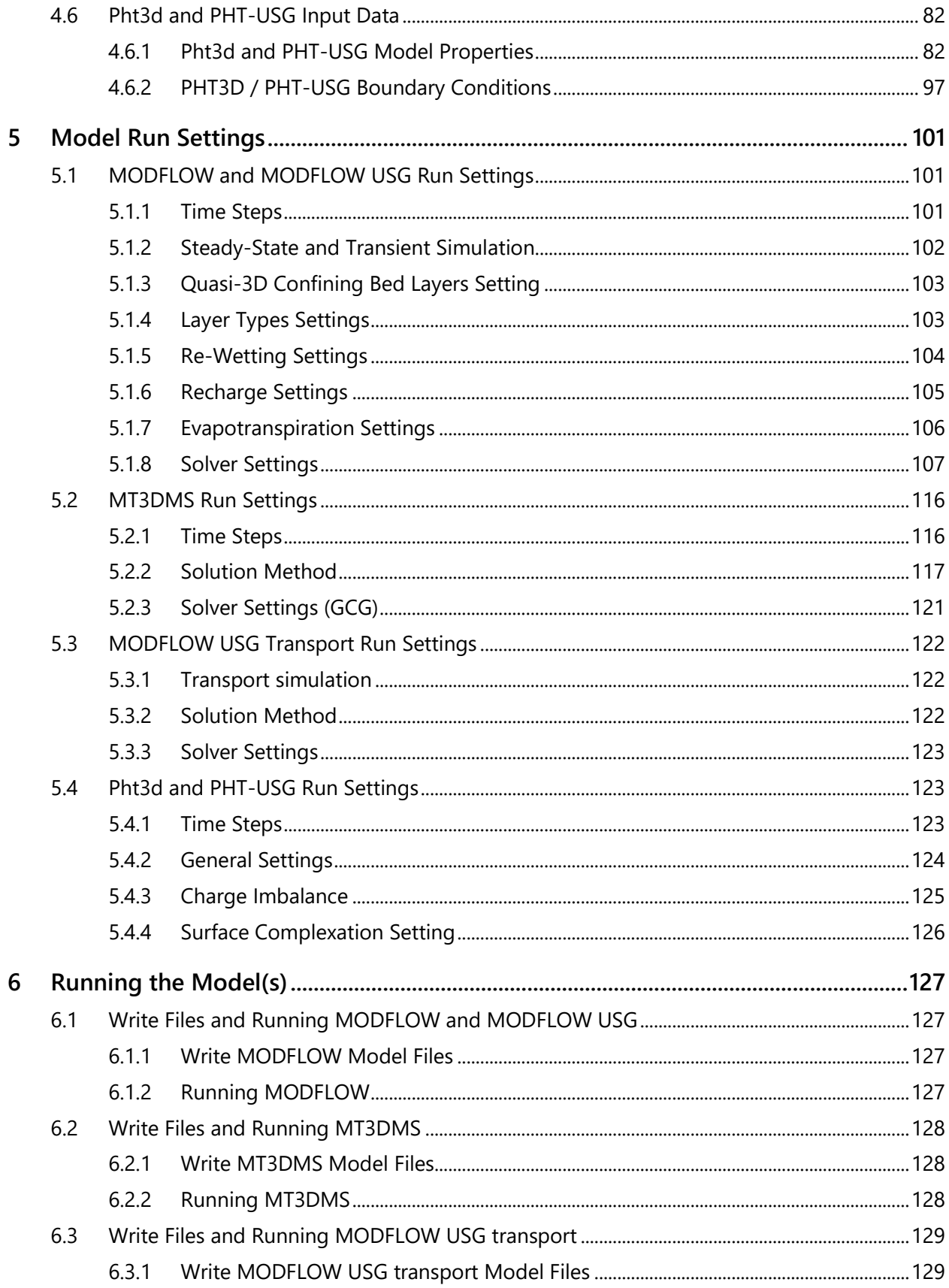

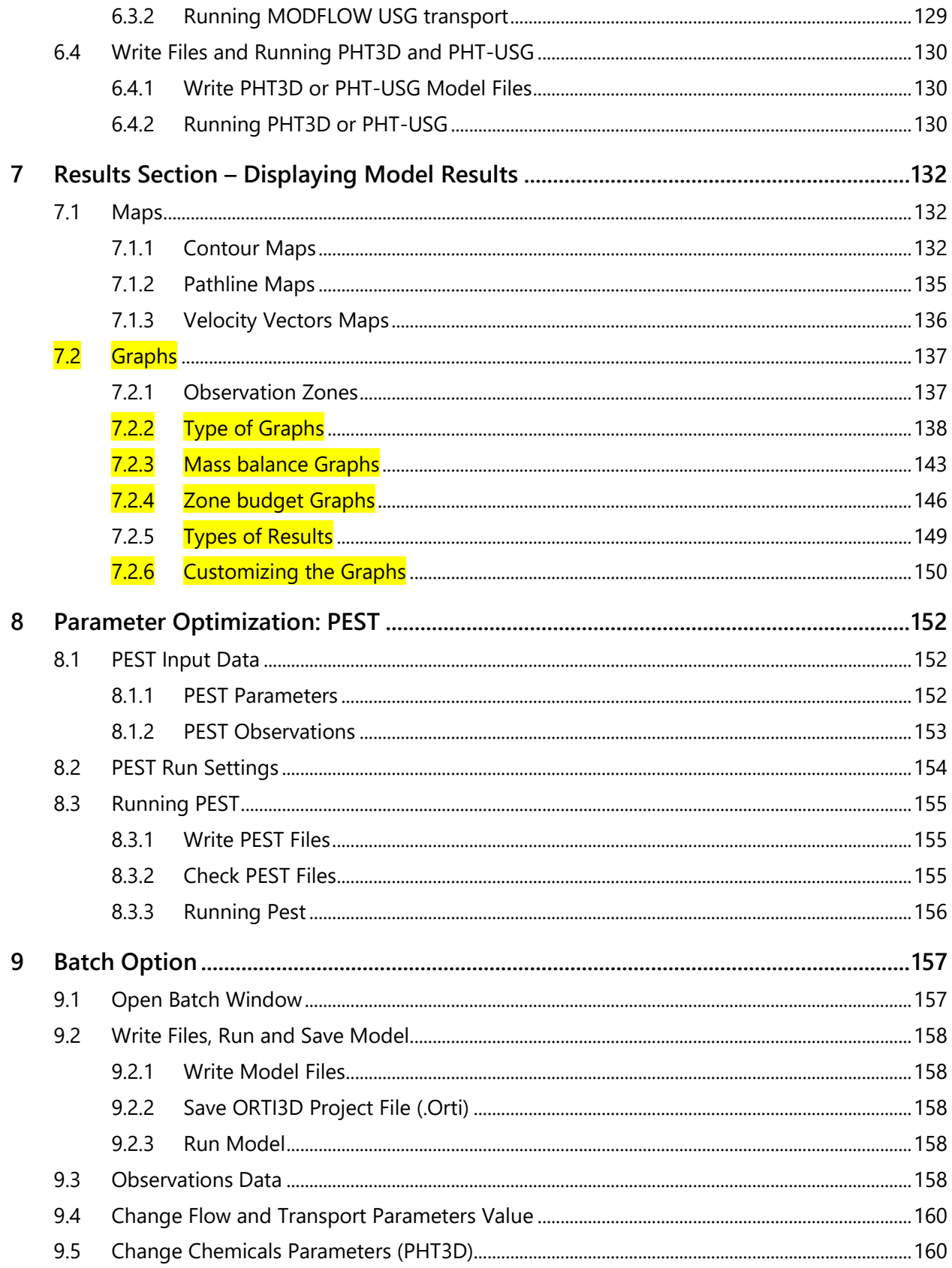

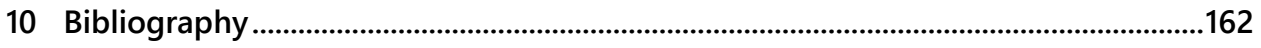

## <span id="page-7-0"></span>**ABBREVIATIONS**

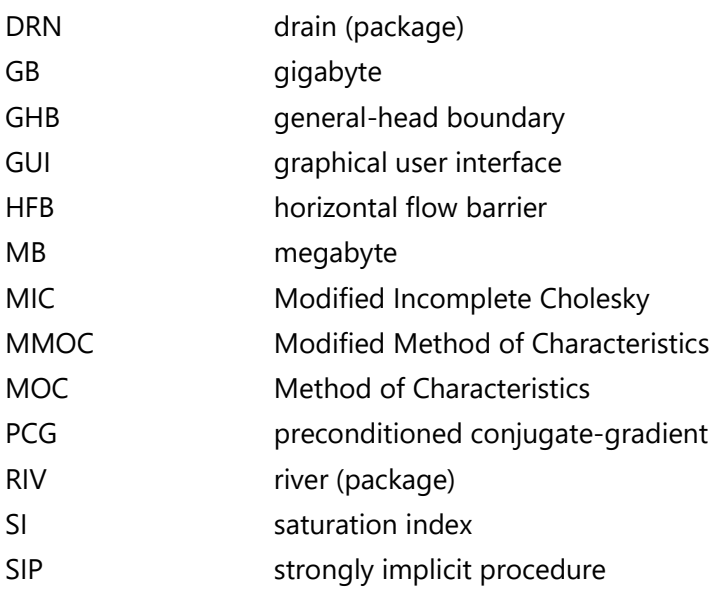

## <span id="page-8-0"></span>**Preface**

ORTI3D was originally developed by Olivier Atteia of the Georesources and Environment Research Laboratory at the University of Bordeaux Montaigne (France) as an interface for reactive transport modeling. Initially, the code was designed as a pre- and post-processor for MODFLOW, MT3DMS, and PHT3D. ORTI3D was expanded to include support for several additional codes including SEAWAT, MIN3P, and finally MODFLOW\_USG. Currently, support for the parameter estimation and model calibration such as PEST is also partially implemented in ORTI3D.

Recently, with the support of G&E Transfert – NUMINEO (a technology transfer office in the development and application of innovative groundwater modeling solutions) and Anchor QEA, LLC (an environmental and engineering consulting company), Elicia Verardo began to make efforts to explain the theory and the method used in the code. In parallel, we are working on code development to improve the visual appearance, completeness, and consistency of functionality, reliability, ease, and flexibility of its use and wrote most of the present manual.

The development of ORTI3D for reactive transport modeling with the powerful reactive multicomponent transport model PHT3D is largely supported by its developer Henning Prommer. We are very grateful to Henning Prommer, who provides the educational release of PHT3D, explanations of the program parameters, and many valuable comments and criticism to continually improve ORTI3D.

The implementation in ORTI3D of the reactive transport code for variably saturated media MIN3P is performed closely with its developer Ulrich Mayer. We are indebted to Ulrich Mayer, who provides continually the educational release of MIN3P and the corresponding input instruction.

More generally, many thanks are due to Henning Prommer, Ulrich Mayer, Dimitri Vlassopoulos, and their colleagues for their contribution in developing, checking, and validating the various parts of the software.

## <span id="page-8-1"></span>**Obtaining Technical Support**

Technical support is available in ORTI3D at any time:

- In the unlikely event that you discover a bug in ORTI3D
- If you would like to contact us with comments or suggestions

You may send us your questions via the contact form on the ORTI3D website:

#### <https://www.orti3d.org/contact/>

Our technical support will try to treat your questions as quickly as possible; however, please allow up to 2 business days for a response.

## <span id="page-9-0"></span>**Training and Consulting Services**

G&E Transfert – Numineo, CSIRO and ENSEGID offer high-quality training courses using ORTI3D globally.

G&E Transfert – Numineo offers courses designed to provide a rapid introduction to essential knowledge and skills on the use of ORTI3D. Most ORTI3D functionalities are browsed through practical examples on reactive transport models. For further information, please contact:

#### [e.verardo@numineo.fr](mailto:e.verardo@numineo.fr)

CSIRO offers courses designed to undertake or assess numerical modeling studies of groundwater flow, transport, and geochemical reactions with PHT3D. For further information, please contact:

#### [henning.prommer@csiro.au](mailto:henning.prommer@csiro.au)

ENSEGID offers courses designed to provide an introduction to geochemical modeling and knowledges about soil and groundwater pollution. For further information, please contact:

#### [olivier.atteia@ipb.fr](mailto:olivier.atteia@ipb.fr)

G&E Transfert – Numineo also offers expert consulting and peer reviewing services for data management, groundwater modeling and reactive transport modeling. For further information, please contact:

[e.verardo@numineo.fr](mailto:e.verardo@numineo.fr)

# <span id="page-10-0"></span>**1 Introduction to ORTI3D**

## <span id="page-10-1"></span>**1.1 Object**

ORTI3D is a 3D graphical user interface (GUI) for modeling groundwater flow, transport, and reactive processes with the following:

- The modular 3D finite-difference groundwater model **MODFLOW** of the USGS (Harbaugh et al. 2000)
- The solute transport model **MT3DMS** (Zheng and Wang 1999)
- The saturated-unsaturated, fluid-density-dependent groundwater flow and transport model **SEAWAT** (Langevin et al. 2008)
- The reactive transport codes **PHT3D** (Prommer et al. 2001) which is coupling MT3DMS with PHREEQC
- The unstructured grid version of MODFLOW for Simulating Groundwater, MODFLOW-USG using a Control Volume Finite-Difference Formulation (Panday et al., 2013)
- The solute transport model MODFLOW USG transport (Panday, 2017)
- The reactive transport codes PHT-USG which coupling MODFLOW USG transport and PHREEQC (Panday et al., 2019)
- The saturated-unsaturated reactive transport code **MIN3P** (Mayer et al. 2012)
- The parameter estimation program **PEST** (Doherty 2005)

Features in ORTI3D allow you to do the following:

- Build 2D, 3D, and radial models.
- Quickly dimension the model domain and select units, as well as easily assign model properties and boundary conditions.
- Write input files and run models with the aforesaid numerical codes.
- Write the files necessary to use the parameter estimation program PEST.
- Easily assign input data. A background value is specified over the whole domain and modifications are made by adding zones within which the parameter values are different. This allows easily modifying the spatial discretization of the model during the model building process.
- Interpolate input data from wells (topography or hydraulic conductivity).
- Write more complex input data through the use of formulas.
- Run Python scripts in the batch module of the interface.
- Visualize and export results.

The purpose of this user guide is to provide information on the use of the following numerical codes with ORTI3D:

- MODFLOW series i.e. MODFLOW 2000, MT3DMS and PHT3D
- MODFLOW USG series i.e. MODFLOW USG, MODFLOW USG transport and PHT-USG
- PEST

The use of MIN3P, SEAWAT, and OPENGEOSYS are not described in this user guide.

#### <span id="page-11-0"></span>**1.2 Orti3d Installation**

#### <span id="page-11-1"></span>*1.2.1 System Requirements*

ORTI3D requires the following minimum hardware configurations:

- Windows XP or later version
- Processor 32-bit or 64-bit
- Hard disk 300 megabytes (MB)
- RAM 2 gigabytes (GB)

## <span id="page-11-2"></span>*1.2.2 Installing the Orti3d Interface*

ORTI3D can be installed from the following link:

<https://www.orti3d.org/downloads/>

ORTI3D must be installed on your local hard disk to run. The installation procedure is outlined in the aforesaid link.

Note that once installation of ORTI3D is complete, there will be a number of files in the program folder, plus several subfolders containing additional files. Please do **not** delete any files or subfolders in the ORTI3D program folder, as all files are needed for the proper functioning of the software.

## <span id="page-11-3"></span>*1.2.3 Starting ORTI3D*

Once ORTI3D has been installed on your computer, to start ORTI3D from Windows, double-click the ORTI3D icon named **startOrti3d**.

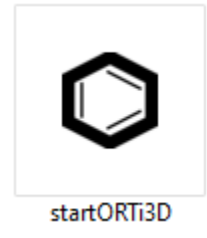

#### <span id="page-12-0"></span>**1.3 About the Interface**

The ORTI3D interface has been specifically designed to increase modeling productivity and facilitate the setup of 3D groundwater flow and contaminant transport models. In order to simplify the graphical interface, ORTI3D is divided into the following different sections present in the same window:

- **Main Menu**
- **Spatial Attributes**
- **Parameters**
- **Results**
- **Toolbox**

The **Main Menu** section is used to create, open, and save ORTI3D project files, import and export data, select additional options available in ORTI3D, access to help files, and download the latest version of ORTI3D.

The **Spatial Attributes** section allows the user to graphically assign all the necessary input parameters for building a 3D groundwater flow and contaminant transport model.

The **Parameters** section allows the user to modify model settings, write model files, and run the models. Model settings have default settings, which are capable of running most simulations. This section also includes the chemistry setting for the reactive transport model.

The **Results** section allows the user to display all of the modeling results for the groundwater flow and reactive transport simulations.

The **Toolbox** section allows the user to modify the display option of the model domain.

#### <span id="page-12-1"></span>*1.3.1 Getting Around in ORTI3D*

A Microsoft compatible mouse functions as follows:

- **Left button:** This is the regular "click" button.
- **Right button:** This button closes polygons or ends a line during the use of the zone tools.

Hovering the **mouse pointer** over a function button in ORTI3D to displays the role of the button.

The **<Alt>** shortcut key can be used to access **Main Menu** section. Simply press the **<Alt>** key and the letter key at the same time to access the item.

The **<Ctrl +c>** and **<Ctrl +v>** shortcut keys can be used to copy and paste data.

The **<Ctrl +n>** shortcut keys can be used to create a new model project.

The **<Ctrl +o>** shortcut keys can be used to open a model project.

The **<Ctrl +s>** shortcut keys can be used to save the model project.

The **<Ctrl +q>** shortcut keys can be used to quit the model project.

#### <span id="page-13-0"></span>*1.3.2 Main Menu*

The **Main Menu** section contains the following options:

#### File Import Export Addin Help

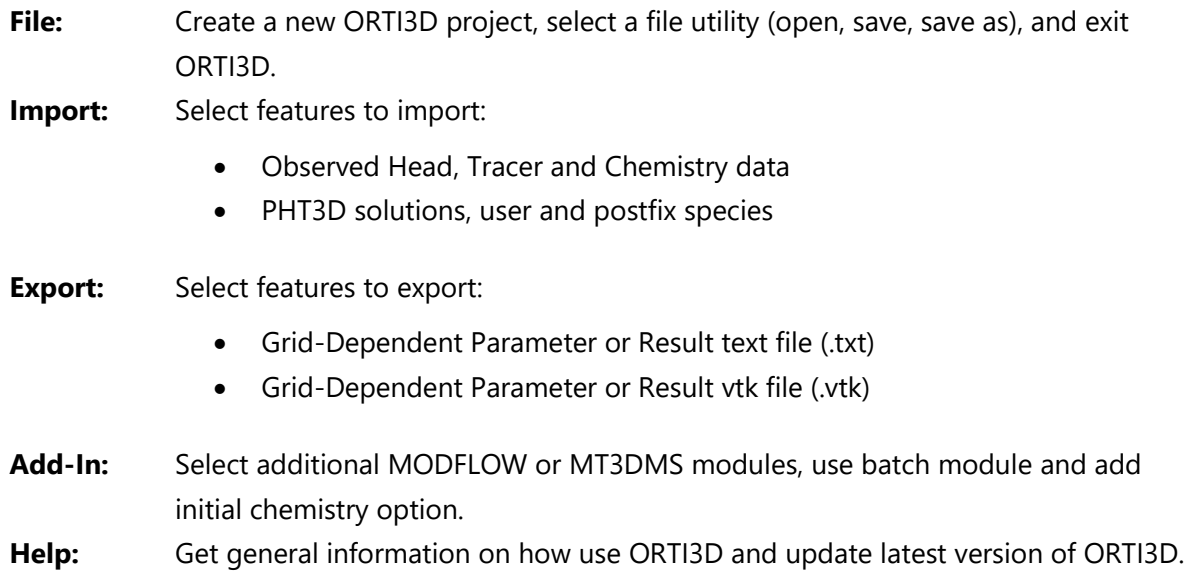

The **File** menu options are described as follows:

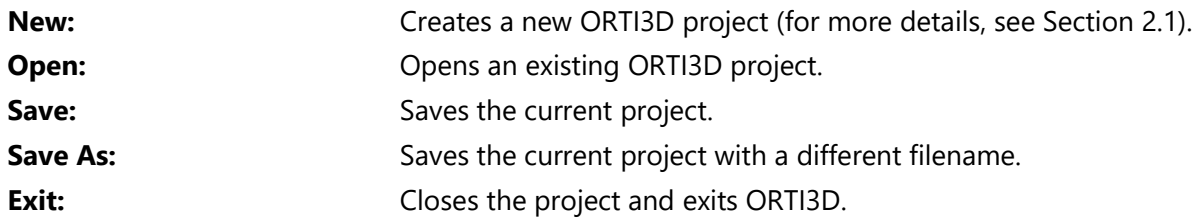

## <span id="page-14-0"></span>*1.3.3 Spatial Attributes*

The **Spatial Attributes** section contains the following options:

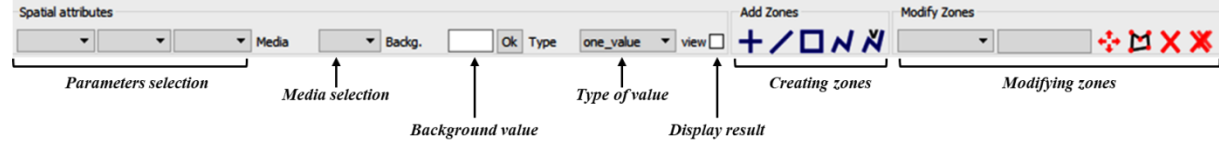

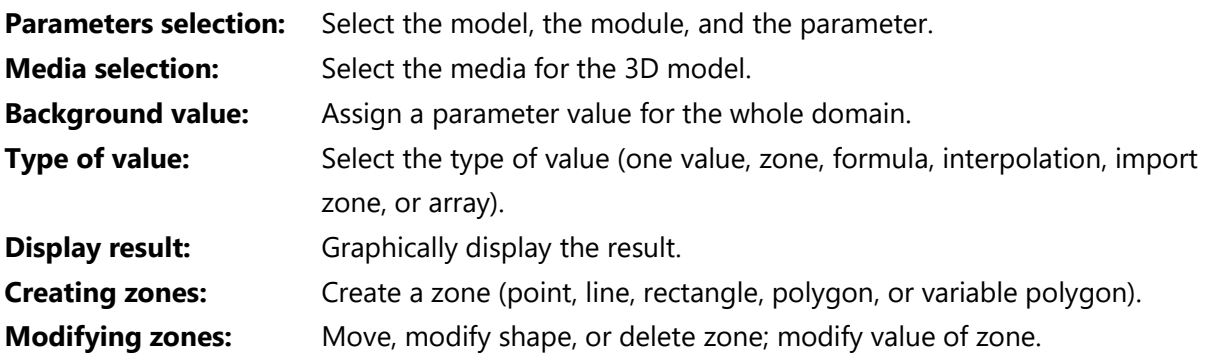

#### <span id="page-14-1"></span>*1.3.4 Parameters*

The **Parameters** section contains the following options:

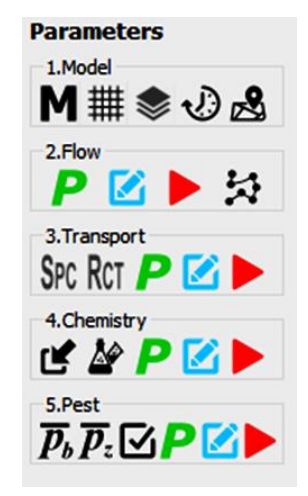

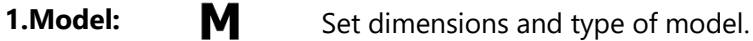

- 用 Set model domain size and grid size.
- ❤ Set layer dimensions for 3D model.
- $\mathbb{Q}$ Set time frame.
- $\mathcal{B}$ Add an underlying map.
- 

**2.Flow:** P Select flow model settings.

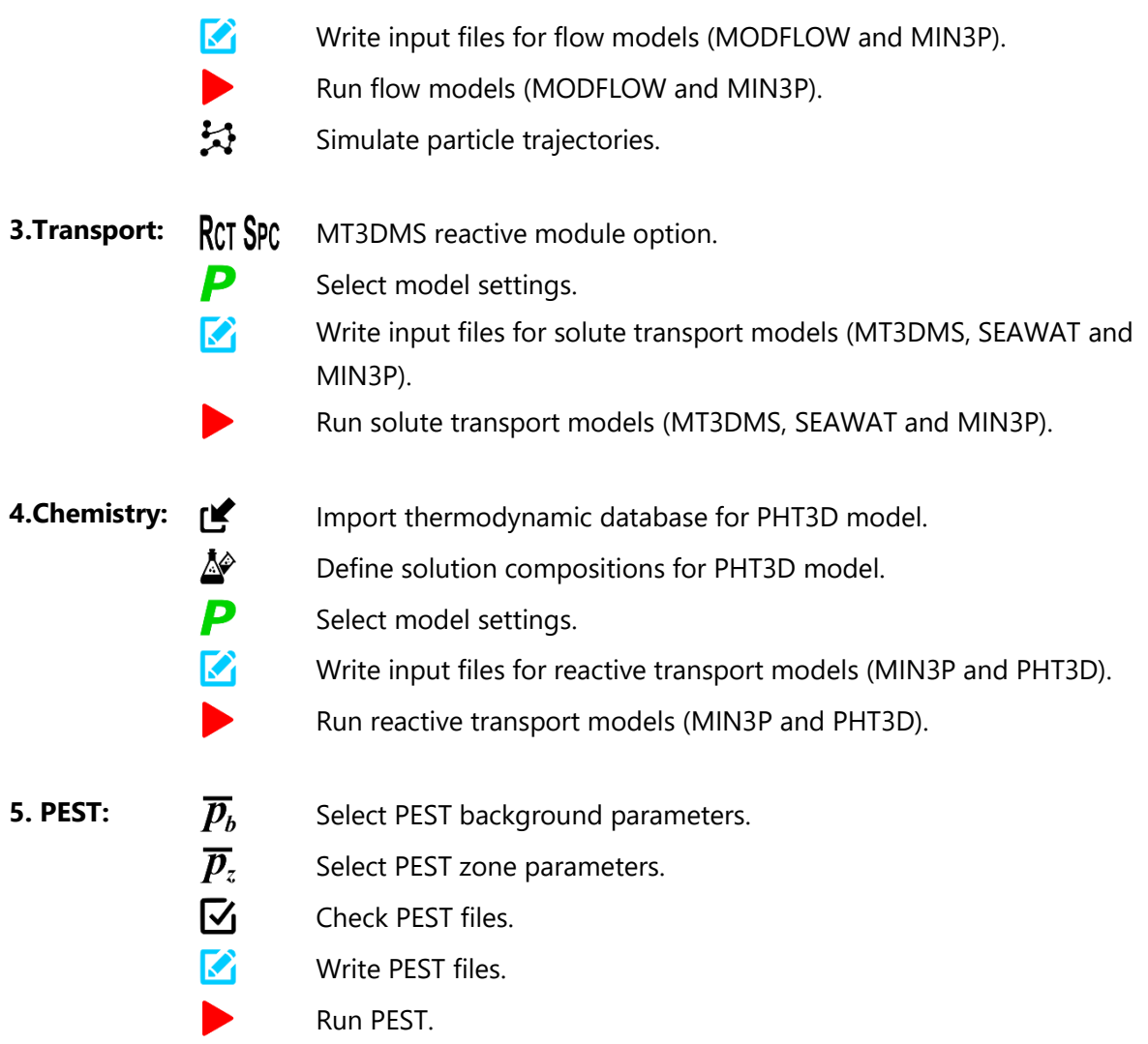

#### <span id="page-16-0"></span>*1.3.5 Results*

The **Result** section contains the following options:

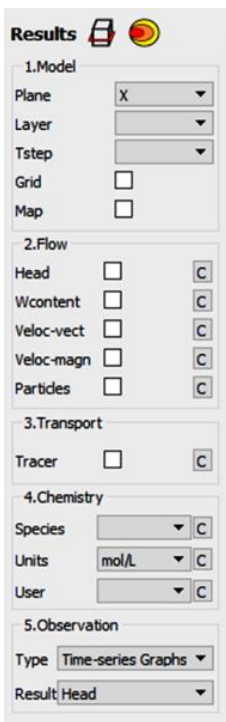

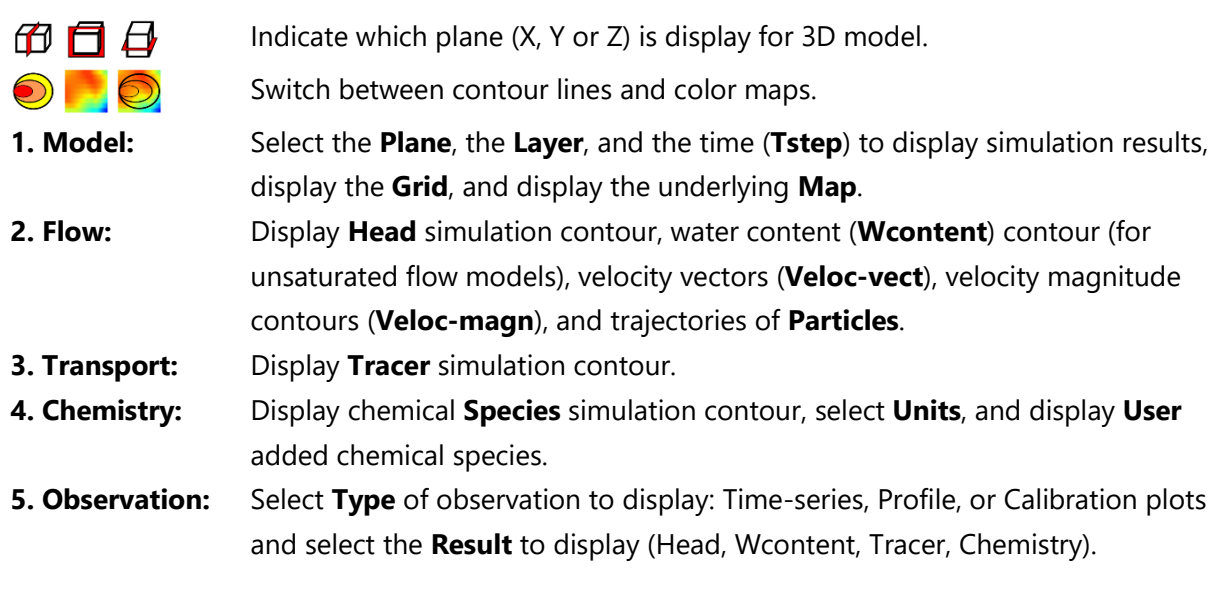

#### <span id="page-16-1"></span>*1.3.6 Toolbox*

The **Toolbox** section contains the following options:

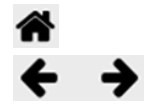

Go back to the initial model domain view.

Redo or undo the view of the model domain.

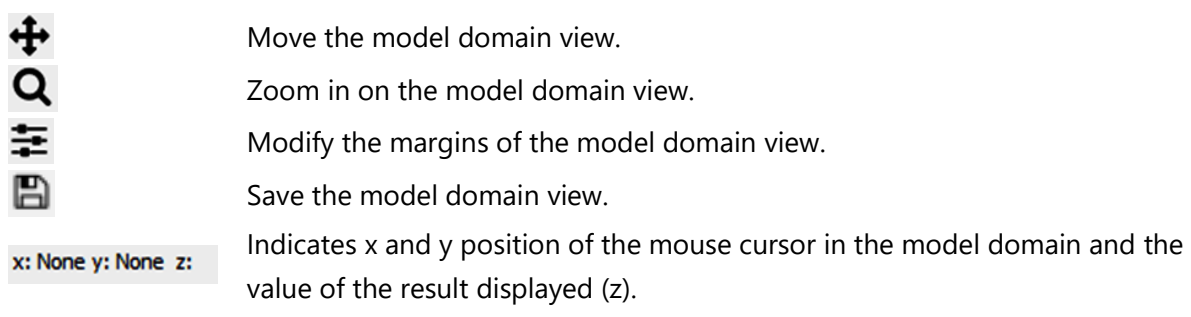

## <span id="page-17-0"></span>**1.4 Orti3d Project File**

Each ORTI3D project consists of a unique data file. This file is distinguished by the following extension:

#### *Projectname.orti*

Although ORTI3D project files are easily distinguished by the project name prefix, it is strongly recommended that the user create a separate folder for each modeling project to make it more practical to manage all model files created for the simulation. This is especially true for MT3DMS, PHT3D, and MIN3P, because when these models are used, the input files created are automatically assigned names independent of the ORTI3D project file name, as follows:

- *mt3ms.extension*
- *pht3d.extension*
- *min3p.extension*

Although the ORTI3D project files are written in XML format, it is not recommended to manually modify or manipulate the data in these files. ORTI3D will not be able to successfully open a project if it encounters any unexpected error or incorrect file format.

That being said, advanced users could modify the file in a text editor program. If this is attempted, it is strongly recommended to back up the original project file generated by ORTI3D before replacing or manually modifying it.

# <span id="page-18-0"></span>**2 Getting Started**

#### <span id="page-18-1"></span>**2.1 Create a New Model**

To create an ORTI3D model project, select **File/New** from the **Main Menu** section. A **New Model** window will appear. Select the directory where you want to save the model files, and type in the new ORTI3D project name (e.g., MyModel). Press the **Open** button to finish creating the new model.

Please ensure that you do **not** include punctuation, accented characters, or other "odd characters" (i.e., non-English or non-alphanumeric) in the project name or directory pathname.

## <span id="page-18-2"></span>**2.2 Open Existing Orti3d Model Project**

To open an ORTI3D model project that has been created previously, do the following:

- Select **File/Open** from the **Main Menu** section. An **Open** window will appear.
- Navigate to the directory where the ORTI3D file project is located.
- Select the file and then click the **Open** button. Another window will appear on your screen indicating **file opened**.
- Press the **OK** button to finish opening your existing model.

#### <span id="page-18-3"></span>**2.3 Use an existing MODFLOW model**

To use an existing MODFLOW model:

- Place all MODFLOW files in the model folder
- Create an ORTi3D model file and name it as the MODFLOW model
- Define a grid of the ORTi3D model identical to the grid of the MODFLOW model
- Disable the 'Write Flow Model' button:

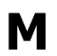

- o Click on the **"Model"** button under the **Parameter/1.Model** section.
- o Check the box "**Use other flow model?"** and then click the **"Ok"** button.

# <span id="page-19-0"></span>**3 Global Operations**

#### <span id="page-19-1"></span>**3.1 Saving the Model**

The current data and display settings for the model can be saved at any time by selecting **File/Save** from the **Main Menu** or by using the **<Ctrl +s>** shortcut keys. An **Info** window will appear with the message **file saved**. Press the **OK** button.

In addition, you can save the current model project in a different folder. This function allows you to save different versions of the same model project in different folders.

To **Save As** the current model project, do the following:

- Selecting **File/Save As** from the **Main Menu** section.
- A **Save** window will appear. Navigate to the directory where you want to save the model project.
- Indicate the file name and then click the **Open** button.

## <span id="page-19-2"></span>**3.2 Importing Site Maps**

A site map (or basemap) of the model domain may be added for locating important characteristics of the model or for visualizing observation data to adjust the model. ORTI3D supports the use of site maps in PNG graphics image file formats. There is no georeferencing option available in ORTI3D, so the image **must** have the same dimension as the model domain. Consequently, when the domain size is modified, a new image must be done. It is advised to first create a map that has the size of the model domain through an image editor and then create the domain in the ORTI3D interface using the map as a background.

To import a basemap, do the following:

ஃ

- Click on the **Map** button under the **Parameters/1.Model** section.
	- A **Choose Map** window will appear. Navigate to the directory where the basemap is located.
	- Select the file and then click the **Open** button.

The site map can be either active or hidden by checking or unchecking the **Map** checkbox under the **Results/1.Model** section. The site map file is not associated to the model project file. The site map has to be imported each time the model project is opened.

## <span id="page-20-0"></span>**3.3 Import Options**

#### <span id="page-20-1"></span>*3.3.1 Import Observation Data*

ORTi3D has an import option to import observation data of three different types as follows:

- Head observation data
- Tracer observation data
- Chemistry observation data

To import observation data, do the following:

- Select **Import/Head Observation Data** (or Tracer observation data or Chemistry observation data) from the **Main Menu** section.
- A **head observation data** window will appear.
- **Set or copy paste your head observation data** in the table respecting the title of each column.

The titles of the column are as follows:

- Head observation data: Well Layer Time Head
- Tracer observation data: Well Layer Time Tracer
- Chemistry observation data: Well Layer Time Chemical species 1 Chemical species 2

The **well** name must match the name of an **Observation zone** in the model (for more details, see Section 7.2).

For 3D models, **Layer** represents the model layer at which the **Observations** were recorded (starting from 0 increasing with depth). For 2D models, **Layer** is 0.

**Time** is the time at which the **Observations** were recorded. The times indicated here must match with the **model output times**.

**Head** is the value of head in model units.

**Tracer** is the value of tracer concentration in model units.

**Chemical species** is the value of chemical species concentration in moles/L.

#### <span id="page-20-2"></span>*3.3.2 Import User Species*

ORTI3D has an import option to import user species for which calculations may be performed from the model results. This option may be used, for instance, to compute the isotope ratios of chemical species. The data file formats currently supported by ORTI3D for importing user species are ASCII text files (.TXT). The file must contain the **name** of the user species followed by the **formula** that

contains the calculations to perform from the model result. This information has to be provided on one line for each user species, as follows (between hook the information provided by the modeler):

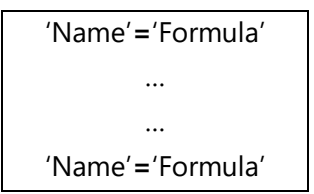

'Name' is the keyword used to specify the name of the user species, which may be any words (without blanks or special characters).

'Formula' is the mathematical formula that contains the calculation to perform with the model result obtained for a PHT3D chemical species. The name of the PHT3D chemical species must be spelled exactly as it is in the PHT3D Database.

For example, for the calculation of an isotope ratio, the text file may be as follows:

**Delta\_tce**=(**Tce\_h**/(**Tce\_l**+1.10-12)/0.011237-1)\*1,000 **Delta\_dce**=(**Dce\_h**/(**Dce\_l**+1.10-12)/0.011237-1)\*1,000 **Deltal\_vc**=(**Vc\_h**/(**Vc\_l**+1.10-12)/0.011237-1)\*1,000 **Delta\_eth**=(**Eth\_h**/(**Eth\_l**+1.10-12)/0.011237-1)\*1,000

where **Delta\_tce** is the user species, **Tce\_h** and **Tce\_l** are PHT3D chemical species (here heavy and light isotopes).

To import user species file, do the following:

- Select **Import/User Species** from the **Main menu** section.
- An **Open Solution** window will appear. Navigate to the directory where the user species file is located.
- Select the file and then click the **Open** button.
- An **Info** window will appear with the message **User Species Imported**. Press the **OK** button.

The user species results can be displayed under the **Results/4.Chemistry** section (for more details, see Section 7).

## <span id="page-21-0"></span>*3.3.3 Import Postfix Species*

Optionally, an additional file may be used by advanced users to control PHT3D simulations. This file has fixed names, **postfix.phrq**, and it shall be in the same directory as the model project folder. The content of this file should consist of PHREEQC statements that are appended to the PHREEQC input file generated by PHT3D. Through this option, the user has access to less routinely used PHREEQC capabilities for which the input can currently not be provided by the standard PHT3D input files.

For example, surface complexation and exchange species can be defined via the postfix.phrq files as follows:

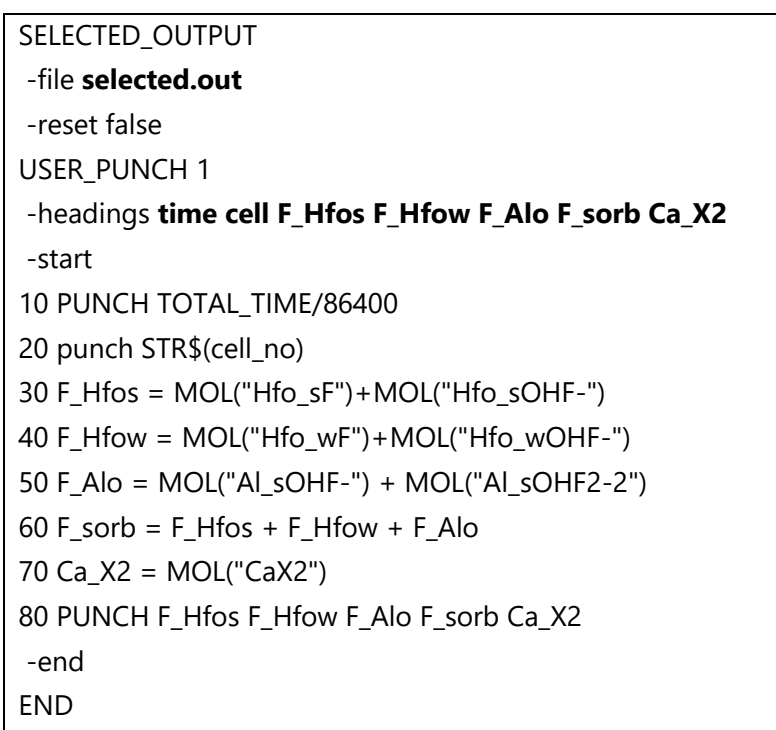

The postfix.phrq file must set up the following:

- SELECTED OUTPUT section
	- ‒ The output file must be named **selected.out**
- USER\_PUNCH 1section
	- ‒ The first column of the selected.out file must be the **time**
	- ‒ The second column of the selected.out file must be the **cell** number (as a string; if not, it does not work for large models)
	- There can be any number of following columns; they will be used as species names by ORTI3D (e.g., five species, **F\_Hfos, F\_Hfow, F\_Alo, F\_sorb** and **Ca\_X2**)
- For each new species, indicate the formula that defines it
	- ‒ F\_Hfos = MOL("Hfo\_sF")+MOL("Hfo\_sOHF-")
	- ‒ F\_Hfow = MOL("Hfo\_wF")+MOL("Hfo\_wOHF-")
	- ‒ F\_Alo = MOL("Al\_sOHF-") + MOL("Al\_sOHF2-2")
	- $-$  F\_sorb = F\_Hfos + F\_Hfow + F\_Alo
	- $-$  Ca\_X2 = MOL("CaX2")

To run a simulation with **postfix** species, do the following:

- Place the postfix.phrq file in your model project folder.
- Write PHT3D files and run PHT3D from the interface with the **plume** button.

To import user species files, do the following:

- Select **Import/Postfix Species** from the **Main Menu** section.
- An **Info** window will appear with the message **Postfix Species Imported**. Press the **OK** button.

The postfix species results can be display under the **Results/4.Chemistry** section (for more details, see Section 7).

## <span id="page-23-0"></span>**3.4 Export Options**

冎

ORTI3D is capable of exporting the model inputs and outputs to numerous file formats, including graphics image files, ASCII Array files, and VTK files.

#### <span id="page-23-1"></span>*3.4.1 Exporting the Model Display Area*

ORTI3D can export the model display area to a variety of graphics file types, including .EPS, .JPEG, .PGF, .PDF, .PNG, .PS, .RAW, .SVG, .TIF formats.

To export the model display area to a graphics image file, do the following:

- Click on the **Save** button under the **Toolbox** section.
	- A **Save to File** window will appear. Navigate to the directory where you want to save the graphics image file.
	- Select the type of graphics image that you want to create.
	- Indicate the file name and then click the **Open** button.

#### <span id="page-23-2"></span>*3.4.2 Exporting Input/Output Data Text Files*

ORTI3D can export the model input/output data to ASCII Array (.TXT) file format (i.e., rows x columns array of values for each selected output data) for each selected model layer. Data for multiple layers can be exported to separate files for each layer.

To **Export** model **input** to a data file, do the following:

- Display the input variable to export from the **Spatial Attributes** section (for more details, see Section 4).
- Select **Export/Current Parameter** from the **Main Menu** section.

 An **Info** window will appear with the name of the file saved. Press the **OK** button. The .TXT file is automatically saved in the current model project folder.

To **Export** model **output** to a data file, do the following:

- Display the output variable to export from the **Result** section (for more details, see Section 7).
- Select **Export/Current Result** from the **Main Menu** section.
- An **Info** window will appear with the name of the file saved. Press the **OK** button. The .TXT file is automatically saved in the current model project folder.

#### <span id="page-24-0"></span>*3.4.3 Exporting Input/Output Data VTK Files*

ORTI3D can export the model input/output data to VTK (.vtk) files format (i.e., rows x columns array of values for each selected output data) for each selected model layer. Data for multiple layers can be exported to separate files for each layer.

To **Export** model **input** to a data file, do the following:

- Display the input variable to export from the **Spatial Attributes** section (for more details, see Section 4).
- Select **Export/Current Parameter VTK** from the **Main Menu** section. A **Save VTK** window will appear.
- Navigate to the directory where you want to save the VTK file.
- Indicate the file name and then click the **Save** button.

To **Export** model **output** to a data file, do the following:

- Display the output variable to export from the **Result** section (for more details, see Section 7).
- Select **Export/Current Result VTK** from the **Main Menu** section. A **Save VTK** window will appear.
- Navigate to the directory where you want to save the VTK file.
- Indicate the file name and then click the **Save** button.

# <span id="page-25-0"></span>**4 Model Input Data**

#### <span id="page-25-1"></span>**4.1 General Input**

#### <span id="page-25-2"></span>*4.1.1 Model Group*

Different numerical codes or group of codes are available in ORTI3D for modeling groundwater flow, transport and reactive processes as follows:

- MODFLOW series
- MODFLOW USG series
- Min3p
- $\bullet$  SEAWAT<sup>1</sup>
- $\bullet$

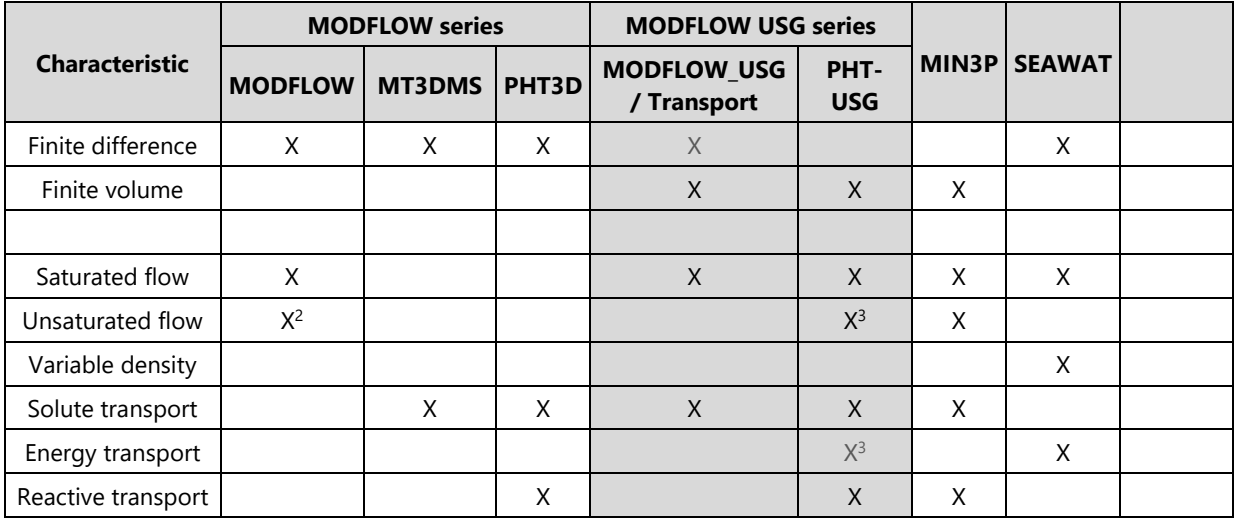

To select the suitable numerical code for your model project, do the following:

- Click on the **Model** button under the **Parameter/1.Model** section.
	- Select the type of numerical code in the **group** drop-down list and then click the **"OK"** button.

 $\overline{\phantom{a}}$ 

M

<sup>&</sup>lt;sup>1</sup> This code is available under Modflow series (MT3DMS code) through the VDF and VSC packages.

<sup>&</sup>lt;sup>2</sup> This option is available through the UZF and NWT packages.

<sup>&</sup>lt;sup>3</sup> These options are available in PHT-USG but not implemented in ORTI3D.

As a reminder, the purpose of this user guide is to provide information on the use of the MODFLOW series codes (MODFLOW, MT3DMS, and PHT3D) and MODFLOW USG with ORTI3D.

#### <span id="page-26-0"></span>*4.1.2 Model Dimension*

ORTI3D is capable building models with different dimensions, including the following:

- 2D horizontal
- $-3D$
- Vertical cross section
- Radial

#### **4.1.2.1 2D Horizontal and 3D Model**

For the 2D horizontal and 3D models, the model area is displayed with a top view. The horizontal axis is the x axis and the vertical axis is the y axis. A detailed description of the options for 3D grid discretization is provided in Section 4.1.5.

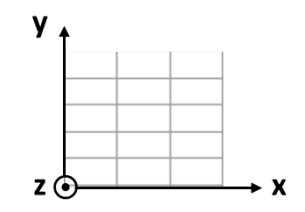

#### **4.1.2.2 Vertical Cross Section Model**

For vertical cross section models, the view in ORTI3D is displayed as a cross section. The horizontal axis is the x axis and the vertical axis is the z axis.

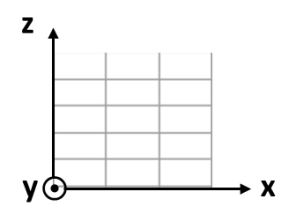

#### **4.1.2.3 Radial Model**

As for vertical cross section models, the view in ORTI3D for radial model is displayed as a cross section. The horizontal axis is the x axis and the vertical axis is the z axis.

For the radial option, ORTI3D generates a 2D vertical grid with all parameters modified with the distance from the well. We use the so-called Langevin approach, in which permeability, porosity, and similar parameters are increasing with radius. This is done automatically inside the interface, so the user sets the parameters as they are in the physical medium. However, when looking at the same parameters in the MODFLOW (LPF for instance) or MT3DMS (BTN) files, the parameters will be different, as they were scaled according to the distance from the well.

To select the model dimension of your model project, do the following:

- Click on the **Model** button under the **Parameter/1.Model** section.
	- Select the type of numerical code in the **dimension** drop-down list and then click the **OK** button.

#### <span id="page-27-0"></span>*4.1.3 Flow Model Layer Types*

M

M

In ORTI3D, when MODFLOW is used as flow model, the numerical formulations, which are used to describe groundwater flow, depend on the type of each model layer. The layer types are as follows:

- Confined: The layer is strictly confined. For transient simulations, the confined storage coefficient (specific storage  $\times$  layer thickness) is used to calculate the rate of change in storage. Transmissivity of each cell is constant throughout the simulation.
- Unconfined: In MODFLOW, and thus ORTI3D, an unconfined layer is simulated as a convertible layer. When the calculated hydraulic head is below the top of the cell, the specific yield is used to calculate the rate of change in storage for this layer type. During a flow simulation, the transmissivity of each cell varies with the saturated thickness of the aquifer. To get more information about convertible layer, refer to Section 5.1.4.
- Mix (for 3D model): For 3D models, the layer may be either confined or unconfined (convertible). To define different layer types for 3D models, refer to Section 5.1.4.

To select the flow model layer type of your model project, do the following:

- Click on the **Model** button under the **Parameter/1.Model** section.
	- Select the flow model layer types in the **type** drop-down list and then click the **OK** button.

## <span id="page-28-0"></span>*4.1.4 Model Domain and Grid Design - MODFLOW series*

In ORTI3D, to select the size of the model and design the grid, do the following:

- 雦 Click on the **Grid** button under the **Parameter/1.Model** section.
	- Set **Xmin**, **Ymin** (or **Zmin**), **Xmax**, **Ymax** (or **Zmax**), **dx** and **dy** (or **dz**) and then click the **OK** button.

#### **4.1.4.1 Size of the Model**

The model domain is typically represented by the coordinates of two points along the x and y axis (or z axis in case of cross section or radial model). The model origin is the  $X_{min}$  and  $Y_{min}$  (or  $Z_{min}$ ) world coordinate location of the bottom left-hand corner of the model domain. The model corner is the model coordinate of the top right-hand corner  $X_{\text{max}}$  and  $Y_{\text{max}}$  (or  $Z_{\text{max}}$ ) of the model domain.

#### **4.1.4.2 Grid Design**

Grid spacing along the x (dx) and y (dy) axis (or z [dz] axis in case of cross section or radial model) is customizable through the ORTI3D interface.

To have uniform grid spacing, indicate cell size in the x-direction in the **dx** box and in the y-direction (or z-direction) in the **dy** (or **dz**) box.

In many situations a non-uniform grid spacing may be advantageous, to allow for a finer grid discretization in the area of interest, and larger grid spacing in areas that are less important or where less data are available. A refined grid allows the user to get more detailed information in the area of interest, while minimizing the total grid size used in the model. Minimizing the total number of grid cells will reduce the computational time required for run the model.

To generate a non-uniform grid, there are the following two possibilities in ORTI3D:

1. To get progressive variable cell sizes, indicate in the **dx** and **dy** (or **dz**) box the starting value in x-coordinate and y-coordinate (or z-coordinate) respectively following by the cell size at that value. Cells size between two values in x-coordinate or y/z-coordinate will be automatically computed by ORTI3D in order to smooth cell size difference between two consecutive cells. Be aware that grid size calculation is not mathematically possible for all inputs, and sometimes the user may not obtain exactly the grid size corresponding to the inputs.

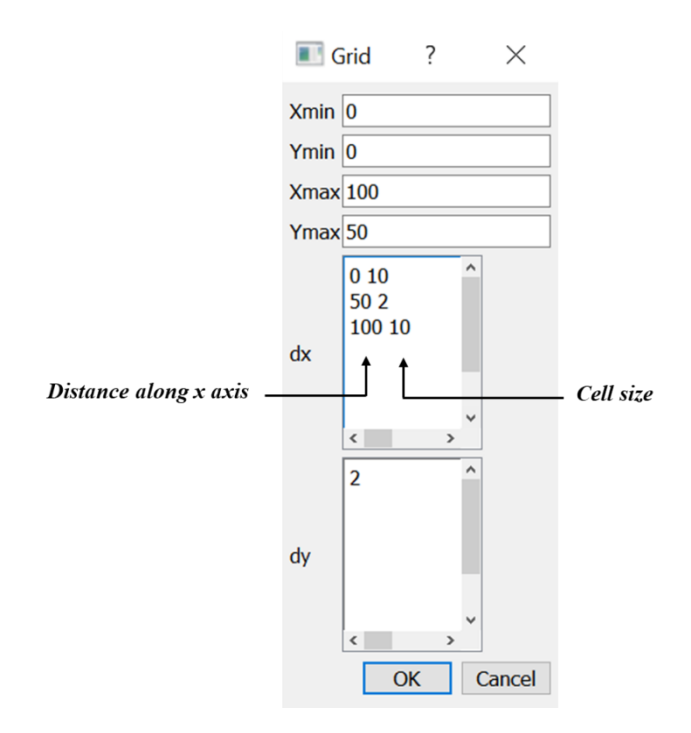

2. To get fixed variable cell sizes, the simple method is to indicate a range with the same cell sizes, as follows:

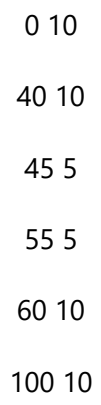

Cell sizes between two values in x-coordinate or y/z-coordinate will be uniform in this case.

In both cases, it is mandatory to provide cell sizes from the model origin (X<sub>min</sub> and Y<sub>min</sub> (or Z<sub>min</sub>)) to the maximum of the model domain size ( $X_{\text{max}}$  and  $Y_{\text{max}}$  (or  $Z_{\text{max}}$ )).

In each phase of your model project, you can change the size of the grid cells. If the grid is refined or coarsened, all model input data zones are unchanged. For example, if a cell with a pumping well representing by a point zone is divided into five cells, only the cell with the point zone will be treated as well and the pumping rate will be kept the same as that of the previous cell size. This is true for all type of input data zone available in ORTI3D.

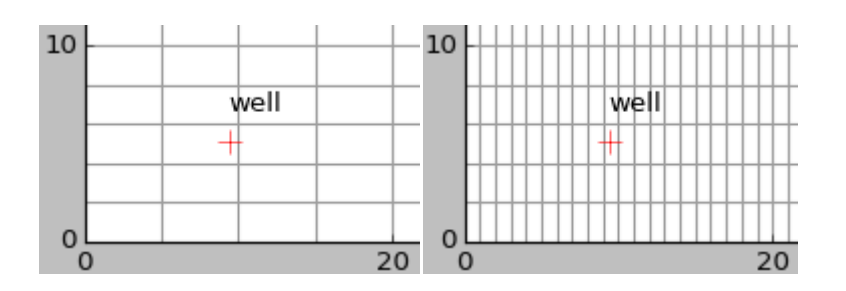

Note that for numerical stability, the cell sizes difference between two consecutive cells should not be larger than a ratio of 2 or 3.

The grid lines can be either active or hidden by checking or unchecking the **Grid** checkbox under the **Results/1.Model** section.

## <span id="page-30-0"></span>*4.1.5 Model domain and grid design – MODFLOW USG series*

MODFLOW USG allow the use of structured and unstructured grid.

For the use of structured grid (rectangular cells), the definition of model domain and grid design in ORTI3D is the same as for the MODFLOW series code grid (cf. 4.1.4 Model Domain and Grid Design - MODFLOW series).

For the use of unstructured grid, ORTI3D allow to use Delaunay triangle and Voronoi Polygons. The nested grid is not implemented up to now.

In ORTI3D, the calculation for triangles is done by Delaunay triangulation computed with Gmesh. For Voronoi polygons, the polygons are built from the triangles by finding the mediatrice of each triangle side, and further building the polygons. Then, the MODFLOW USG characteristics (area, connections, side length..) are calculated internally in ORTI3D.

It must be outlined that due to this automated calculations the cells cannot be modified one by one, they are globally modified by providing local densities. However, we kept the same strategy as previously: the spatial information is provided by zones and ORTI3D calculates automatically the properties attached to each cell. Therefore, if the mesh is modified the model properties are modified consequently. If the model domain is modified, make sure that the objects defined in boundary conditions remain in the domain.

#### **4.1.5.1 Model domain**

In ORTI3D, to define the MODFLOW USG model domain, do the following:

- 難 Click on the **Grid** button under the **Parameter/1.Model** section.
	- Set **Xmin**, **Ymin** (or **Zmin**), **Xmax**, **Ymax** (or **Zmax**), **dx** and **dy** (or **dz**) to build a rectangular domain which can embed your whole mesh.
	- Click the **OK** button.
- P Click on the **"Parameter"** button under the **Parameter/2.Flow** section.
	- Choose **DISU** in the first drop-down list.
	- Choose **DISU.2- Type of mesh** in the second drop-down list.
	- Set the desired option (**Triangle** or **Voronoi**) in the third drop-down list.
	- Click the **"Apply"** button.
	- Choose **MODFLOW – DISU – disu.3 Mesh** in the first three drop-down list under the **Spatial Attributes** section.
	- Draw the outline of the **domain** with the **rectangle** or **polygon** tool for assigning and editing distributed input data.
		- A **Zone** window will appear.
		- It is **MANDATORY** to give to this polygon the name **domain** in the **Zone Name** box.
	- Set the **density of the mesh** at the domain boundaries in the **Zone value** box. This value will be the approximate size of the polygon at the boundaries.
	- Click the **OK** button.
- 雦 Click on the **Grid** button under the **Parameter/1.Model** section to calculate the meshing. or
- Wait until the mesh appear. 恕

#### **4.1.5.2 Mesh design**

or

N

П

The mesh can be refined globally by changing the **domain** density or it can also be refined at given places (for instance rivers or wells) by adding points or lines.

To locally refine or coarse the mesh assign horizontal conductivity values:

- Choose **MODFLOW – DISU – disu.3 Mesh** in the first three drop-down list under the **Spatial Attributes** section.
- Draw a **point** or a **line** with the **point** or **line** tool for assigning and editing distributed input data.
- A **Zone** window will appear.
- It is **MANDATORY** to give to the point the name **pointXX** and to the line the name **lineXX** the **Zone Name** box (where you can chose XX).
- Set the **density of the mesh** around the point or the line in the **Zone value** box. This value will be the approximate size of the polygon at the boundaries.
- Click the **OK** button.
- 雦 Click on the **Grid** button under the **Parameter/1.Model** section to calculate the meshing. or
- Wait until the mesh appear. 恕

Do not set the points or lines too close to the domain boundary it will not work.

#### <span id="page-32-0"></span>*4.1.6 3D Discretization*

❤

In ORTI3D, the 3D approach contains the following two types of objects:

- Media: Consider media as the geological strata; all properties will be the same in one medium.
- Layer: Used mainly for computing transport when vertical dispersivity is small (a lot of cases), so one media can be subdivided in several layers; the properties given for one media will automatically be attributed to the embedded layers.

To define the 3D geometry of your model, do the following:

- Click on the **3D** button under the **Parameter/1.Model** section.
	- Set the top of each media in the **Top of Media** box.
	- Set the bottom of the model in the **Bottom** box.
	- Set the number of layers in each media in the **nb of layers** box as follows:
		- If you indicate one number, all media will get the same number of layers.
		- ‒ To assign different number of layers per media, indicate a number of layers per media (either a number per line).
		- ‒ To divide the thickness of a medium (uniform or non-uniform) into multiple layers with progressive thicknesses, indicate two numbers per media (either two numbers per line) smaller than one. The first number will be the thickness ratio of the top layer of the medium, the second number will be the thickness ratio of the bottom layer, and the intermediate layers thickness will be calculated to obtain a geometric progression.
	- Click the **OK** button, then a **3Dlayers** window will appear.
	- This window displays the 3D geometry of the model (number of media, number of layers and layers elevation).
	- Click the **OK** button.

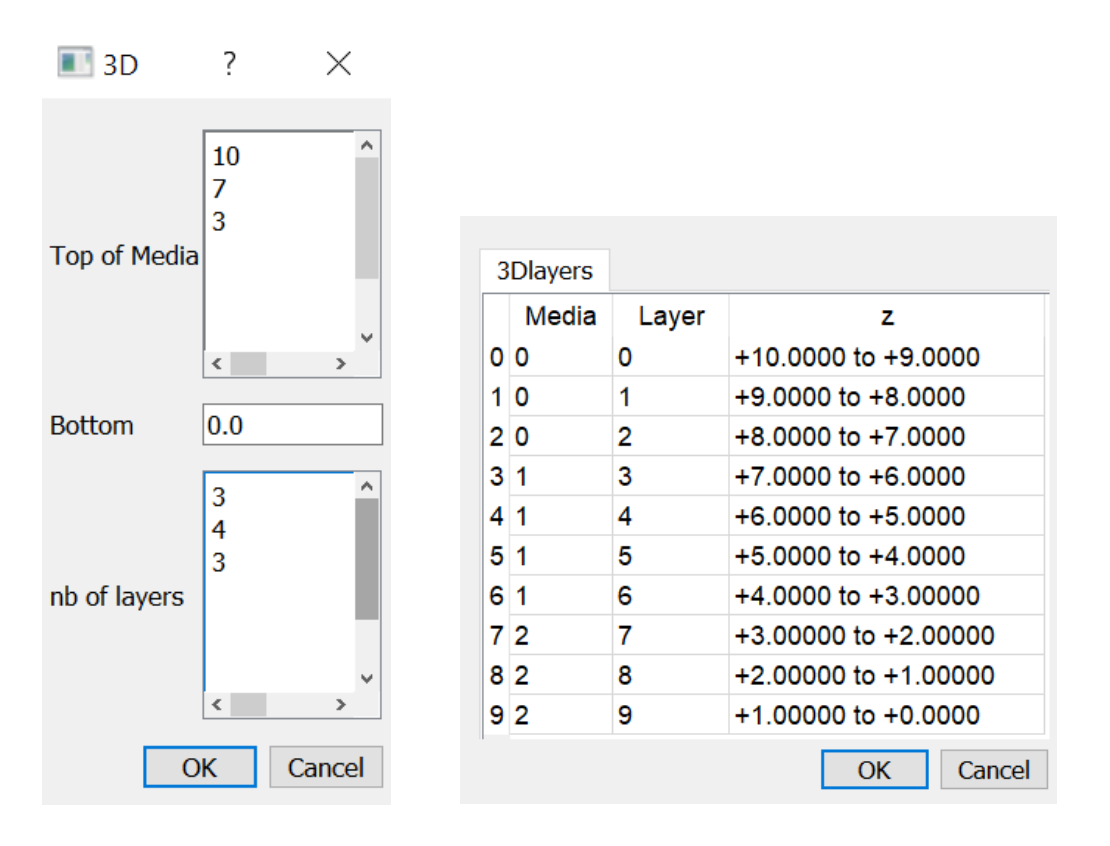

A numerical model using layers with constant elevations often cannot represent true hydrogeological conditions caused by variable layer thickness and surface topography. In order to accommodate these conditions for the MODFLOW series model, ORTI3D supports an interpolation module to create variable top and bottom elevations for each layer. A detailed description of the interpolation option in ORTI3D is provided in Section 4.2.5. When interpolation is used, the number of media and layers per media are still provided from the **3D** button. The thickness of layers is calculated by dividing the medium thickness of each cell by the number of layers for the medium. It is also possible to build the geometry from grid imported as arrays (see 4.2.7)

## <span id="page-33-0"></span>*4.1.7 Model Output Time*

Model output time is the time at which the results are saved and displayed. In ORTI3D, model output time is managed in the same way for all type of model projects (MODFLOW series model). For the MODFLOW model, the model output time is used to define the length of stress periods (i.e., time intervals during which all external excitations or stresses [boundary conditions, pumping rates, etc.] are constant).

To set the output time frame of your model project, do the following:

∢े Click on the **Time** button under the **Parameter/1.Model** section.

- Set the total simulation time of your model in the **Total Simulation Time** box. The start time is 0 by default in ORTI3D and cannot be changed.
- **Set the stress periods size in the Step Size** box.
- Click the **OK** button.

Stress periods size could be constant or variable. To define your own stress periods, indicate the start time for each new stress period length in the **Total Simulation Time** box and the new stress period length beginning at this time in the **Step Size** box, as follows:

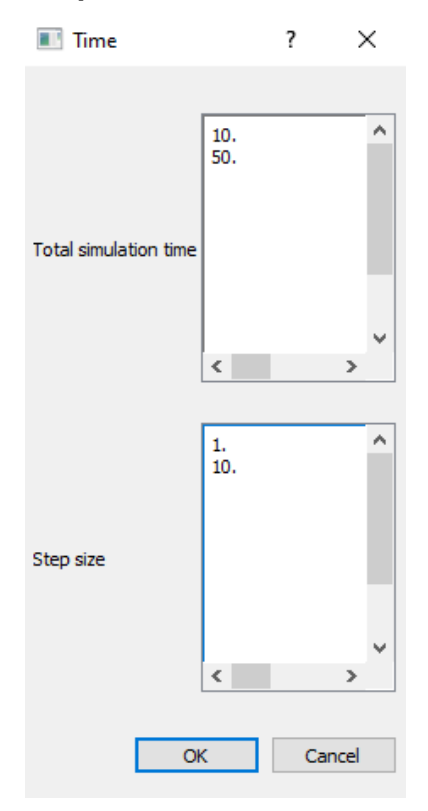

In this example, the stress period size will be 1 from time 0 to time 10, and the stress period size will be 10 from time 10 to time 50.

For the MODFLOW series model, the length of stress periods is not relevant to a steady-state flow simulation. However, if you want to perform contaminant transport simulation with MT3DMS and/or PHT3D at a later time, you must specify the actual time length in the table.

The data collected for each modeling project is rarely synchronized in terms of stress periods, so ORTI3D merges the time schedules for all transient input data (pumping wells, boundary conditions) with the model output time set by the user to determine the length of each stress period. For example, if the time schedule provided for a well does not coincide with the model output time then ORTI3D will consider the time schedules of the well to determine the length of each stress period.

## <span id="page-35-0"></span>**4.2 Tools for Assigning and Editing Distributed Input Data**

Groundwater flow and contaminant transport model require many different types of data (parameters, boundary and initials conditions) to simulate the hydrogeological and hydrogeochemical processes influencing the flow of groundwater and migration of dissolved contaminants. In ORTI3D, the hydrogeological and hydrogeochemical characteristics of the model are classified into the following input data:

- Spatially Distributed model data.
- Uniform model data.

The following is a description of how to assign and edit distributed data with ORTI3D. For specific descriptions of the data requirements and data entry options, refer to the sections describing each data type.

Distributed data are set under the **Spatial Attributes** section. A major specificity of ORTI3D is that the spatial attributes are not entered on a grid but as zones that will be transformed to grid attributes only when the files are written. Thus, grid properties may be modified at any time during the modeling process.

## <span id="page-35-1"></span>*4.2.1 Background Value*

The minimum information to be provided for distributed data in ORTI3D is the background value. This value will be applied in all the cell of your model.

#### To set grid **Background value**:

- Select the appropriate model data in the first three drop-down list under the **Spatial Attributes** section.
- For 3D model, select the appropriate media in the **Media** drop-down list under the **Spatial Attributes** section.
- In the **Spatial Attributes** section assign or edit a value in the **Backg.** Box.
- Click the **"Ok"** button.

#### <span id="page-35-2"></span>*4.2.2 Creating Zones*

Data zones can be assigned to the model grid cells using one of the options available under the **Spatial Attributes/Add Zones** section.
**Point zone** is used to select individual grid cells where the data zone will be assigned. To add a **Point zone**:

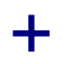

П

 $\overline{\mathcal{N}}$ 

- Select the appropriate model data in the first three drop-down list under the **Spatial Attributes** section.
	- Choose **zone** in the **Type** drop-down list under the **Spatial Attributes** section.
	- Click on the **"Point"** button under the **Spatial Attributes/Add Zones** section.
	- Left-click at the grid cell where the data zone will be assigned.

**Line zone** is used to select horizontal, vertical or diagonal line of grid cells where the data zone will be assigned. To add a **Line zone**:

- Select the appropriate model data in the first three drop-down list under the **Spatial Attributes** section.
- Choose **zone** in the **Type** drop-down list under the **Spatial Attributes** section.
- Click on the **"Line"** button under the **Spatial Attributes/Add Zones** section.
- Left-click at the start point of the line and left-click again at the end point of the line.

**Rectangle zone** is used to stretch a rectangular window around the group of cells where the data zone will be assigned. To add a **Rectangle zone**:

- Select the appropriate model data in the first four drop-down list under the **Spatial Attributes** section.
	- Choose **zone** in the **Type** drop-down list under the **Spatial Attributes** section.
	- Click on the **"Rectangle"** button under the **Spatial Attributes/Add Zones** section.
	- Left-click at one corner of the rectangle and left-click again at the opposite corner to define the rectangle dimensions.

**Polygon zone** is used to digitize a polygon around or below the group of grid cells where the data zone will be assigned. To add a **Polygon zone**:

- Select the appropriate model data in the first three drop-down list under the **Spatial Attributes** section.
	- Choose **zone** in the **Type** drop-down list under the **Spatial Attributes** section.
	- Click on the **"Polygon"** button under the **Spatial Attributes/Add Zones** section.
- Left-click at the start point of the polygon and at intermediate points of the polygon shape, then right-click at the end point of the polygon. To set a closed polygon, make sure that the end and start points of the polygon are at a distance smaller than the cell size.
- If the first and last points of a polygon are created in the same cell, the polygon will automatically be closed.

**Variable polygon zone** is used to digitize open polygons where the data will linearly vary from one point to the next, along the lines. This option is only available for open polygons. To add a **Variable polygon zone**:

- $\boldsymbol{\mathcal{N}}$  Select the appropriate model data in the first three drop-down list under the **Spatial Attributes** section.
	- Choose **zone** in the **Type** drop-down list under the **Spatial Attributes** section.
	- Click on the **"Variable polygon"** button under the **Spatial Attributes/Add Zones** section.
	- Left-click at the start point of the polygon and at intermediate points of the polygon shape.
	- At each point a **Value** window will appear that asks the value for the point that has just been created.
	- Right-click at the end point of the variable polygon. **Do not close a variable polygon, it will not work as variable if it closed.**
	- Explanations regarding the **transient value zones** are provided at the end of this paragraph.

For packages with multiple values, the parameter which varies over space is:

- DRN [drain]: the elevation.
- RIV [river]: the stage.
- GHB [general-head boundary]: the elevation.

Once the grid cells have been selected using one of the **Add Zones** options described previously, a **Zone** window will appear as shown in the following figure. In this window set:

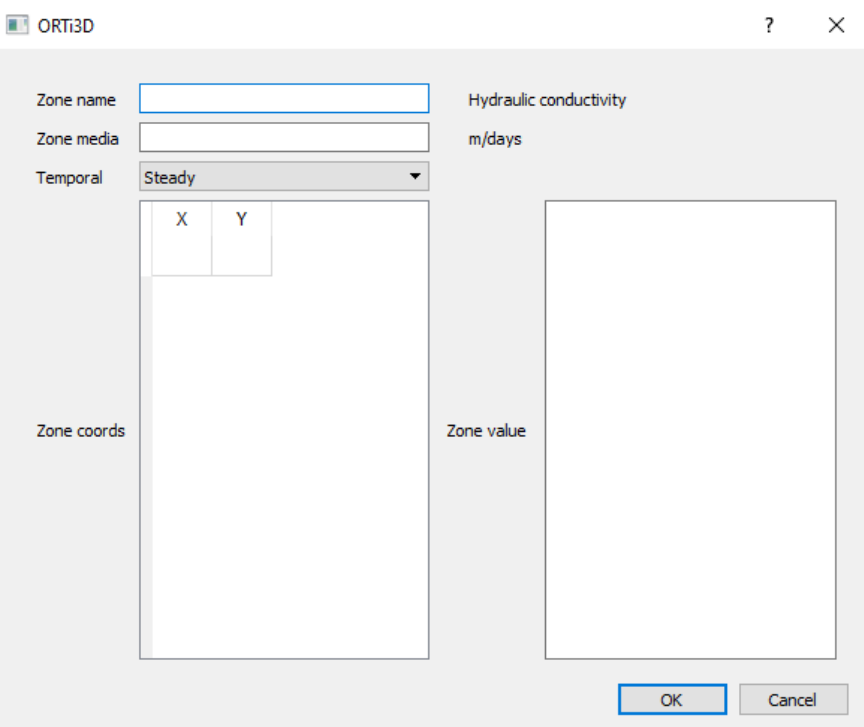

- The name of the zone in the **Zone name** box.
- The media(s) to assign the zone in the **Zone media** box. Set a single value corresponding to the media number to assign the zone in one media. Set two numbers separated by a dash 6 (0-2 for instance), if the zone spans several media. This option is only available for 3D model.
- Zone coordinates to modify zone location in the **Zone coords** box. They can also be **copied** and pasted to create new zone at the same location. This is useful for the situation where you have to set a boundary condition and a value specified at the same location for example.
- The temporal scheme of the considered data (i.e., **Steady** or **Transient** in the **Temporal** dropdown list).
- The value of the data to assign at the zone in the **Zone value** box.
	- Set a single value to specify a constant value zone.
	- ‒ To specify transient value zone:
		- **Set Transient** in the **Temporal** drop-down list.
		- Two columns will appear in the zone value box.
		- Set in the first column the starting time and in the second column the value at that time. Starting times may be different than the model output times.
	- ‒ For variable polygon, the values are specified in the Z column of the Zone cords box. Set a value of 0 in the Zone value box.

Note that the values to be specified in the **Zone value** box are different for "Initial chemistry" data in PHT3D. For descriptions of this data entry options, refer to the sections "Initial chemistry" on page [94.](#page-101-0)

For some packages (e.g., DRN [drain], RIV [river], GHB [general-head boundary]) several values have to be provided. For these packages, a table will appear on the top right of the dialog, the user shall enter value in that table.

#### **Transient value zone specificity**

For packages with multiple values, transient values should be provided in the table at the bottom right of the dialog box. The parameter which varies over time is:

- DRN [drain]: the elevation.
- RIV [river]: the stage.
- GHB [general-head boundary]: the elevation.

For **variable polygon zone** transient values provided in the table at the bottom right of the dialog box will be summed to the values specified in the Z column of the Zone cords box.

#### Boundary zones in MODFLOW\_USG.

Although the zones in MODFLOW\_USG are built exactly built in the same way as for all models, the user shall be careful when building the zones that are close to the model limits in case of using Voronoi cells. Indeed ORTI3D will use these zones to identify the cells that are below the zone line to allocate them a boundary value. The user must be careful because the Voronoi cells are selected if the zone line intersect them. Therefore it is advised to locate the zone close to the domain limit in order to have only one cell selected. The best option is to set the zone and then use the view button to see the potential result for the model input.

# *4.2.3 Editing Zone*

Data zones can be viewing, editing or delete using one of the options available under the **Spatial Attributes/Modify Zones** section.

To viewing and editing the data values and settings:

- Select the appropriate model data in the first three drop-down list under the **Spatial Attributes** section.
- Select the zone to view or modify in the drop-down list under the **Spatial Attributes/Modify Zones** section.
- Click on the **"Val:"** button under the **Spatial Attributes/Modify Zones** section.

 The **Zone** window will appear. The functionality and settings for zone is explained in "Creating zone" on page [28.](#page-35-0)

To modify zone location:

 $\overrightarrow{+1}$ 

N

- Select the zone to modify in the drop-down list under the **Spatial Attributes/Modify Zones** section.
	- Click on the **"Move zone"** button under the **Spatial Attributes/Modify Zones** section.
	- Left-click on the red point and hold the mouse button down to move the zone to the desired location.

To modify zone shape:

- Select the zone to modify in the drop-down list under the **Spatial Attributes/Modify Zones** section.
	- Click on the **"Modify polygon"** button under the **Spatial Attributes/Modify Zones** section.
	- Left-click on the red points and holds the mouse button down to modify the point location.
	- To insert a new point: Left-click on a red point and press "i" on the keyboard.
	- To delete a point: Left-click on the point to delete and press "d" on the keyboard.
	- Right-click to end editing.

To delete zone:

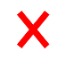

Ж

- Select the zone to delete in the drop-down list under the **Spatial Attributes/Modify Zones** section.
- Click on the **"Delete zone"** button under the **Spatial Attributes/Modify Zones** section. Note that **NO UNDO** option is available.

To delete all zones:

 Select one zone in the drop-down list under the **Spatial Attributes/Modify Zones** section.

 Click on the **"Delete all zones"** button under the **Spatial Attributes/Modify Zones** section. Note that **NO UNDO** option is available.

# <span id="page-41-0"></span>*4.2.4 Import Input Data Zone Files*

ORTI3D has an import option to import point zone. The data file formats currently supported by ORTI3D for importing model data are ASCII text files (.TXT). The file must contain the **Name**, **Value**, **Media** and **Coordinates** of the zone. This information has to be provided on one line for each point, as follows (in bold the keywords that must contain the file, followed by the information provided by the modeler):

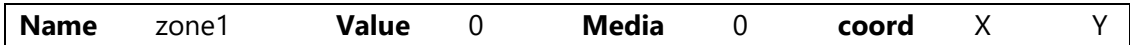

To import data zone files:

- Select the appropriate model data in the first three drop-down list under the **Spatial Attributes** section.
- Choose **importZones** in the **Type** drop-down list under the **Spatial Attributes** section.
- Navigate to the directory where the data zone file is located.
- Select the file and then click the **"Open"** button.

Note that to see the imported point zones in the drop-down list under the **Spatial** 

**Attributes/Modify Zones** section it is necessary to reselect the model data where zones have been imported. After this operation, make sure that the type is set to **zone** (and not **importZones**) in the **Type** drop-down list under the **Spatial Attributes** section.

# *4.2.5 Interpolation Module*

ORTI3D allows interpolating model data values from discrete data points using a selection of two popular data interpolation schemes:

- Inverse distance from a built-in module.
- Thiessen polygon from a built-in module.
- Kriging from the PyKrige module.

The interpolate wizard involves the following two steps:

- Step 1: Create or import point zones.
- Step 2: Choose interpolation options.

nterpolation

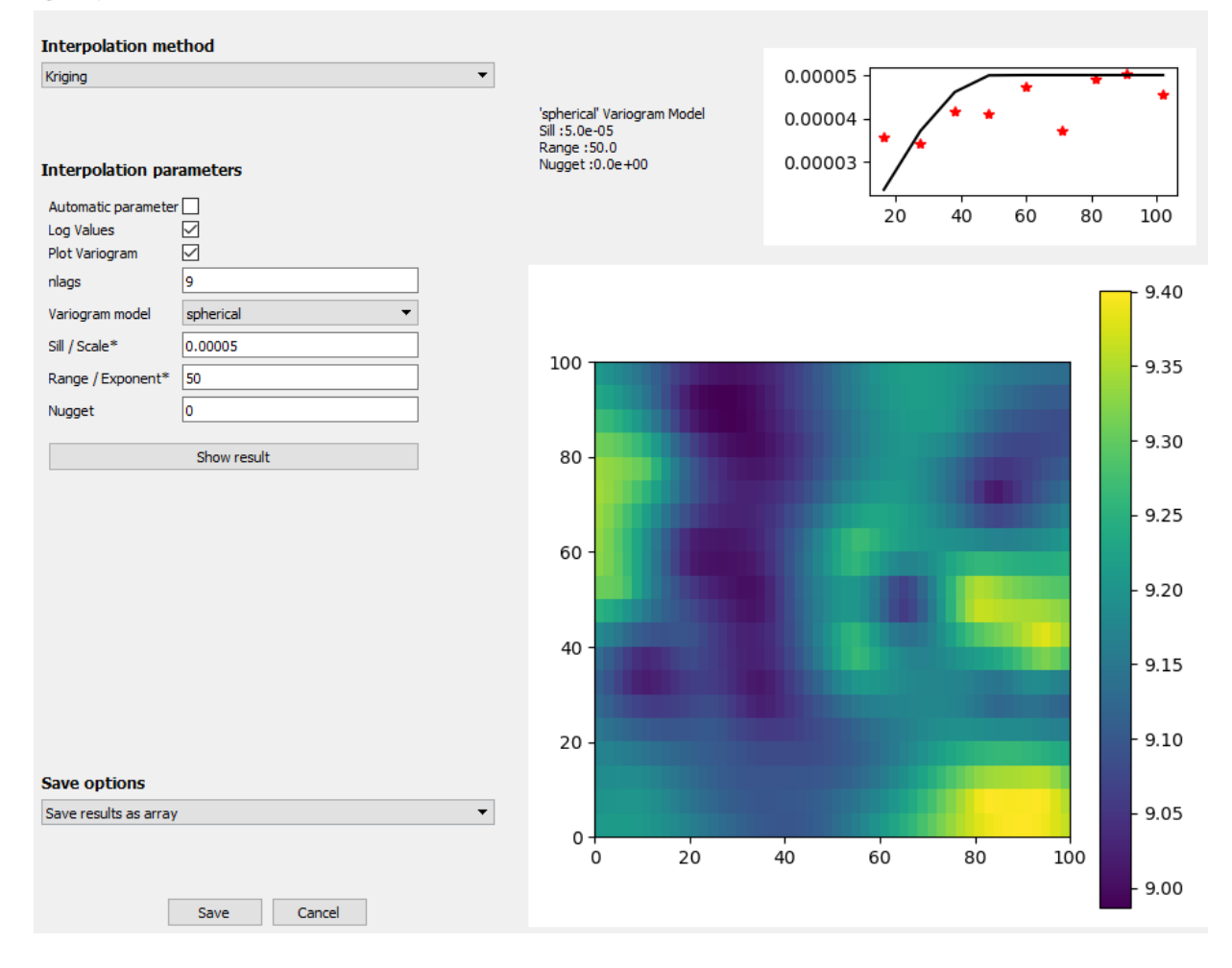

Step 1 is describe in detail in "Creating zone" on page [28](#page-35-0) if you want create manually discrete data points or in "Import input data zone files" on page [34](#page-41-0) if you desire import a set of data points from files.

To select your interpolation options preference (Step 2):

- Select the appropriate model data in the first three drop-down list under the **Spatial Attributes** section.
- Select the appropriate model media in the **Media** drop-down list under the **Spatial Attributes** section.
- Choose **interpolate** in the **Type** drop-down list under the **Spatial Attributes** section.
- An **interpolation** window will appear.
- Select the interpolation method under the **Interpolation method** drop-down list.
- Set up your interpolation options preference under the section **Interpolation parameters**.
- To display the interpolation results click the **"Show result"** button.
- Click the **"Ok"** button.

To save the result of the interpolation, two options are implemented:

- 1. Recalculate each time files are written: the interpolation will be recalculate at each model run with the selected interpolation method and parameters. This option could be useful when using PEST to adjusting model parameter. To choose this option:
	- Select **Recalculate each time files are written** under the **"Save options"** drop-down list.
	- Click the **"Save"** button.
- 2. Save results as array: the interpolation result will be saved under an ASCII text files (.gvar) (see above the format). The import array option will be used thereafter to define the distributed model data of the selected model parameter. To choose this option:
	- **Select Save results as array** under the "Save options" drop-down list.
	- Click the "Save" button.
	- A **Save to array** window will appear.
	- Navigate to the directory where you want save the model property data file.
	- Click the **"Save"** button.
	- The type of data will be automatically set to **importArray** in the **Type** drop-down list under the **Spatial Attributes** section.

To display the interpolation results in the model display area:

 Check the **View** box on the right of the **Type** drop-down list under the **Spatial Attributes** section.

## *4.2.6 Formula*

#### **4.2.6.1 General Use**

ORTI3D has a formula option to calculate the value of one parameter over the grid with Python functions. All Python function may be used to perform any type of calculation. This can be used, for instance, to generate randomly distributed data, interpolate data, or to create a tilt in the geometry.

The formula given by the last line of the formula **value = ' '** will be used by ORTI3D to calculate the parameter value at each grid cell. Consequently, make sure that the result has the same shape than the grid shape:

#### **number of layers x number of rows x number of columns**

To set formula:

- Select the appropriate model data in the first three drop-down list under the **Spatial Attributes** section.
- Choose **formula** in the **Type** drop-down list under the **Spatial Attributes** section.
- An **input Python formula** window will appear.
- Set up the line **value = ' '** to define the parameter value at each grid cell.
- Click the **"Ok"** button.

For example, in the following figure, the model dimension is 2 layers, 25 rows and 20 columns. A random value between 0 and 10 will be applied in each grid cells of the top layer and a random value between 0 and 5 will be applied in each grid cells of the bottom layer for the parameter.

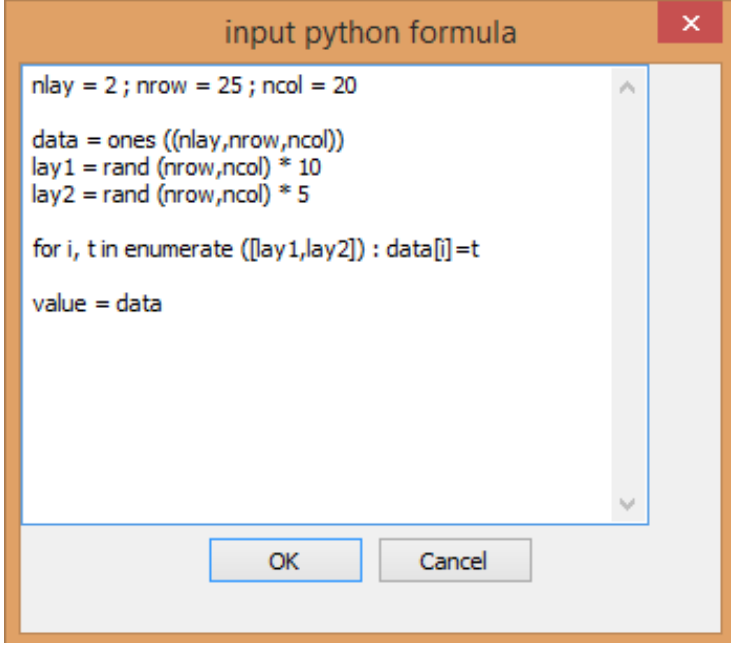

### **4.2.6.2 Specificity for Grid Model Design**

The shape of the result (value  $=$  ') of formula use to define the top elevation of each layers and the bottom elevation of the last layer is:

#### **number of layers +1** × **number of rows** × **number of columns**

# *4.2.7 Importing file of distributed model data*

ORTi3D has an import option to import model distributed property values (Boundary condition, Conductivities, Storage, Initial Heads, Initial Concentrations, Dispersion…). This feature does not work for distributed property with transient values as: Well, Drain, River…

The data file formats currently supported by Visual MODFLOW for importing model property data include:

For uniform distributed data:

ASCII text files (.txt, .dat): rows x columns array of values with row write on one line

ESRI grid files (.asc)

For non-uniform distributed data:

- ASCII text files (.gvar) with:
	- $\circ$  At the first row y direction: -1 if the origin of the array is on the top corner left and 1 is the origin of the array is on the bottom left corner
	- o At the second row DELR: the cell width along rows
	- o At the third row DELC: the cell width along columns
	- $\circ$  Following by rows x columns array of values (row may be write on several lines)

An array of distributed model data has to be imported for each model media. **The data files have to be located in the model folder.** The paths of the input files are kept in the ORTi3D model file, so when opening a model they will be read form these files.

When the model grid spacing does not correspond to the grid dimension of the distribution array, a bivariate interpolation scheme is used to calculate the property value for each model grid cell.

To import an array of distributed data:

- Select the appropriate model data in the first three drop-down list under the **Spatial Attributes** section.
- Select the appropriate model media in the **Media** drop-down list under the **Spatial Attributes** section.
- Choose **importArray** in the **Type** drop-down list under the **Spatial Attributes** section.
- A **Choose Array** window will appear.
- Indicates the name (with full path) of the model property data file being imported. Use the **Browse** button to navigate to the directory where the file of distributed model data is located.
- Select the file and then click the **"Open"** button.
- Click the **"OK"** button.

To display the distributed model data imported in the model display area:

 Check the **View** box on the right of the **Type** drop-down list under the **Spatial Attributes** section.

# *4.2.8 Contouring Input Data*

The ability to display color maps of the model data values assigned to each grid cell is particularly useful when distributed model data have been interpolated to the model grid, or when many zones of data are used.

To display model data values assigned:

- Select the model data to display in the first three drop-down list under the **Spatial Attributes** section.
- For 3D model, select the appropriate media in the **Media** drop-down list under the **Spatial Attributes** section.
- Check the **View** box located just after the **Type** drop-down list under the **Spatial Attributes** section.
- To remove the color map, uncheck the box.

# **4.3 MODFLOW and MODFLOW USG Input Data**

*4.3.1 This section is about MODFLOW and MODFLOW USG. When the operation of MODFLOW and MODFLOW USG differs then this is specified. Otherwise, the term MODFLOW designates both codes.Import MODFLOW Packages*

In ORTI3D the MODFLOW package available are the following:

- <span id="page-46-0"></span> **Process packages**
	- ‒ BAS6 Basic package
	- ‒ DIS Discretization package for MODFLOW
	- ‒ DISU Discretization package for MODFLOW USG
- **Groundwater flow packages**
	- ‒ LPF Layer-property flow package
	- ‒ HFB6 Horizontal flow barrier package
	- ‒ UPW Upstream weighting package
	- ‒ UZF Unsaturated zone flow package
- **Specified-head boundaries packages**
	- ‒ CHD Time-variant specified-head package
- **Specified flux boundaries packages**
	- ‒ RCH Recharge package
	- ‒ WEL Well package
- **Head-dependent flux boundary packages**
	- ‒ DRN Drain package
	- ‒ EVT Evapotranspiration package
	- ‒ GHB General-head boundary package
	- ‒ MNW2 Multinode well package
	- ‒ RIV River package
- **Solver packages**
- ‒ DE4 Direct solver package for MODFLOW
- ‒ PCG Preconditioned conjugate-gradient package for MODFLOW
- ‒ SIP Strongly implicit procedure package for MODFLOW
- ‒ SOR Slice-successive overrelaxation package for MODFLOW
- ‒ NWT Newton solver package for MODFLOW
- ‒ SMS Sparse matrix solver package for MODFLOW USG

The packages included by default in ORTI3D when you created a new model project are: DIS, BAS6, LPF, WEL and PCG for MODFLOW and DISU, BAS6, LPF, WEL and SMS for MODFLOW USG.

To include different packages:

- Selecting **Add-In/MODFLOW\_modules** from the **Main menu** section.
- A **Select Modules** window will appear.
- Check the box corresponding of the packages that you want to use.
- Uncheck the box corresponding of the packages that you do not want to use.
- Click the **"Ok"** button.

## *4.3.2 MODFLOW Model Properties*

#### **4.3.2.1 Top and Bottom Elevation**

#### *2D And 3D Model*

In ORTI3D, you can set the **top** of each media of your model and the **bottom** of the last media. These parameters may be defined as distributed property values (for more details see "Tools for assigning and editing distributed input data" on page [28\)](#page-35-1):

- Set background value.
- Set zones of value.
- Import point zone values.
- Interpolate top and bottom elevation of media from point zone values (imported or set manually).

For **3D models**, top and bottom elevations of each media are automatically set from information provide in the **"3D"** button under the **Parameter/1.Model** section (for more details, see Section 4.1.5). If you desire non-uniform top and bottom elevation of media, you can design media thickness from the command presented as follows.

For **2D horizontal models**, you **have to** set top and bottom elevations of your model from the command presented as follows.

To assign **top** elevation values of model media(s):

- Choose **MODFLOW – DIS – dis.6 Top** for MODFLOW or **MODFLOW – DISU – dis.7 Top** for MODFLOW USG in the first three drop-down list under the **Spatial Attributes** section.
- For 3D model, select the media in the **Media** drop-down list under the **Spatial Attributes** section or in the **Zone media** box of zone window.
- Set the **top** elevation values with the desired tool for assigning and editing distributed input data.

To assign **bottom** elevation values of model media:

- Choose **Modflow – DIS – dis.7 Bottom** for MODFLOW or **MODFLOW – DISU – dis.8 Bottom** for MODFLOW USG in the first three drop-down list under the **Spatial Attributes** section.
- For 3D model, select the **last** media in the **Media** drop-down list under the **Spatial Attributes** section or in the **Zone media** box of zone window.
- Set the **bottom** elevation values with the desired tool for assigning and editing distributed input data.

#### *Cross Section and Radial Model*

For **cross section** and **radial models**, **top** and **bottom** elevations of each media are automatically set from information provide in the **"Grid"** button under the **Parameter/1.Model** section (for more details see "Model domain and Grid design" on page [21\)](#page-27-0).

Information about the **DIS** package can be found in the MODFLOW-2000 user guide on page 45, located in the **Doc** folder of your ORTI3D installation folder.

Information about the **DISU** package can be found in the MODFLOW-USG user guide on page 17, located in the **Doc** folder of your ORTI3D installation folder.

### <span id="page-48-0"></span>**4.3.2.2 Hydraulic Conductivity**

By default, the **LPF** package is used in ORTI3D to inform flow layer properties. The conductivity parameter values of the model are as follows:

- **Horizontal conductivity** in the direction of the model x axis.
- Horizontal **Anisotropy** (i.e., the ratio of hydraulic conductivity in the direction of the model y axis to hydraulic conductivity in the direction of the model x axis).
- **Vertical conductivity** in the direction of the model z axis or **ratio K** (ratio of horizontal to vertical hydraulic conductivity).

**Horizontal conductivity** and **vertical conductivity** parameters may be defined as distributed property values (for more details see "Tools for assigning and editing distributed input data" on page [28\)](#page-35-1):

- Set background value.
- Set zones of value.
- Import point zone values.
- Interpolate conductivity of media from point zone values (imported or set manually).

#### *Horizontal Conductivity*

To assign horizontal conductivity values:

- Choose **MODFLOW – LPF – lpf.8 Hydraulic conductivity** in the first three drop-down list under the **Spatial Attributes** section.
- Set the **horizontal conductivity** values with the desired tool for assigning and editing distributed input data.

#### *Vertical Conductivity or Ratio K*

In ORTI3D, there are two options for defining the vertical conductivity of the conductivity property zone:

- **Vertical conductivity** in the direction of the model z axis.
- **Ratio K** (ratio of horizontal to vertical hydraulic conductivity).

To set the vertical conductivity option:

P

- Click on the **"Parameter"** button under the **Parameter/2.Flow** section.
	- Choose **LPF** in the first drop-down list.
	- Choose **LPF.5- flag for vertical cond** in the second drop-down list.
	- Set the desired option in the third drop-down list.
	- Click the **"Apply"** button.

To assign vertical conductivity or ratio K values:

- Choose **MODFLOW – LPF – lpf.9 Vertical cond. or ratio Kh/Kv** in the first three drop-down list under the **Spatial Attributes** section.
- Set the **vertical conductivity** or **ratio K** values with the desired tool for assigning and editing distributed input data.

### *Anisotropy*

D

By default, in ORTI3D, the horizontal **anisotropy** is set as value for the entire layer and **cannot** be managed as distributed data at this time.

To assign **anisotropy** value for the entire layer and for all layers of 3D models:

- Click on the **"Parameter"** button under the **Parameter/2.Flow** section.
	- Choose **LPF** in the first drop-down list.
	- Choose **LPF.4- Horizontal anisotropy** in the second drop-down list.
	- Click the **"Media"** button. A **lpf.4** window will appear.
	- Set the **anisotropy** value for each media in the box. The value **MUST** be greater than 0.
	- Click the **"Apply"** button.

Information about the **LPF** package can be found in the MODFLOW-2000 user guide on page 59, located in the **Doc** folder of your ORTI3D installation folder.

Information about the **LPF** package can be found in the MODFLOW-USG user guide on page 32, located in the **Doc** folder of your ORTI3D installation folder.

### <span id="page-50-0"></span>**4.3.2.3 Storage**

By default, the **LPF** package is used in ORTI3D to inform flow layer properties. The storage parameter values of the model are as follows:

- **Specific storage**
- **Specific yield**

For **transient** flow simulations, MODFLOW requires dimensionless storage terms specified for each layer of the model. These parameters are read only for a **transient** simulation (at least one transient stress period).

In a confined layer, the storage term is given by the confined storage coefficient (**specific storage** [L-<sup>1</sup>] × layer thickness [L]). The **specific storage** is defined as the volume of water that a unit column of aquifer releases from storage under a unit decline in hydraulic head. The confined storage coefficient is required if the layer type is confined (for more details, see Section 5.1.4).

In an unconfined layer, the storage term is given by **specific yield**. **Specific yield** is defined as the volume of water that an unconfined aquifer releases from storage per unit surface area of aquifer per unit decline in the water table. Specific yield is required if the layer type is convertible (for more details, see Section 5.1.4).

**Specific storage** and **specific yield** parameters may be defined as distributed property values (for more details see "Tools for assigning and editing distributed input data" on page [28\)](#page-35-1):

- Set background values.
- Set zones of value.
- Import point zone values.
- Interpolate specific storage or specific yield of media from point zone values (imported or set manually).

To assign **specific storage** values:

- Choose **MODFLOW – LPF – lpf.10 First storage coeff** in the first three drop-down list under the **Spatial Attributes** section.
- Set the **specific storage** values with the desired tool for assigning and editing distributed input data.

To assign **specific yield** values:

- Choose **MODFLOW – LPF – lpf.11 2nd storage coeff** in the first three drop-down list under the **Spatial Attributes** section.
- Set the **specific yield** values with the desired tool for assigning and editing distributed input data.

Information about the **LPF** package can be found in the MODFLOW-2000 user guide on page 59, located in the **Doc** folder of your ORTI3D installation folder.

Information about the **LPF** package can be found in the MODFLOW-USG user guide on page 32, located in the **Doc** folder of your ORTI3D installation folder.

### **4.3.2.4 Horizontal Flow Barrier Package**

The horizontal flow barrier (HFB) is used to simulate thin, vertical, low-permeability barriers that impede the horizontal flow of groundwater such as sheet pile walls, slurry trenches, or other objects that act as a barrier to flow.

Barriers are simulated as a series of HFBs located on the boundary between two adjacent finitedifference cells in the same layer. Barrier width is not explicitly considered but is represented as hydraulic characteristic defined as barrier hydraulic conductivity divided by barrier thickness.

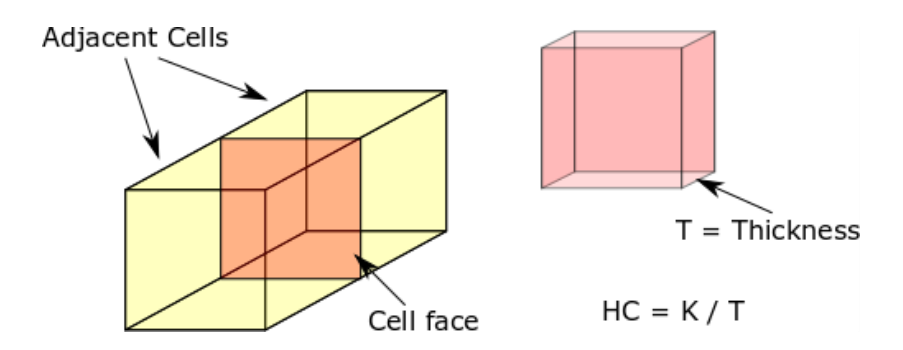

The **HFB** package is not included by default in ORTI3D. Therefore, to assign horizon barrier condition to the groundwater system, enable **HFB** package (for more details see "Import MODFLOW packages" on page [39\)](#page-46-0).

**HFB** may be defined on distributed property values:

 Set "line" or "polyline" zones of value. ORTi3D automatically calculated the appropriate cell faces (black line) based on the intersection point of the polyline (blue line).

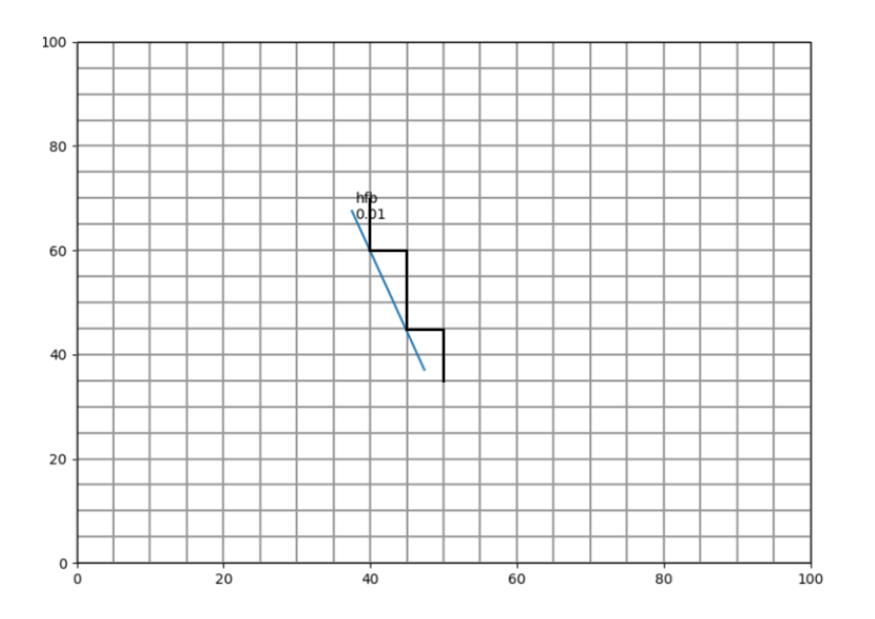

To assign an **HFB** in the model:

- Choose **MODFLOW – HBF6 – hbf.3 Hydraulic Characteristic Kh/e** in the first three dropdown list under the **Spatial Attributes** section.
- Assign **HFB** with the desired tool for assigning and editing distributed input data.
- A **Zone** window will appear.
- Set the **hydraulic characteristic** to assign at the zone in the **Zone value** box.

Information about the **HFB** package can be found in the MODFLOW-2000 user guide on page 63, located in the **Doc** folder of your ORTI3D installation folder.

Information about the **HFB** package can be found in the MODFLOW-USG user guide on page 48, located in the **Doc** folder of your ORTI3D installation folder.

## **4.3.2.5 Upstream Weighting Package (UPW)**

The **upstream weighting package** is used to specify properties controlling flow between cells in **MODFLOW-NWT (**for more details see "Newton solver (NWT)" on page [111\)](#page-118-0). When **MODFLOW-NWT** is selected as the flow engine, the **UPW** property has to be selected instead of the **LPF** property package.

In ORTI3D, enable **UPW** and **NWT** packages and disable **LPF** and **PCG** packages (for more details see "Import MODFLOW packages" on page [39\)](#page-46-0).

Input data types and formats for the **UPW** package are nearly identical to those for the **LPF** package (for more details see "Conductivity" and "Storage" on page [41](#page-48-0) and [43\)](#page-50-0).

However, the re-wetting option is not present in the **UPW** package because all layers that are specified as convertible are assumed to be wettable in the **UPW** Package **(**for more details see "Rewetting Settings" on page [104\)](#page-111-0).

The variable **IPHDRY** is new to the **UPW** Package. **IPHDRY** is a flag that indicates whether groundwater head will be set to **HDRY** (predefined heads for dry cells) when the groundwater head is less than  $1 \times 10^{-4}$  above the cell bottom.

To set if predefined heads are applied for dry cells:

- P Click on the **"Parameter"** button under the **Parameter/2.Flow** section.
	- Choose **UPW** in the first drop-down list.
	- Choose **upw.1- General flags** in the second drop-down list.
	- Set the **IPHDRY** flag in the IPHDRY drop-down list.
	- Click the **"Apply"** button.

Information about the **UPW** package can be found in the MODFLOW-NWT report, located in the **Doc** folder of your ORTI3D installation folder.

### **4.3.2.6 Unsaturated Zone**

In ORTI3D, the **unsaturated zone** option is available when **MODFLOW-NWT (**for more details see "Newton solver (NWT)" on page [111\)](#page-118-0) is the selected flow engine for the model.

To perform an unsaturated flow model, enable **UZF** and **NWT** packages and disable **PCG** package (for more details see "Import MODFLOW packages" on page [39\)](#page-46-0). When the **UZF** package is used, the **RCH**, **EVT**, and **ETS** packages are not normally used or at least not used in the same locations because the **UZF** simulates recharge and evapotranspiration.

The **UZF** package is intended to provide an efficient means of simulating recharge of groundwater in MODFLOW that considers the effects of flow, evapotranspiration, and storage in the unsaturated zone. It is also intended to be used for coupling MODFLOW to precipitation-runoff models. An approximation to Richards' equation is solved to simulate vertical unsaturated flow. The approach assumes that unsaturated flow occurs in response to gravity potential gradients only and assumes uniform hydraulic properties in the unsaturated zone for each vertical column of model cells. The Brooks-Corey function is used to define the relation between unsaturated hydraulic conductivity versus water phase saturation.

In order to solve the variably saturated flow problem using the **UZF** package it is necessary to specify initial and saturated water contents, saturated vertical hydraulic conductivity, and an exponent in the Brooks-Corey function. Residual water saturation is calculated internally by the **UZF** package on the basis of the difference between saturated water content and specific yield.

When the option to use vertical hydraulic conductivity in the **LPF** package is specified, the layer(s) that contain cells where unsaturated flow will be simulated must be specified as convertible (for more details, see Section 5.1.4). Neither parameter estimation nor solute transport can be simulated with the **UZF** package.

Information about the **UZF** package can be found in the MODFLOW-UZF report, located in the **Doc** folder of your ORTI3D installation folder.

### **4.3.2.7 Initial Heads**

MODFLOW requires **initial hydraulic heads** at the beginning of a flow simulation. In a steady-state simulation, the initial values are starting values for the iterative equation solvers. An appropriate initial value for the starting heads of the simulation can reduce the required run time significantly. Initial heads can be set arbitrarily, provided they are higher than the bottom elevation of the cells.

Initial hydraulic heads at constant-head cells will be kept constant during the flow simulation (for more details see "Constant specified-head boundary conditions" on page [49\)](#page-56-0). The initial hydraulic heads in constant-head cells must be higher than the elevation of the bottom of these cells, because MODFLOW does not convert dry constant-head cells to inactive cells. Note that the heads at the prescribed head cells must be the actual model values.

**Initial heads** parameter may be defined on distributed property values (for more details see "Tools for assigning and editing distributed input data" on page [28\)](#page-35-1):

- Set background value.
- Set zones of value.
- Import point zone values.
- Interpolate initial heads of media from point zone values (imported or set manually).

To assign **initial heads** values:

- Choose **MODFLOW – BAS6 – bas.5 Initial and fixed head** in the first three drop-down list under the **Spatial Attributes** section.
- Set the **initial heads** values with the desired tool for assigning and editing distributed input data.

Information about the **BAS6** package can be found in the MODFLOW-2000 user guide on page 50, located in the **Doc** folder of your ORTI3D installation folder.

Information about the **BAS6** package can be found in the MODFLOW-USG user guide on page 6, located in the **Doc** folder of your ORTI3D installation folder.

# *4.3.3 MODFLOW Boundary Conditions*

### <span id="page-55-0"></span>**4.3.3.1 Boundary Conditions (BAS6)**

A **boundary conditions** array is required by flow models. The boundary conditions array contains a code for each model cell that indicates whether:

- The hydraulic head is computed (active cell).
- The hydraulic head is kept fixed at a given value (constant-head cell).
- No flow takes place within the cell (inactive cell).

It is suggested to use **1** for an active cell, **-1** for a constant-head cell, and **0** for an inactive cell. For constant-head cells, the initial hydraulic head remains the same throughout the simulation.

**Boundary conditions** may be defined as distributed property values (for more details see "Tools for assigning and editing distributed input data" on page [28\)](#page-35-1):

- Set background value.
- Set zones of value.
- Import point zone values.

To assign **boundary conditions** at model cells:

- Choose **MODFLOW – BAS6 – bas.3 Boundary conditions** in the first three drop-down list under the **Spatial Attributes** section.
- Assign **boundary conditions** values with the desired tool for assigning and editing distributed input data.

Information about the BAS6 package can be found in the MODFLOW-2000 user guide on page 50, located in the **Doc** folder of your ORTI3D installation folder.

Information about the **BAS6** package can be found in the MODFLOW-USG user guide on page 6, located in the **Doc** folder of your ORTI3D installation folder.

### <span id="page-56-0"></span>**4.3.3.2 Constant Specified-Head Boundary Conditions**

The **constant specified-head boundary condition** is used to fix the head value in selected grid cells regardless of the system conditions in the surrounding grid cells, thus a specified-head boundary provides inexhaustible source or sink of water. In some situations, **constant specified-head boundary condition** may be unrealistic and may lead to unrealistic predictions, particularly when used in locations close to the area of interest.

**Constant specified-head** values may be defined as distributed property values (for more details see "Tools for assigning and editing distributed input data" on page [28\)](#page-35-1):

- Set zones of value.
- Import point zone values.
- Interpolate constant concentration of media from point zone values (imported or set manually).

**Constant specified-head** values **must** be assigned in **constant-head boundary condition cells (i.e., cells with a value of -1** [for more details see "Boundary conditions (BAS6)" on page [48\]](#page-55-0)).

In ORTI3D, to fix the **constant specified-head** value in selected grid cells:

- Choose **MODFLOW – BAS6 – bas.5 Initial and fixed head** in the first three drop-down list under the **Spatial Attributes** section.
- Assign **constant specified-head** value with the desired tool for assigning and editing distributed input data.
- If a zone tool is used, a **Zone** window will appear.
- Select **Steady** in the **Temporal** drop-down list.
- **Set the constant specified-head** value to assign at the zone in the **Zone value** box.

In ORTI3D, when the temporal scheme is set to **Steady** in zones assigned at the **bas.5 Initial and fixed head** section, **constant specified-head** values are written in the .BAS6 file.

Information about the **BAS6** package can be found in the MODFLOW-2000 user guide on page 50, located in the **Doc** folder of your ORTI3D installation folder.

Information about the **BAS6** package can be found in the MODFLOW-USG user guide on page 6, located in the **Doc** folder of your ORTI3D installation folder.

### **4.3.3.3 Time-Variant Specified-Head Boundary Conditions (CHD)**

For transient simulations, the **time-variant specified-head** package allows the specified heads to be linearly interpolated in time between the beginning and end of each stress period. Thus, constanthead cells take different head values for each time step.

**Time-variant specified-head** values may be defined as zone property values (for more details see "Tools for assigning and editing distributed input data" on page [28\)](#page-35-1):

• Set zones of value.

In ORTI3D, to set the **time-variant specified-head** value in selected grid cells:

- Choose **MODFLOW – BAS6 – bas.5 Initial and fixed head** in the first three drop-down list under the **Spatial Attributes** section.
- Assign **time-variant specified-head** condition with the desired tool for assigning and editing distributed input data.
- A **Zone** window will appear.
- Select **Transient** in the **Temporal** drop-down list. Two columns will appear in the zone value box.
- Set in the first column the starting time and in the second column the **specified-head** value at that time at that time. Note that in ORTI3D, time interval can be set independently of the model output time.

In ORTI3D, when the temporal scheme is set to **Transient** in zones assigned at the **bas.5 Initial and fixed head** section, the **time-variant specified-head** values are written in the .CHD file. In this case the **time-variant specified-head** package changes automatically the boundary flag value assigned in the **bas.3 Boundary conditions** section.

Information about the **CHD** package can be found in the MODFLOW-2000 user guide on page 78, located in the **Doc** folder of your ORTI3D installation folder.

Information about the **CHD** package can be found in the MODFLOW-USG user guide on page 11, located in the **Doc** folder of your ORTI3D installation folder.

## **4.3.3.4 Well Boundary Conditions**

In MODFLOW, an injection or a pumping **well** is represented by a model cell. Therefore, a pumping well located in the corner of a grid cell will produce identical results compared to a pumping well located in the exact center of the same grid cell. Negative cell values are used to indicate pumping wells, while positive cell values indicate injection wells.

The injection or pumping rate of a well is constant during a given stress period and is independent of both the cell area and the head in the cell. It is implicitly assumed by MODFLOW that a well screened through the entire thickness of the grid cell.

MODFLOW can simulate wells that penetrate more than one model medium. In this case, in ORTI3D, the media where the well extends and the total injection or pumping rate have to be specified. The individual layer injection or pumping rate for a multilayer well is calculated, in ORTI3D, by dividing the total rate in proportion to the layer transmissivities.

**Well** condition may be defined as zone property values (for more details see "Tools for assigning and editing distributed input data" on page [28\)](#page-35-1):

- Set zones of value.
- Import point zone values.

In ORTI3D, when a well is assigned to more than one cell in horizontal or vertical direction (with line, rectangle or polygon zone tool), the individual cell injection or pumping rate is equal to the total injection or pumping rate divided by the number of cells. ORTI3D maintains the X and Y coordinates independent of the model grid. Therefore, if the grid is modified, the original pumping well location is not affected.

To assign an injection or pumping **well** in the model:

- Choose **MODFLOW – WEL – wel.1 zones for Wells** in the first three drop-down list under the **Spatial Attributes** section.
- Assign **well** condition with the desired tool for assigning and editing distributed input data.

Information about the **WEL** package can be found in the MODFLOW-2000 user guide on page 69, located in the **Doc** folder of your ORTI3D installation folder.

Information about the **WEL** package can be found in the MODFLOW-USG user guide on page 52, located in the **Doc** folder of your ORTI3D installation folder.

## **4.3.3.5 Recharge Boundary Conditions (RCH)**

The **recharge** package is designed to simulate a specified flux distributed over the top of the groundwater system and specified in units of length/time. Most of the time, recharge comes from precipitation percolating into the groundwater system. In addition, the recharge package can be used to simulate recharge from other water sources (such as irrigation, artificial recharge or pond infiltration).

By default, ORTI3D will set the recharge to be applied to the uppermost active (wet) layer of the model for each vertical column of grid cell. However, ORTI3D allows the user to specify that the recharge be applied only to the top grid layer (for more details see "Recharge settings" on page [105\)](#page-112-0).

The **RCH** package is not included by default in ORTI3D. Therefore, to assign recharge to the groundwater system, enable **RCH** package (for more details see "Import MODFLOW packages" on page [39\)](#page-46-0).

**Recharge** condition may be defined on distributed property values (for more details see "Tools for assigning and editing distributed input data" on page [28\)](#page-35-1):

- Set background value.
- Set zones of value.
- Import point zone values.
- Interpolate recharge of media from point zone values (imported or set manually).

To assign a **recharge** boundary condition in the model:

- Choose **MODFLOW – RCH – rch.2 Recharge value** in the first three drop-down list under the **Spatial Attributes** section.
- Assign **recharge** condition with the desired tool for assigning and editing distributed input data.

Information about the **RCH** package can be found in the MODFLOW-2000 user guide on page 67, located in the **Doc** folder of your ORTI3D installation folder.

Information about the **RCH** package can be found in the MODFLOW-USG user guide on page 40, located in the **Doc** folder of your ORTI3D installation folder.

### **4.3.3.6 Evapotranspiration Boundary Conditions (EVT)**

The **evapotranspiration (ET)** package simulates the effects of plant transpiration, direct evaporation, and seepage at the ground surface in removing water from the saturated groundwater regime. The **EVT** package requires the following data:

- **Maximum ET Rate** [LT<sup>-1</sup>]: the maximum evapotranspiration loss.
- **Elevation of the ET surface** [L]: is the water table elevation at which this maximum value of evapotranspiration loss occurs.
- **Extinction Depth** [L]: is the depth below the top of cell elevation where the evapotranspiration rate is negligible.

 **Layer indicator**: By default, ORTI3D will set the ET to be applied to the uppermost active (wet) layer of the model for each vertical column of grid cell. However, ORTI3D allows the user to specify that the evapotranspiration be applied only to the top grid layer (for more details see "Evapotranspiration settings" on page [106\)](#page-113-0).

For each horizontal cell location and for each stress period the ET package reads values of the maximum evapotranspiration loss. Likewise, values of the ET surface elevation or water table elevation at which evapotranspiration is maximum and the extinction depth are read for each horizontal cell location for each stress period. The **EVT** Package is based on the following assumptions:

- 1. When the water table is at or above the elevation of the ET surface, evapotranspiration loss from the water table occurs at the maximum ET rate.
- 2. No evapotranspiration occurs when the depth of the water table is below the elevation of the ET surface and exceeds the ET extinction depth.
- 3. In between these limits, evapotranspiration varies linearly with the water table elevation.

The **EVT** package is not included by default in ORTI3D. Therefore, to assign evapotranspiration to the groundwater system, enable **EVT** package (for more details see "Import MODFLOW packages" on page [39\)](#page-46-0).

**Evapotranspiration** condition may be defined on distributed property values (for more details see "Tools for assigning and editing distributed input data" on page [28\)](#page-35-1):

- Set background value.
- Set zones of value.
- Import point zone values.
- Interpolate evapotranspiration of media from point zone values (imported or set manually).

To set the **Elevation of the ET surface** in the model:

- Choose **MODFLOW – EVT – evt.2 Evapo. ref. surface** in the first three drop-down list under the **Spatial Attributes** section.
- Assign the **Elevation of the ET surface** condition with the desired tool for assigning and editing distributed input data.

To set the **Maximum ET Rate** in the model:

- Choose **MODFLOW – EVT – evt.3 Evapotransp value** in the first three drop-down list under the **Spatial Attributes** section.
- Assign the **Maximum ET Rate** with the desired tool for assigning and editing distributed input data.

To set the **Extinction Depth** in the model:

- Choose **MODFLOW – EVT – evt.4 Evapo depth** in the first three drop-down list under the **Spatial Attributes** section.
- Assign the **Extinction Depth** with the desired tool for assigning and editing distributed input data.

Information about the **EVT** package can be found in the MODFLOW-2000 user guide on page 73, located in the **Doc** folder of your ORTI3D installation folder.

Information about the **EVT** package can be found in the MODFLOW-USG user guide on page 44, located in the **Doc** folder of your ORTI3D installation folder.

### **4.3.3.7 Drain Boundary Conditions (DRN)**

The **drain** package simulates the effects of features such as agricultural drains, which remove water from the aquifer. Drains are defined by assign two types of values to model cells:

- **Drain hydraulic conductance** [L<sup>2</sup>T<sup>-1</sup>]: The drain conductance is a lumped conductance describing all of the head loss between the drain and the groundwater system. This loss is caused by the characteristics of the convergent flow pattern toward the drain, as well as on the characteristics of the drain itself and its immediate environment.
- **Mean elevation of the drain** [L]: The drain head of the free surface of water within the drain. The drain runs only partially full, so that the head within the drain is approximately equal to the average elevation of the drain.

Drain serve to simulate water removed from the aquifer at a rate proportional to the difference between the head in the aquifer and the **mean elevation of the drain**, so long as the head in the aquifer is above that elevation. If, however, the water table elevation falls below the drain elevation, then the drain has no effect on the aquifer.

The **drain hydraulic conductance** represents the constant of proportionality. In most situations a specific formulation of drain conductance would require detailed information that is not usually available. These details include the detailed head distribution around the drain, aquifer hydraulic conductivity near the drain, distribution of the fill material, hydraulic conductivity of fill material, number and size of the drain pipe openings, the amount of clogging materials, and the hydraulic conductivity of the clogging materials. In practice, drain conductance is usually adjusted during model calibration.

The **DRN** package is not included by default in ORTI3D. Therefore, to assign drain condition to the groundwater system, enable **DRN** package (for more details see "Import MODFLOW packages" on page [39\)](#page-46-0).

**Drain** condition may be defined on distributed property values (for more details see "Tools for assigning and editing distributed input data" on page [28\)](#page-35-1):

Set zones of value.

To assign a **drain** condition in the model:

- Choose **MODFLOW – DRN – drn.1 Drains: elevation, conductance** in the first three dropdown list under the **Spatial Attributes** section.
- Assign **drain** condition with the desired tool for assigning and editing distributed input data.
- A **Zone** window will appear.
- To set the **drain** parameters specify two values in the table on the top right of the window, first the **mean elevation of the drain** followed by the **drain hydraulic conductance** value.

In ORTI3D, the **mean elevation of the drain** and the **drain hydraulic conductance** cannot be set as transient values. The **elevation of the drain** can be set variable in space by using **Variable polygon zone** tool (for more details see "Tools for assigning and editing distributed input data" on page [28\)](#page-35-1).

Information about the **DRN** package can be found in the MODFLOW-2000 user guide on page 71, located in the **Doc** folder of your ORTI3D installation folder.

Information about the **DRN** package can be found in the MODFLOW-USG user guide on page 56, located in the **Doc** folder of your ORTI3D installation folder.

### **4.3.3.8 River Boundary Conditions (RIV)**

The **river** package is used to simulate the flow between an aquifer and a surface water feature, such as rivers, lakes or reservoirs. Rivers are defined by assign the following three values to the model cells:

- **Hydraulic conductance of the riverbed**  $[L^2T^{-1}]$ : The river conductance represents the resistance to flow between the surface water feature and the groundwater caused by the seepage layer (riverbed).
- **Head in the river (stage)** [L]: The free water surface elevation of the surface waterbody. This value can be different with time.
- **Elevation of the bottom of the riverbed** [L]: The elevation of the bottom of the seepage layer (bedding material) of the surface water feature.

Surface water feature can either contribute water to the groundwater system, or act as groundwater discharge zones, depending on the hydraulic gradient between the surface water feature and the groundwater system. If the hydraulic head in the aquifer is above the surface water feature (HRIV), flow is into the river, represented as a negative inflow to the aquifer. It means that water

flows from the aquifer into the river and is removed from the groundwater model. For the case that the hydraulic head in the aquifer is lower than HRIV, flow is positive into the aquifer.

The **RIV** package is not included by default in ORTI3D. Therefore, to assign river condition to the groundwater system, enable **RIV** package (for more details see "Import MODFLOW packages" on page [39\)](#page-46-0).

**River** condition may be defined on distributed property values (for more details see "Tools for assigning and editing distributed input data" on page [28\)](#page-35-1):

Set zones of value.

To assign a **river** condition in the model:

- Choose **MODFLOW – RIV – riv.1 River: stage, conduct., Rbot** in the first three drop-down list under the **Spatial Attributes** section.
- Assign **river** condition with the desired tool for assigning and editing distributed input data.
- A **Zone** window will appear.
- To set the **river** parameters specify three values in the table on the top right of the window, first the **head in the river (stage)** followed by the **hydraulic conductance of the riverbed** and the **elevation of the bottom of the riverbed** values.

In ORTI3D, the **head in the river (stage)** can be set as transient values and the **elevation of the bottom of the riverbed** can be set variable in space by using **Variable polygon zone** tool (for more details see "Tools for assigning and editing distributed input data" on page [28\)](#page-35-1).

Information about the **RIV** package can be found in the MODFLOW-2000 user guide on page 65, located in the **Doc** folder of your ORTI3D installation folder.

Information about the **RIV** package can be found in the MODFLOW-USG user guide on page 59, located in the **Doc** folder of your ORTI3D installation folder.

## **4.3.3.9 General-Head Boundary Conditions**

The **GHB package** is used to simulate head-dependent flow boundaries (Cauchy boundary conditions). A GHB cell is defined by two cell values:

- **GHB hydraulic conductance** [L<sup>2</sup>T<sup>-1</sup>]: The GHB hydraulic conductance represents the resistance to flow between the boundary head and the model domain.
- **Hydraulic head at the boundary** [L]: This is the head at the boundary. This head may be physically based, such as a large lake, or may be adjusted during model calibration.

In the GHB package, the flux at the boundary is always proportional to the difference between the head in the cell and the reference head assigned at the boundary. The GHB package provides no

limiting value of flow to bind the linear function in either direction. Therefore, as the difference between the head in the cell containing the boundary and the source head increases/decreases, flow into or out of the cell continues to increase without limit. Accordingly, the GHB package must be used with care to ensure that unrealistic flows into or out of the system do not develop during the simulation.

The **GHB** package is not included by default in ORTI3D. Therefore, to assign general-head boundary condition to the groundwater system, enable **GHB** package (for more details see "Import MODFLOW packages" on page [39\)](#page-46-0).

**GHB condition** may be defined on distributed property values (for more details see "Tools for assigning and editing distributed input data" on page [28\)](#page-35-1):

Set zones of value.

To assign a **GHB** condition in the model:

- Choose **MODFLOW series – MODFLOW – GHB – ghb.1 General Head: head, conductance** in the first four drop-down list under the **Spatial Attributes** section.
- Assign **GHB** condition with the desired tool for assigning and editing distributed input data.
- A **Zone** window will appear.
- To set the **general-head boundary** parameters specify two values in the table on the top right of the window, first the **hydraulic head at the boundary** followed by the **GHB hydraulic conductance** values.

In ORTI3D, the **hydraulic head at the boundary** can be set as transient values and can be set variable in space by using **Variable polygon zone** tool (for more details see "Tools for assigning and editing distributed input data" on page [28\)](#page-35-1).

Information about the **GHB** package can be found in the MODFLOW-2000 user guide on page 76, located in the **Doc** folder of your ORTI3D installation folder.

Information about the **GHB** package can be found in the MODFLOW-2000 user guide on page 62, located in the **Doc** folder of your ORTI3D installation folder.

## *4.3.4 Particles*

In ORTI3D, a semianalytical particle-tracking scheme (based on Pollock method) is used to calculate the groundwater paths and travel times. Particle-tracking is not available for Modflow USG.

Forward particle-tracking pathlines are used to predict where groundwater is flowing, and how long it will take to reach a given location if it starts from a known location at a known time. Backward

particle-tracking pathlines are used to predict where groundwater at a given location and time is coming from, and how long it took to get there.

Through the interactive graphical modeling environment of ORTI3D, the user can place particles to calculating particle-tracking pathlines from steady-state and transient flow simulation output obtained using MODFLOW. Both forward and backward particle tracking are allowed for steady-state and transient flow simulations. For transient flow simulations, particles can start from any time step. The particle-tracking simulation goes further until all particles leave the model or until the userspecified time limit is reached.

To simulate particle trajectories for your flow model:

- $\mathfrak{D}$  Select a time step in the **Tstep** drop-down list under the **Results/1.Model** section.
	- Click on the **"Particle"** button under the **Parameter/2.Flow** section.
	- A **Particle** window will appear. Choose **forward** or **backward** in the direction dropdown list and click the **"OK"** button.
	- Move the mouse cursor to the desired position to your active model area and leftclick.
	- Each time you click on a point, a new particle trajectory is drawn.
	- To end particles, use a right-click on your active model area.

Different options are available to display particle-tracking pathlines, for more details see "Pathline maps" on page [135.](#page-142-0)

# **4.4 Mt3dms Input Data**

## <span id="page-65-0"></span>*4.4.1 Importing Mt3dms Packages*

In ORTI3D the MT3DMS package available are the following:

## **4.4.1.1 Transport Packages**

- BTN Basic transport package.
- SSMs Sink and source mixing package.
- ADV Advection package.
- DSP Dispersion package.

### **4.4.1.2 Reactive Packages**

• RCT – Chemical reaction package.

#### **4.4.1.3 Solver Package**

GCG – Generalized conjugate-gradient solver package.

#### **4.4.1.4 Seawat Packages**

- VDF Variable density flow package.
- VSC Viscosity package.

#### **4.4.1.5 Unsaturated PHT3D Packages**

UZT – Unsaturated zone transport package.

The packages included by default in ORTI3D when you created a new model project are: BTN, ADV, DSP and GCG.

To include different packages:

- Selecting **Add-In/Mt3dms\_modules** from the **Main menu** section.
- A **Select Modules** window will appear.
- Check the box corresponding of the packages that you want to use.
- Uncheck the box corresponding of the packages that you do not want to use.
- Click the **"Ok"** button.

## *4.4.2 Mt3dms Model Properties*

#### **4.4.2.1 Effective Porosity**

**Effective porosity** is the pore space through which flow actually occurs. In MT3DMS, effective porosity is used to calculate the average velocity of the flow through the porous medium.

**Effective porosity** parameter may be defined as distributed property values (for more details see "Tools for assigning and editing distributed input data" on page [28\)](#page-35-1):

- Set background value.
- Set zones of value.
- Import point zone values.
- Interpolate conductivity of media from point zone values (imported or set manually).

#### To assign **effective porosity** values:

- Choose **Mt3dms – BTN – btn.11 Porosity** in the first three drop-down list under the **Spatial Attributes** section.
- Set the **effective porosity** values with the desired tool for assigning and editing distributed input data.

Information about the **BTN** package can be found in the MT3DMS user guide on page 102, located in the **Doc** folder of your ORTI3D installation folder.

#### **4.4.2.2 Dispersion**

**Dispersion** in porous media is a process that tends to spread the contaminants over a greater region than would be predicted solely from the advective path of the plume. Dispersion is caused by mechanical dispersion, a result of deviation of the flowpaths as groundwater travels through the interconnected pores of the soil, and by molecular diffusion due to concentration gradients. The effects of molecular diffusion are generally negligible compared with mechanical dispersion, and only become important when groundwater velocity is very low. Hydrodynamic dispersion is the sum of mechanical dispersion and molecular diffusion and is defined by assigning the following parameters to the model cells:

- **Longitudinal dispersivity** for each transport grid cell [L].
- **Ratio of horizontal to longitudinal dispersivity** for each layer [L].
- **Ratio of vertical to longitudinal dispersivity** for each layer [L].
- **Molecular diffusion coefficient** for each layer [LT<sup>-1</sup>].

These parameters may be defined as distributed property values (for more details see "Tools for assigning and editing distributed input data" on page [28\)](#page-35-1):

- Set background value.
- Set zones of value.
- Import point zone values.
- Interpolate parameter values of media from point zone values (imported or set manually).

To assign the **longitudinal dispersivity** values:

- Choose **Mt3dms – DSP – dsp.2 Longitudinal disp** in the first three drop-down list under the **Spatial Attributes** section.
- Set the **longitudinal dispersivity** values with the desired tool for assigning and editing distributed input data.

To assign the **ratio of horizontal to longitudinal dispersivity** values:

- Choose **Mt3dms – DSP – dsp.3 Ration Transv/Long disp** in the first three drop-down list under the **Spatial Attributes** section.
- Set the **ratio of horizontal to longitudinal dispersivity** values with the desired tool for assigning and editing distributed input data.

To assign the **ratio of vertical to longitudinal dispersivity** values:

- Choose **Mt3dms – DSP – dsp.4 Ration Vert/Long disp** in the first three drop-down list under the **Spatial Attributes** section.
- Set the **ratio of vertical to longitudinal dispersivity** values with the desired tool for assigning and editing distributed input data.

To assign the **molecular diffusion coefficient** values:

- Choose **Mt3dms – DSP – dsp.5 molecular diffusion coefficient** in the first three drop-down list under the **Spatial Attributes** section.
- Set the **molecular diffusion coefficient** values with the desired tool for assigning and editing distributed input data.

Information about the **DSP** package can be found in the MT3DMS user guide on page 118, located in the **Doc** folder of your ORTI3D installation folder.

### **4.4.2.3 Chemical Reaction: Sorption (RCT Package)**

**Chemical reactions (RCT package)** supported by the MT3DMS transport model integrate sorption reactions. In ORTI3D, the multiple chemical species option of MT3DMS is not implemented. Only one chemical species may be simulated. The multiple chemical species option of the MT3DMS RCT package is available through the use of PHT3D (for more details see "Chemical reaction: Multiple chemical species (RCT package)" on page [84\)](#page-91-0). To obtain a non-reactive simulation with pht3d input, the user can remove the line containing the pht3d\_ph.dat file in the pht3d.nam file. The results will be available in the chemistry panel even if no reaction happened.

The **RCT** package is not included by default in ORTI3D. Therefore, to include chemical reaction in transport model, enable **RCT** package (for more details see "Import MT3DMS packages" on page [58\)](#page-65-0).

#### *Sorption Methods*

Sorption is implemented in MT3DMS through use of the retardation factor R with four different set of sorption methods:

- **Linear isotherm**: The retardation factor is independent of the concentration field and is calculated only once for each cell in the beginning of the simulation.
- **Freundlich isotherm**: The retardation factor is calculated at the beginning of each transport step following the Freundlich nonlinear isotherm.
- **Langmuir isotherm**: The retardation factor is calculated at the beginning of each transport step following the Langmuir nonlinear isotherm.
- **Nonequilibrium sorption**: When the local equilibrium assumption is not valid, the sorption process is represented through a first-order reversible kinetic reaction.

To set the desired sorption method:

- Click on the **"Parameter"** button under the **Parameter/3.Transport** section. D
	- Choose **RCT** in the first drop-down list.
	- Choose **rct.1- major flags** in the second drop-down list.
	- Set the sorption method in the ISOTHM: sorption drop-down list.
		- ‒ Linear isotherm: choose **linear**.
		- ‒ Freundlich isotherm: choose **freundlich**.
		- ‒ Langmuir isotherm: choose **langmuir**.
		- ‒ Nonequilibrium sorption: choose **kinetic sorption**.
	- Click the **"Apply"** button.

#### *Sorption Parameters*

The sorption parameters will depend on which sorption method is selected and are presented as follows.

Sorption parameters may be defined as distributed property values (for more details see "Tools for assigning and editing distributed input data" on page [28\)](#page-35-1):

- Set background value.
- Set zones of value.
- Import point zone values.
- Interpolate sorption parameters of media from point zone values (imported or set manually).

**The bulk density**: The soil bulk density is used to calculate the retardation factor for each chemical species and for each sorption method.

To assign the **bulk density** values:

- Choose **Mt3dms – RCT – rct.2a density** in the first three drop-down list under the **Spatial Attributes** section.
- Set the **bulk density** values with the desired tool for assigning and editing distributed input data.

#### The **first sorption parameter** (SP1):

- For linear isotherm and nonequilibrium sorption: SP1 is the distribution coefficient [L<sup>3</sup>M<sup>-1</sup>].
- For **Freundlich isotherm**: SP1 is the Freundlich equilibrium constant (the unit depends on the Freundlich exponent a).
- For Langmuir isotherm: SP1 is the Langmuir equilibrium constant [L<sup>3</sup>M<sup>-1</sup>].

To assign the first sorption parameter values:

- Click on the **"Spc"** button under the **Parameter/3.Transport** section. A **Select**  SPC. **Species** window will appear.
	- Choose **Mt3dms** in the **Type** drop-down list.
	- Write **Tracer** in the **Species** box.
- Click the **"OK"** button. Rct.
	- Click on the **"RCT"** button under the **Parameter/3.Transport** section. An **RCT Parameters** window will appear.
	- Set the **first sorption parameter (SP1)** under the **SP1** column.
	- Click the **"OK"** button.
	- To assign a spatially variable value of the first sorption parameter (SP1):
		- ‒ Choose **Mt3dms – RCT – rct.3 1st sorption parm** in the first three dropdown list under the **Spatial Attributes** section.
		- ‒ Set the **first sorption parameter** values with the desired tool for assigning and editing distributed input data.
		- ‒ The value of the **first sorption parameter** will be the **product** of the value assigned in the **"RCT"** button under the **Parameter/3.Transport** section and the spatially variable value.

The **second sorption parameter** (SP2):

- For **linear isotherm sorption**: SP2 is read but not used.
- For **Freundlich isotherm**: SP2 is the Freundlich exponent a.
- For Langmuir isotherm: SP2 is the total concentration of the sorption sites available [MM<sup>-1</sup>].
- For **nonequilibrium** sorption, SP2 is the first-order mass transfer rate between the dissolved and sorbed phases  $[T^{-1}]$ .

To assign the **second sorption parameter** values:

- SPC. Click on the **"Spc"** button under the **Parameter/3.Transport** section. A **Select Species** window will appear.
	- Choose **Mt3dms** in the **Type** drop-down list.
	- Write **Tracer** in the **Species** box.
- Click the **"OK"** button. Rct.
	- Click on the **"RCT"** button under the **Parameter/3.Transport** section. An **RCT Parameters** window will appear.
	- Set the **second sorption parameter (SP2)** under the **SP2** column.
	- Click the **"OK"** button.
- To assign a spatially variable value of the second sorption parameter (SP2):
	- ‒ Choose **Mt3dms – RCT – rct.4 2nd sorption parm** in the first three dropdown list under the **Spatial Attributes** section.
	- ‒ Set the **second sorption parameter** values with the desired tool for assigning and editing distributed input data.
	- ‒ The value of the **second sorption parameter** will be the **product** of the value assigned in the **"RCT"** button under the **Parameter/3.Transport** section and the spatially variable value.

The **initial concentration**: Represent the initial concentration for the **nonequilibrium** sorbed phase of all species. By default, the sorbed phase is assumed to be in equilibrium with the dissolved phase.

To include an **initial concentration** for the **nonequilibrium** sorbed phase:

- Click on the **"Parameter"** button under the **Parameter/3.Transport** section.
	- Choose **RCT** in the first drop-down list.
	- Choose **rct.1- major flags** in the second drop-down list.
	- **Set given** in the IGETSC: initial conc. drop-down list.
	- Click the **"Apply"** button.

To assign the **initial concentration** values:

P

- Choose **Mt3dms – RCT – rct.2c concentrations** in the first three drop-down list under the **Spatial Attributes** section.
- **Set the initial concentration** values with the desired tool for assigning and editing distributed input data.

Information about the **RCT** package can be found in the MT3DMS user guide on page 123, located in the **Doc** folder of your ORTI3D installation folder.

#### **4.4.2.4 Chemical Reaction: Dual-Domain Mass Transfer (RCT Package)**

**Chemical reactions (RCT package)** supported by the MT3DMS transport model integrate dualdomain mass transfer simulation. In ORTI3D, the multiple chemical species option of MT3DMS is not implemented. Only one chemical species may be simulated. The multiple chemical species option of the MT3DMS RCT package is available through the use of PHT3D (for more details see "Chemical reaction: Multiple chemical species (RCT package)" on page [84\)](#page-91-0).
The **RCT** package is not included by default in ORTI3D. Therefore, to include chemical reaction in transport model, enable **RCT** package (for more details see "Import MT3DMS packages" on page [58\)](#page-65-0).

### *Dual-Domain Mass Transfer Methods*

When porous media is conceptualized as a dual-domain system solute transport is mainly driven by advection through the high hydraulic conductivity zones (mobile water) whereas solute transport is primarily by diffusion through the low hydraulic conductivity zones (immobile water). Dual-domain may be simulated with or without sorption.

To set the desired dual-domain method:

D

- Click on the **"Parameter"** button under the **Parameter/3.Transport** section.
	- Choose **RCT** in the first drop-down list.
	- Choose **rct.1- major flags** in the second drop-down list.
	- Set the dual-domain method in the ISOTHM: sorption drop-down list.
	- Click the **"Apply"** button.

### *Dual-Domain Mass Transfer Parameters*

The dual-domain parameters will depend if sorption option is selected or not and are presented as follows.

Dual-domain parameters may be defined as distributed property values (for more details see "Tools for assigning and editing distributed input data" on page [28\)](#page-35-0):

- Set background value.
- Set zones of value.
- Import point zone values.
- Interpolate dual-domain parameters of media from point zone values (imported or set manually).

**The bulk density**: The soil bulk density is used to calculate the retardation factor for each chemical species when sorption is selected.

To assign the **bulk density** values:

- Choose **Mt3dms – RCT – rct.2a density** in the first three drop-down list under the **Spatial Attributes** section.
- Set the **bulk density** values with the desired tool for assigning and editing distributed input data.

The **immobile domain porosity**: The porosity of the immobile domain is the ratio of pore spaces filled with immobile fluids over the bulk volume of the aquifer medium.

To assign the **immobile domain porosity** values:

- Choose **Mt3dms – RCT – rct.2b immobile domain** in the first three drop-down list under the **Spatial Attributes** section.
- **Set the immobile domain porosity** values with the desired tool for assigning and editing distributed input data.

The **immobile initial concentration**: Represent the initial concentration of each species for the immobile liquid phase. By default, the immobile domain is assumed to have zero concentration.

To include an **immobile initial concentration** for a dual-domain transport model:

- Click on the **"Parameter"** button under the **Parameter/3.Transport** section.
	- Choose **RCT** in the first drop-down list.
	- Choose **rct.1- major flags** in the second drop-down list.
	- **Set given** in the IGETSC: initial conc. drop-down list.
	- Click the **"Apply"** button.

P

To assign the **immobile initial concentration** values:

- Choose **Mt3dms – RCT – rct.2c concentrations** in the first three drop-down list under the **Spatial Attributes** section.
- Set the **immobile initial concentration** values with the desired tool for assigning and editing distributed input data.

The **first sorption parameter** (SP1): For **dual-domain mass transfer with sorption**, SP1 is the distribution coefficient  $[L^3M^{-1}]$ .

To assign the **first sorption parameter** values:

- **SPC**  Click on the **"Spc"** button under the **Parameter/3.Transport** section. A **Select Species** window will appear.
	- Choose **Mt3dms** in the **Type** drop-down list.
	- Write **Tracer** in the **Species** box.
- Click the **"OK"** button. **RCT** 
	- Click on the **"RCT"** button under the **Parameter/3.Transport** section. An **RCT Parameters** window will appear.
	- Set the **first sorption parameter (SP1)** under the **SP1** column.
- Click the **"OK"** button.
- To assign a spatially variable value of the first sorption parameter (SP1):
	- ‒ Choose **Mt3dms – RCT – rct.3 1st sorption parm** in the first three dropdown list under the **Spatial Attributes** section.
	- ‒ Set the **first sorption parameter** values with the desired tool for assigning and editing distributed input data.
	- ‒ The value of the **first sorption parameter** will be the **product** of the value assigned in the **"RCT"** button under the **Parameter/3.Transport** section and the spatially variable value.

The **second sorption parameter** (SP2): For **dual-domain mass transfer with sorption**, SP2 is the first-order mass transfer rate between the two domains  $[T^{-1}]$ .

#### To assign the **second sorption parameter** values:

- SPC. Click on the **"Spc"** button under the **Parameter/3.Transport** section. A **Select Species** window will appear.
	- Choose **Mt3dms** in the **Type** drop-down list.
	- Write **Tracer** in the **Species** box.
	- Click the **"OK"** button.

Rct

- Click on the **"RCT"** button under the **Parameter/3.Transport** section. An **RCT Parameters** window will appear.
- Set the **second sorption parameter (SP2)** under the **SP2** column.
- Click the **"OK"** button.
- To assign a spatially variable value of the second sorption parameter (SP2):
	- ‒ Choose **Mt3dms – RCT – rct.4 2nd sorption parm** in the first three dropdown list under the **Spatial Attributes** section.
	- ‒ Set the **second sorption parameter** values with the desired tool for assigning and editing distributed input data.
	- ‒ The value of the **second sorption parameter** will be the **product** of the value assigned in the **"RCT"** button under the **Parameter/3.Transport** section and the spatially variable value.

Information about the **RCT** package can be found in the MT3DMS user guide on page 123, located in the **Doc** folder of your ORTI3D installation folder.

# <span id="page-75-0"></span>**4.4.2.5 Chemical Reaction: Radioactive Decay or Biodegradation (RCT Package)**

**Chemical reactions (RCT package)** supported by the MT3DMS transport model integrate first-order irreversible rate reactions, such as radioactive decay or biodegradation. In ORTI3D, the multiple chemical species option of MT3DMS is not implemented. Only one chemical species may be simulated. The multiple chemical species option of the MT3DMS RCT package is available through the use of PHT3D (for more details see "Chemical reaction: Multiple chemical species (RCT package)" on page [84\)](#page-91-0).

The **RCT** package is not included by default in ORTI3D. Therefore, to include chemical reaction in transport model, enable **RCT** package (for more details see "Import MT3DMS packages" on page [58\)](#page-65-0).

### *Radioactive Decay or Biodegradation Methods*

In MT3DMS, radioactive decay or biodegradation can be simulated with a first-order irreversible rate reaction. The mass loss of both the dissolved phase and the sorbed phase may be represented. Note that this reaction package is not intended for modeling chemical reactions between species.

To turn-on radioactive decay or biodegradation method:

- Click on the **"Parameter"** button under the **Parameter/3.Transport** section.
- Choose **RCT** in the first drop-down list.
- Choose **rct.1- major flags** in the second drop-down list.
- **Set 1st order** in the IREACT: kinetic reaction drop-down list.
- Click the **"Apply"** button.

D

### *Radioactive Decay or Biodegradation Parameters*

The first reaction parameter (RC1): The first-order reaction rate for the dissolved phase [T<sup>-1</sup>]. If a dual-domain system is simulated, the reaction rates for the liquid phase in the mobile and immobile domains are assumed to be equal.

#### To assign the **first reaction parameter** values:

- **SPC**  Click on the **"Spc"** button under the **Parameter/3.Transport** section. A **Select Species** window will appear.
	- Choose **Mt3dms** in the **Type** drop-down list.
	- Write **Tracer** in the **Species** box.
- Click the **"OK"** button. **RCT** 
	- Click on the **"RCT"** button under the **Parameter/3.Transport** section. An **RCT Parameters** window will appear.
	- Set the **first reaction parameter (RC1)** under the **RC1** column.
- Click the **"OK"** button.
- To assign a spatially variable value of the first reaction parameter (RC1):
	- ‒ Choose **Mt3dms – RCT – rct.5 1st order rate** in the first three drop-down list under the **Spatial Attributes** section.
	- ‒ Set the **first reaction parameter** values with the desired tool for assigning and editing distributed input data.
	- ‒ The value of the **first reaction parameter** will be the **product** of the value assigned in the **"RCT"** button under the **Parameter/3.Transport** section and the spatially variable value.

The **second reaction parameter** (RC2): The first-order reaction rate for the sorbed phase [T-1 ]. If a dual-domain system is simulated, the reaction rates for the sorbed phase in the mobile and immobile domains are assumed to be equal.

To assign the second reaction parameter values:

- Click on the **"Spc"** button under the **Parameter/3.Transport** section. A **Select SPC Species** window will appear.
	- Choose **Mt3dms** in the **Type** drop-down list.
	- Write **Tracer** in the **Species** box.
	- Click the **"OK"** button.

Rct.

- Click on the **"RCT"** button under the **Parameter/3.Transport** section. An **RCT Parameters** window will appear.
- Set the **second reaction parameter (RC2)** under the **RC2** column.
- Click the **"OK"** button.
- To assign a spatially variable value of the second reaction parameter (RC2):
	- ‒ Choose **Mt3dms – RCT – rct.6 1st rate sorbed** in the first three drop-down list under the **Spatial Attributes** section.
	- ‒ Set the **second reaction parameter** values with the desired tool for assigning and editing distributed input data.
	- ‒ The value of the **second reaction parameter** will be the **product** of the value assigned in the **"RCT"** button under the **Parameter/3.Transport** section and the spatially variable value.

Information about the **RCT** package can be found in the MT3DMS user guide on page 123, located in the **Doc** folder of your ORTI3D installation folder.

# *4.4.3 Mt3dms Boundary Condition*

## <span id="page-77-0"></span>**4.4.3.1 Boundary Conditions (BTN)**

A boundary condition array is required by transport models. The boundary condition array contains a code for each model cell that indicates whether:

- The concentration value is computed (active cell).
- The concentration value is kept fixed at a given value (fixed concentration cell).
- No transport takes place within the cell (inactive cell).

It is suggested to use **1** for an active cell, **-1** for a fixed concentration cell, and **0** for an inactive cell. For constant concentration cells, the initial concentration value remains the same throughout the simulation.

**Boundary conditions** may be defined as distributed property values (for more details see "Tools for assigning and editing distributed input data" on page [28\)](#page-35-0):

- Set background value.
- Set zones of value.
- Import point zone values.

To assign **boundary conditions** at model cells:

- Choose **Mt3dms – BTN – btn.12 Boundary conditions** in the first three drop-down list under the **Spatial Attributes** section.
- Assign **boundary conditions** values with the desired tool for assigning and editing distributed input data.

Information about the **BTN** package can be found in the MT3DMS user guide on page 102, located in the **Doc** folder of your ORTI3D installation folder.

# **4.4.3.2 Constant Concentration Boundary Conditions**

The **constant concentration boundary conditions** are used to fix the concentration value in selected grid cells regardless of the system conditions in the surrounding grid cells, thus a constant concentration boundary provides inexhaustible solute mass to the model domain in the form of a known concentration. An example of such a boundary condition is a spill that provides dissolved phase contamination at a fixed concentration for a relatively long period time.

**Constant concentration** condition may be defined as distributed property values (for more details see "Tools for assigning and editing distributed input data" on page [28\)](#page-35-0):

- Set background value.
- Set zones of value.
- Import point zone values.
- Interpolate constant concentration of media from point zone values (imported or set manually).

**Constant concentration** values **must** be assigned in **constant concentration boundary condition cells (i.e., cells with a value of -1** [for more details see "Boundary conditions (BTN)" on page [70\]](#page-77-0)).

In ORTI3D, to fix the **constant concentration** value in selected grid cells:

- Choose **Mt3dms – BTN – btn.13 Concentrations** in the first three drop-down list under the **Spatial Attributes** section.
- Assign **constant concentration** values with the desired tool for assigning and editing distributed input data.
- If a zone tool is used, a **Zone** window will appear.
- Select **Steady** in the **Temporal** drop-down list.
- Set the **constant concentration** value to assign at the zone in the **Zone value** box.

In ORTI3D, when constant concentration condition is assigned under the **btn.13 Concentration**  section, the **constant concentration** values are written in the .BTN and .SSM files.

Information about the **BTN** package can be found in the MT3DMS user guide on page 102, located in the **Doc** folder of your ORTI3D installation folder.

# **4.4.3.3 Time-Variant Concentration Boundary Conditions**

The **time-variant concentration boundary conditions** are used to fix time-variant constant concentration value in selected grid cells. Thus, constant concentration cells take different concentration values for each time step.

**Time-variant concentration** values may be defined as distributed property values (for more details see "Tools for assigning and editing distributed input data" on page [28\)](#page-35-0):

Set zones of value.

**Time-variant concentration** values **must** be assigned in **constant concentration boundary condition cells (i.e., cells with a value of -1** [for more details see "Boundary conditions (BTN)" on page [70\]](#page-77-0)).

In ORTI3D, to fix the t**ime-variant concentration** value in selected grid cells:

- Choose **Mt3dms – BTN – btn.13 Concentrations** in the first three drop-down list under the **Spatial Attributes** section.
- Assign **time-variant concentration** values with the desired tool for assigning and editing distributed input data.

In ORTI3D, when time-variant concentration condition is assigned under the **btn.13 Concentration**  section, the **time-variant concentration** values are written in the .BTN and .SSM files.

Information about the **BTN** package can be found in the MT3DMS user guide on page 102, located in the **Doc** folder of your ORTI3D installation folder.

# **4.4.3.4 Recharge Concentration Boundary Conditions**

The **recharge concentration condition** specifies the component concentration accompanying the recharge flux specified in the flow model. When no recharge is applied to the recharge concentration cells, then no component will be added to the model.

**Recharge concentration** values may be defined as distributed property values (for more details see "Tools for assigning and editing distributed input data" on page [28\)](#page-35-0):

- Set background value.
- Set zones of value.
- Import point zone values.
- Interpolate recharge concentration of media from point zone values (imported or set manually).

In ORTI3D, to fix the **recharge concentration** value in selected grid cells:

- Choose **Mt3dms – BTN – btn.23 Recharge** in the first three drop-down list under the **Spatial Attributes** section.
- Assign **recharge concentration** values with the desired tool for assigning and editing distributed input data.

In ORTI3D, when recharge concentration condition is assigned under the **btn.23 Recharge** section, the **recharge concentration** values are written in the .SSM file.

Information about the **SSM** package can be found in the MT3DMS user guide on page 119, located in the **Doc** folder of your ORTI3D installation folder.

# **4.4.3.5 Point Source Boundary Conditions**

The **point source condition** may **ONLY** be assigned in grid cells containing a flow boundary condition, namely:

- Constant or time-variant specified-head boundary condition
- Well boundary condition
- Drain boundary condition
- River boundary condition
- General-head boundary condition

If a point source is assigned to a flow boundary condition, and the flow rate is set to 0, the point source will not add component to the model cells, and then no component will be added to the model.

**Point source concentration** values may be defined as distributed property values (for more details see "Tools for assigning and editing distributed input data" on page [28\)](#page-35-0):

- Set zones of value.
- Import point zone values.

In ORTI3D, to fix the **point source concentration** value in selected grid cells:

- Choose **Mt3dms – BTN – btn.13 Concentrations** in the first three drop-down list under the **Spatial Attributes** section.
- Assign **point source concentration** values with the desired tool for assigning and editing distributed input data.

In ORTI3D, when point source concentration condition is assigned under the **btn.13 Concentration** section, the **point source concentration** values are written in the .BTN and .SSM files.

Information about the **SSM** package can be found in the MT3DMS user guide on page 119, located in the **Doc** folder of your ORTI3D installation folder.

# **4.5 MODFLOW USG Transport Input Data**

# *4.5.1 Importing MODFLOW USG Transport Packages*

In ORTI3D, the MODFLOW USG Transport package available are the following:

- BCT Block-Centered Transport package.
- PCB Prescribed Concentration Boundary package.
- CRCH Concentration in Recharge package.
- CSS Concentration at Sources and Sinks package.
- DPT Dual Porosity Transport package.
- DDF Density Driven Flow package.

The packages included by default in ORTI3D when you created a new model project are: BCT, PCB and CSS.

To include different packages:

- Selecting **Add-In/MfUsgTrans\_modules** from the **Main menu** section.
- A **Select Modules** window will appear.
- Check the box corresponding of the packages that you want to use.

Uncheck the box corresponding of the packages that you do not want to use.

Click the **"Ok"** button.

# *4.5.2 MODFLOW USG Transport Model Properties*

## <span id="page-81-0"></span>**4.5.2.1 Transport Model Domain**

### **4.5.2.2 Effective Porosity**

**Effective porosity** is the pore space through which flow actually occurs. In MODFLOW USG Transport, effective porosity is used to calculate the average velocity of the flow through the porous medium.

**Effective porosity** parameter may be defined as distributed property values (for more details see "Tools for assigning and editing distributed input data" on page [28\)](#page-35-0):

- Set background value.
- Set zones of value.
- Import point zone values.
- Interpolate effective porosity of media from point zone values (imported or set manually).

To assign **effective porosity** values:

- Choose **MfUsgTrans – BCT – bct.3 Porosity** in the first three drop-down list under the **Spatial Attributes** section.
- Set the **effective porosity** values with the desired tool for assigning and editing distributed input data.

Information about the **BCT** package can be found in the Block-Centered Transport (BCT) process for Modflow-Usg user guide on page 332, located in the **Doc** folder of your ORTI3D installation folder.

# <span id="page-81-1"></span>**4.5.2.3 Dispersion**

**Dispersion** in porous media is a process that tends to spread the contaminants over a greater region than would be predicted solely from the advective path of the plume. Dispersion is caused by mechanical dispersion, a result of deviation of the flowpaths as groundwater travels through the interconnected pores of the soil, and by molecular diffusion due to concentration gradients. The effects of molecular diffusion are generally negligible compared with mechanical dispersion, and only become important when groundwater velocity is very low. Hydrodynamic dispersion is the sum

of mechanical dispersion and molecular diffusion and is defined by assigning the following parameters to the model cells:

- **Longitudinal dispersivity** for each transport grid cell [L].
- **Transverse dispersivity** for each layer [L].
- **Molecular diffusion coefficient** [LT<sup>-1</sup>].

Dispersion can be set either isotropic or anisotropic. Anisotropic formula is not yet implemented in ORTI3D.

To set whether Dispersion is simulated:

P

- Click on the **"Parameter"** button under the **Parameter/3.Transport** section.
	- Choose **BCT** in the first drop-down list.
	- Choose **bct.1a- Main flags** in the second drop-down list.
	- Set the dispersion formula in the **IDISP: Dispersion** drop-down list.
	- Click the **"Apply"** button.

Dispersivities may be defined as distributed property values (for more details see "Tools for assigning and editing distributed input data" on page [28\)](#page-35-0):

- Set background value.
- Set zones of value.
- Import point zone values.
- Interpolate dispersivities of media from point zone values (imported or set manually).

To assign the **longitudinal dispersivity** values:

- Choose **MfUsgTrans – BCT – bct.6 long. dispersivity** in the first three drop-down list under the **Spatial Attributes** section.
- Set the **longitudinal dispersivity** values with the desired tool for assigning and editing distributed input data.

To assign the **transverse dispersivity** values:

- Choose **MfUsgTrans – BCT – bct.6 transv. dispersivity** in the first three drop-down list under the **Spatial Attributes** section.
- **•** Set the **transverse dispersivity** values with the desired tool for assigning and editing distributed input data.
- To Click on the **"Parameter"** button under the **Parameter/3.Transport** section.
- set Choose **BCT** in the first drop-down list.
- the Choose **bct.1a- Main flags** in the second drop-down list.

mo Set the dispersion formula in the **DIFFNC** box.

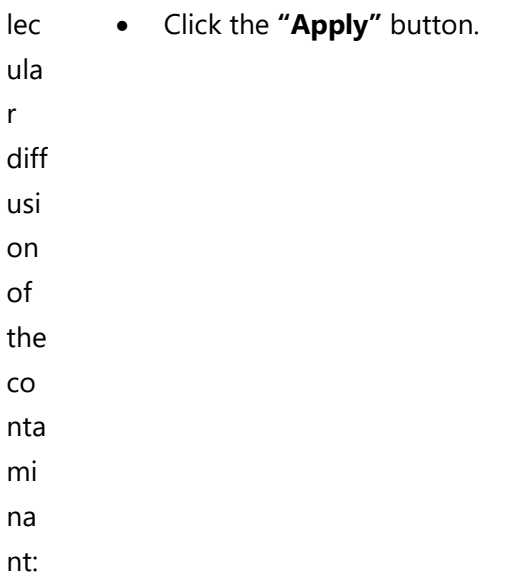

P

P

Information about the **BCT** package can be found in the Block-Centered Transport (BCT) process for Modflow-Usg user guide on page 332, located in the **Doc** folder of your ORTI3D installation folder.

# **4.5.2.4 Sorption**

# *Sorption Methods*

Sorption is implemented in MODFLOW USG Transport through use of the retardation factor R with two different set of sorption methods:

- **Linear isotherm**: The retardation factor is independent of the concentration field and is calculated only once for each cell in the beginning of the simulation.
- **Freundlich isotherm**: The retardation factor is calculated at the beginning of each transport step following the Freundlich nonlinear isotherm.

To set if sorption is simulated and the desired sorption method:

- Click on the **"Parameter"** button under the **Parameter/3.Transport** section.
	- Choose **BCT** in the first drop-down list.
	- Choose **bct.1a- Main flags** in the second drop-down list.
	- Set the sorption method in the IADSRB: sorption drop-down list.
		- ‒ Linear isotherm: choose **linear**.
		- ‒ Freundlich isotherm: choose **freundlich**.
	- Click the **"Apply"** button.

## *Sorption Parameters*

The sorption parameters will depend on which sorption method is selected and are presented as follows.

Sorption parameters may be defined as distributed property values (for more details see "Tools for assigning and editing distributed input data" on page [28\)](#page-35-0):

- Set background value.
- Set zones of value.
- Import point zone values.
- Interpolate sorption parameters of media from point zone values (imported or set manually).

**The bulk density**: The soil bulk density is used to calculate the retardation factor for each chemical species and for each sorption method.

To assign the **bulk density** values:

- Choose **MfUsgTrans – BCT – bct.4 Bulk density** in the first three drop-down list under the **Spatial Attributes** section.
- Set the **bulk density** values with the desired tool for assigning and editing distributed input data.

#### The **first sorption parameter** (SP1):

- For **linear isotherm**: SP1 is the distribution coefficient  $[L<sup>3</sup>M<sup>-1</sup>]$ .
- For Freundlich isotherm: SP1 is the Freundlich equilibrium constant [L<sup>3</sup>M<sup>-1</sup>].

To assign the first sorption parameter values:

- Choose **MfUsgTrans – BCT – bct.14 Sorption** in the first three drop-down list under the **Spatial Attributes** section.
- **Set the first sorption parameter** values with the desired tool for assigning and editing distributed input data.

#### The **second sorption parameter** (SP2):

- For **linear isotherm sorption**: SP2 is read but not used.
- For **Freundlich isotherm**: SP2 is the Freundlich exponent a [-].

To assign the **second sorption parameter** values:

- Choose **MfUsgTrans – BCT – bct.15 Sorption 2nd** in the first three drop-down list under the **Spatial Attributes** section.
- **Set the first sorption parameter** values with the desired tool for assigning and editing distributed input data.

Information about the **BCT** package can be found in the Block-Centered Transport (BCT) process for Modflow-Usg user guide on page 332, located in the **Doc** folder of your ORTI3D installation folder.

# **4.5.2.5 Radioactive decay**

## *Radioactive Decay Methods*

P

P

In MODFLOW USG Transport, radioactive decay can be simulated with a zero- or first-order reaction rate. The mass loss of both the dissolved phase and the sorbed phase may be represented. Note that this reaction package is not intended for modeling chemical reactions between species.

To turn-on and choose the **zero-order decay** method:

- Click on the **"Parameter"** button under the **Parameter/3.Transport** section.
	- Choose **BCT** in the first drop-down list.
	- Choose **bct.1- main flags** in the second drop-down list.
	- Set **zero-order decay** method in the IZOD: zero order decay drop-down list.
	- Click the **"Apply"** button.

To turn-on and choose the **first-order decay** method:

- Click on the **"Parameter"** button under the **Parameter/3.Transport** section.
	- Choose **BCT** in the first drop-down list.
	- Choose **bct.1- main flags** in the second drop-down list.
	- Set **first-order decay** method in the IFOD: first order decay drop-down list.
	- Click the **"Apply"** button.

### *Radioactive Decay Parameters*

Radioactive Decay parameters may be defined as distributed property values (for more details see "Tools for assigning and editing distributed input data" on page [28\)](#page-35-0):

- Set background value.
- Set zones of value.
- Import point zone values.
- Interpolate Radioactive Decay parameters of media from point zone values (imported or set manually).

To assign the zero-order reaction rate for the dissolved phase [M /  $(L^{3}T)$ ]:

- Choose **MfUsgTrans – BCT – bct.16 zero order decay (W)** in the first three drop-down list under the **Spatial Attributes** section.
- Set the values with the desired tool for assigning and editing distributed input data.

To assign the zero-order reaction rate for the solid phase [M /  $(L^{3}T)$ ]:

- Choose **MfUsgTrans – BCT – bct.17 zero order decay (S)** in the first three drop-down list under the **Spatial Attributes** section.
- Set the values with the desired tool for assigning and editing distributed input data.

To assign the first-order reaction rate for the dissolved phase  $[T^{-1}]$ :

- Choose **MfUsgTrans – BCT – bct.18 1st order decay (W)** in the first three drop-down list under the **Spatial Attributes** section.
- Set the values with the desired tool for assigning and editing distributed input data.

To assign the first-order reaction rate for the solid phase  $[T^{-1}]$ :

- Choose **MfUsgTrans – BCT – bct.19 1st order decay (S)** in the first three drop-down list under the **Spatial Attributes** section.
- Set the values with the desired tool for assigning and editing distributed input data.

# **4.5.2.6 Information about the BCT package can be found in the Block-Centered Transport (BCT) process for Modflow-Usg user guide on page 332, located in the Doc folder of your ORTI3D installation folder.Initial concentration**

The **initial concentration** represent the initial concentration of the contaminant at any location in the domain.

Initial concentration may be defined as distributed property values (for more details see "Tools for assigning and editing distributed input data" on page [28\)](#page-35-0):

- Set background value.
- Set zones of value.
- Import point zone values.
- Interpolate Initial concentration of media from point zone values (imported or set manually).

To assign the **initial concentration** values:

- Choose **MfUsgTrans – BCT – bct.20 initial concentrations** in the first three drop-down list under the **Spatial Attributes** section.
- Set the **initial concentrations** values with the desired tool for assigning and editing distributed input data.

Note: If prescribed heads are provided to the flow simulation via negative values of the IBOUND array in the BAS package, it is not possible to provide concentrations at inflow nodes with the current

BCT packages. In that case, the code assumes that the concentration of species in the inflowing water is zero.

Information about the **BCT** package can be found in the Block-Centered Transport (BCT) process for Modflow-Usg user guide on page 332, located in the **Doc** folder of your ORTI3D installation folder.

# *4.5.3 MODFLOW USG Transport Boundary Condition*

# **4.5.3.1 Prescribed Concentration Boundary Conditions**

The **prescribed concentration boundary conditions** are used to fix constant or time-variant constant concentration value in selected grid cells.

**Prescribed concentration** values may be defined as distributed property values (for more details see "Tools for assigning and editing distributed input data" on page [28\)](#page-35-0):

- Set background value.
- Set zones of value.
- Import point zone values.

In ORTI3D, to fix **prescribed concentration** value in selected grid cells:

- Choose **MfUsgTrans – PCB – pcb.2 conc at boundaries** in the first three drop-down list under the **Spatial Attributes** section.
- Assign **prescribed concentration** values with the desired tool for assigning and editing distributed input data.

In ORTI3D, when prescribed concentration condition is assigned under the **pcb.2 conc at boundaries** section, the **prescribed concentration** values are written in the .PCB files.

Information about the **PCB** package can be found in the Block-Centered Transport (BCT) process for Modflow-Usg user guide on page 84, located in the **Doc** folder of your ORTI3D installation folder.

# **4.5.3.2 Recharge Concentration Boundary Conditions**

The **recharge concentration condition** specifies the component concentration accompanying the recharge flux specified in the flow model. When no recharge is applied to the recharge concentration cells, then no component will be added to the model.

**Recharge concentration** values may be defined as distributed property values (for more details see "Tools for assigning and editing distributed input data" on page [28\)](#page-35-0):

- Set background value.
- Set zones of value.
- Import point zone values.

• Interpolate recharge concentration of media from point zone values (imported or set manually).

In ORTI3D, to fix the **recharge concentration** value in selected grid cells:

- Choose **MfUsgTrans – CRCH – crch.1 Recharge concentration** in the first three drop-down list under the **Spatial Attributes** section.
- Assign **recharge concentration** values with the desired tool for assigning and editing distributed input data.

In ORTI3D, when recharge concentration condition is assigned under the **crch.1 Recharge concentration** section, the **recharge concentration** values are written in the .RCH file.

Information about the **RCH** package can be found in the Block-Centered Transport (BCT) process for Modflow-Usg user guide on page 135, located in the **Doc** folder of your ORTI3D installation folder.

# **4.5.3.3 Point Source Boundary Conditions**

The **point source condition** may **ONLY** be assigned in grid cells containing a flow boundary condition, namely:

- Constant or time-variant specified-head boundary condition.
- Well boundary condition.
- Drain boundary condition.
- River boundary condition.
- General-head boundary condition.

IN ORDER to do so, it is advised to copy the coordinates of the concerned zone from the flow section to the CSS section, so that the concerned cells are exactly the same in the transport part as in the flow part.

If a point source is assigned to a flow boundary condition, and the flow rate is set to 0, the point source will not add component to the model cells, and then no component will be added to the model.

**Point source concentration** values may be defined as distributed property values (for more details see "Tools for assigning and editing distributed input data" on page [28\)](#page-35-0):

- Set zones of value.
- Import point zone values.

In ORTI3D, to fix the **point source concentration** value in selected grid cells:

- Choose **MfUsgTrans – CSS – css.1 source sink concentrations** in the first three drop-down list under the **Spatial Attributes** section.
- Assign **point source concentration** values with the desired tool for assigning and editing distributed input data.

In ORTI3D, when point source concentration condition is assigned under the **css.1 source sink concentrations** section, the **point source concentration** values are written in:

- Constant or time-variant specified-head boundary condition: the .CHD file.
- Well boundary condition: the .WEL file.
- Drain boundary condition: the .DRN file.
- River boundary condition: the .RIV file.
- General-head boundary condition: the .GHB file.

# **4.6 Pht3d and PHT-USG Input Data**

This section is about PHT3D and PHT-USG. When the operation of PHT3D and PHT-USG differs then this is specified.

# *4.6.1 Pht3d and PHT-USG Model Properties*

### **4.6.1.1 Transport Parameters**

For the simulation of solute transport of the mobile components, the model parameters that control advective and dispersive transport have to be specified. It is assumed that the parameters that define the physical transport of the chemicals are the same for every species/component (except for diffusion coefficient that can differ).

In ORTI3D:

- PHT3D transport model properties are defined in the MT3DMS transport model properties and under the same input menus. MT3DMS does not need to be run when PHT3D is run.
- PHT-USG transport model properties are defined in the MODFLOW USG Transport model properties and under the same input menus. MODFLOW USG Transport does not need to be run when PHT-USG is run.

### *Effective Porosity*

To set effective porosity in PHT3D transport model, please see "Effective porosity" section on page [59.](#page-66-0)

To set effective porosity in PHT-USG transport model, please see "Effective porosity" section on page [74.](#page-81-0)

#### *Dispersion*

To set dispersion parameters in PHT3D transport model, please see "Dispersion" section on page [60.](#page-67-0)

To set dispersion parameters in PHT-USG transport model, please see "Dispersion" section on page [74.](#page-81-1)

### *Molecular Diffusion Coefficient*

**PHT3D:**In a multicomponent simulation, it is possible that different ions and solutes may have noticeably different molecular diffusion coefficients. In ORTI3D, the molecular diffusion coefficient can be specified on a component-dependent basis but **NOT** on a layer-by-layer basis (for 3D model) for PHT3D simulation.

#### To set the **component-dependent molecular diffusion coefficient** values:

- D Click on the **"Parameter"** button under the **Parameter/3.Transport** section.
	- Choose **DSP** in the first drop-down list.
	- Choose **dsp.1- multidiffusion** in the second drop-down list.
	- Set the **name of the specie** followed by the **molecular diffusion coefficient** value, with one line by species, in the **IMDIFF** box.
	- Click the **"Apply"** button.

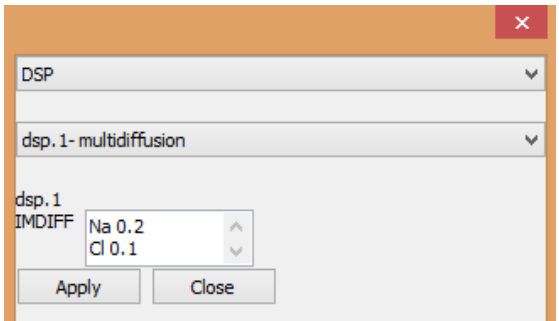

Note that, the **molecular diffusion coefficient** values of the species not specified in the **IMDIFF** box will be the **molecular diffusion coefficient** values set for all species in the **dsp.5 molecular diffusion coefficient** under the **Spatial Attributes** section (for more details see "Dispersion" section on page [60\)](#page-67-0).

#### **PHT-USG:**

In PHT-USG only one molecular diffusion coefficient for contaminant in water is read even if there are multiple contaminants simulated.

To set the **molecular diffusion coefficient** value:

- Click on the **"Parameter"** button under the **Parameter/3.Transport** section.
	- Choose **BCT** in the first drop-down list.
	- Choose **bct.1a- Main flags** in the second drop-down list.
	- Set the molecular diffusion coefficient in the **DIFFNC** box.
	- Click the **"Apply"** button.

Information about the **BCT** package can be found in the Block-Centered Transport (BCT) process for Modflow-Usg user guide on page 332, located in the **Doc** folder of your ORTI3D installation folder.

# <span id="page-91-0"></span>**4.6.1.2 Chemical Reaction: Multiple Chemical Species (RCT Package)**

To set multiple chemical species for the RCT package (only available for PHT3D):

- Click on the **"Spc"** button under the **Parameter/3.Transport** section. A **Select**  SPC. **Species** window will appear.
	- Choose **Pht3d** in the **Type** drop-down list.
	- Write the list of chemical species (as in the PHT3D Database) affected by sorption, dual-domain mass transfer and radioactive decay or biodegradation in the **Species** box.
	- Click the **"OK"** button.

# *Sorption*

D

To set sorption parameters in PHT3D transport model, please see "Chemical reaction: Sorption (RCT package)" section on page [61.](#page-68-0)

### *Dual-Domain Mass Transfer*

To set dual-domain mass transfer parameters in PHT3D transport model, please see "Chemical reaction: Dual-domain mass transfer (RCT package)" section on page [64.](#page-71-0)

### *Radioactive Decay or Biodegradation*

To set radioactive decay or biodegradation parameters in PHT3D transport model, please see "Chemical reaction: Radioactive decay or biodegradation (RCT package)" section on page [68.](#page-75-0)

Information about the **RCT** package can be found in the MT3DMS user guide on page 123, located in the **Doc** folder of your ORTI3D installation folder.

# **4.6.1.3 Pht3d Database**

### *Basic Concept*

A PHT3D Database file is needed for each PHT3D and PHT-USG model project. This file **has to** be distinguished by the following name:

### *pht3d\_datab.dat*

This file **has to** be present in the modeling project folder. It is strongly recommended that the user create a separate folder for each modeling project to make it more practical to manage all model files created for the simulation.

The input file *pht3d\_datab.dat* is mainly a PHREEQC-2 database file that defines both equilibrium and kinetic reactions. The syntax for the definition of the reactions is identical with the original PHREEQC-2 syntax and as documented in the PHREEQC-2 manual by (Parkhurst and Appelo, 1999).

The PHREEQC-2 keywords that might be used in PHT3D and PHT-USG to create a reaction network are listed as follows:

- **SOLUTION\_MASTER\_SPECIES**: define all aqueous master species.
- **SOLUTION\_SPECIES**: define chemical reaction for each aqueous species in solution.
- **PHASES**: define name and chemical reactions for each gas component and mineral.
- **EXCHANGE\_MASTER\_SPECIES:** define the correspondence between the name of an exchange site (X) and an exchange species that is used as the master species in calculations  $(X-).$
- **EXCHANGE\_SPECIES**: define the exchange species that are complexes between aqueous species and the exchange master species X (i.e., the occupants of the exchanger).
- **SURFACE\_MASTER\_SPECIES**: define the correspondence between surface binding site names and surface master species.
- **SURFACE\_SPECIES**: define a reaction for each surface species including surface master species.
- **RATES**: define mathematical rate expressions for kinetic reactions.

More details about the keywords can be found in the PHREEQC-2 manual.

A basic PHT3D Database, based on PHREEQC-2 database is given in the Doc folder of your ORTI3D installation folder. Note that, to set up a 'new' user-defined reaction network for PHT3D and PHT-USG, a basic knowledge of PHREEQC-2 may be necessary and, at least for more complex cases, it is strongly recommended to first test and debug reaction definitions by setting up a PHREEQC-2 batch-type simulation.

# *PHT3D Database in ORTI3D*

LĶ.

⚠

ORTI3D read the PHT3D Database provides in the model project folder.

To import the PHT3D Database in ORTI3D:

- Click on the **"Import database"** button under the **Parameter/4.Chemistry** section.
- A window will appear on your screen indicating: **Database imported**.
- Click the **"Ok"** button.

ORTI3D translate the PHT3D Database under the **Chemistry** panel. Note that if some species do not appear correctly when the PHT3D Database has been modified, means that the syntax of the PHREEQC-2 database has not be respected.

To open the **Chemistry** panel:

- Click on the **"Chemistry"** button under the **Parameter/4.Chemistry** section.
	- A "**Chemistry**" window will appear.

The **Chemistry** panel, presented as follows, is for information purposes only. The tab display on the **Chemistry** panel will depends on the content of the PHT3D Database, and the following options may be present:

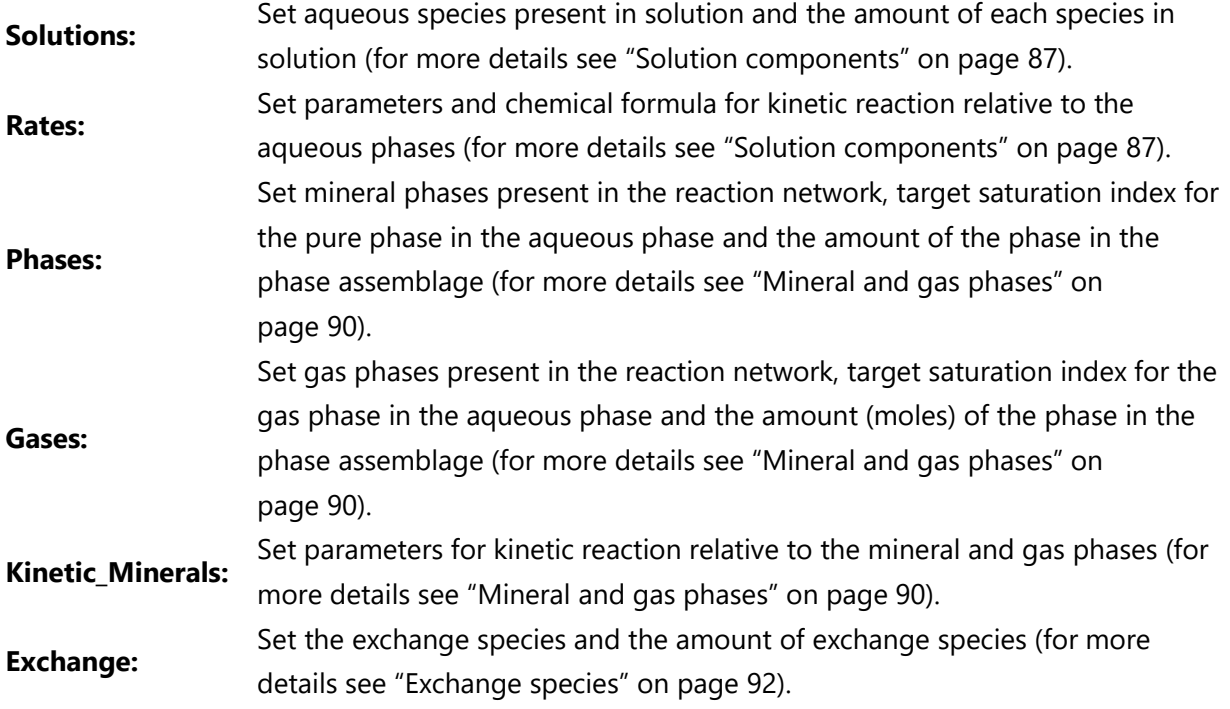

Set the name of a surface binding site, the total number of sites and the surface area (for more details see "Surface complexation" on page [93\)](#page-99-1)

 $\overline{\phantom{a}}$ 

 $\times$ 

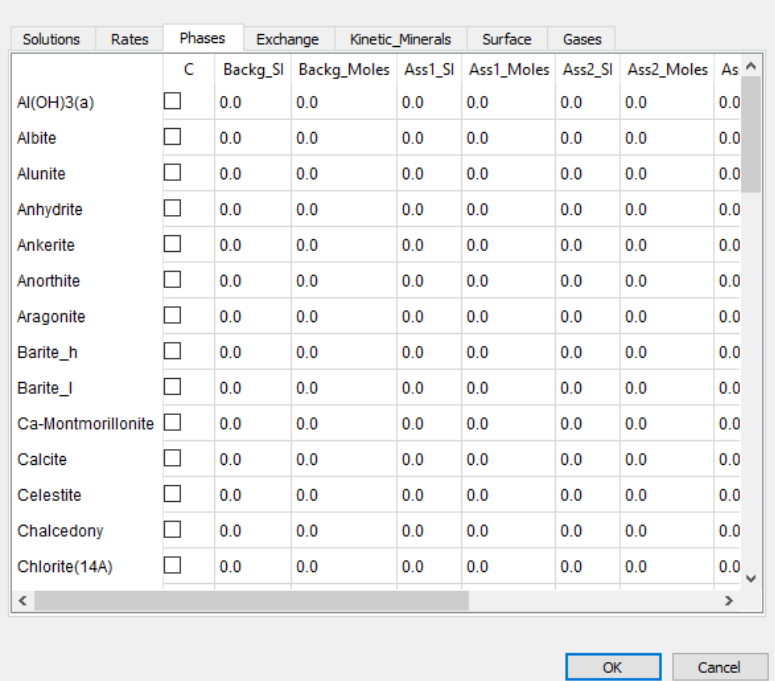

From the information provide in the **Chemistry** panel, ORTI3D will create the interface file that controls the communication between:

- The MT3DMS part and the PHREEQC-2 part of the PHT3D simulator.
- The MODFLOW USG transport part and the PHREEQC-2 part of the PHT-USG simulator.

This file, *pht3d\_ph.dat*, summaries the model reaction network.

Information about the **PHT3D Database** package can be found in the PHT3D user guide on page 22, located in the **Doc** folder of your ORTI3D installation folder.

# <span id="page-94-0"></span>**4.6.1.4 Solution Components**

In the **Solutions** tab, the composition of several solutions, used later in the simulation, can be defined. The species listed under this tab include all species define under the **SOLUTION\_MASTER\_SPECIES** keyword in the PHT3D Database.

**Concentrations** of aqueous (mobile) chemicals need always to be provided in **mol.L<sup>w</sup> −1** (with L<sup>w</sup> referring to liter of porewater), while the model dimensions need to be defined in **m**.

**Surface:**

Chemistry

## *Define Solutions Composition*

The user can fix a chemical composition for the background and the desired number of different solutions. The model will use only the species that are checked.

To define solutions composition:

- Click on the **"Chemistry"** button under the **Parameter/4.Chemistry** section.
	- A "**Chemistry**" window will appear.
	- Select the **Solutions** tab.
	- Check the **"C"** box in front of the species present in solutions.
	- Set the concentrations of each species for each solution.
	- Click the **"Ok"** button.

### *Add Solutions*

P

Ā¢

By default, in ORTI3D, the definition of the background and four solutions is proposed. However, it is possible to define as many solutions necessary for the reactive transport modeling project.

To add solutions under the **Solution** tab:

- Click on the **"Parameter"** button under the **Parameter/4.Chemistry** section.
	- Choose **PH** in the first drop-down list.
	- Choose **ph.6- specific option** in the second drop-down list.
	- **Set number of solutions in the NB SOLU: nb solutions** box.
	- Click the **"Apply"** button.

Note that you can copy paste solution composition using the **<Ctrl +c>** and **<Ctrl +v>** shortcut keys, within the "chemistry" window or from an external spreadsheet.

### *Equilibrium*

If a simulation problem is a pure equilibrium problem, it should be warranted that the aqueous **solution** is in chemical equilibrium and charge balanced. If the aqueous solution is not in equilibrium, equilibrium conditions will be adjusted within the first reaction step at the end of the first time step. This can cause an undesired change, for example, of the solution pH or the dissolution/precipitation of minerals. To avoid this issue, it is recommended to evaluate and charge balance the aqueous solution with PHREEQC-2 before entering the data into ORTI3D.

Note, that there is no need to include aqueous components that will not play a role in the simulations. However, consider and activate all valence states of redox-sensitive components. For example, activate all valence states of nitrogen (i.e., N(5), N(3), N(0) and Amm).

Note: By default, in ORTI3D, **pH** and **pe** are properties of the aqueous solution and are transported (and therefore mobile). However, the numerical solution procedure of PHT3D or PHT-USG does not require to transport these species and they can be treated as being immobile (for more details see "Charge imbalance" on page [124\)](#page-131-0).

### *Kinetic*

In ORTI3D, parameters and chemical formula for kinetic reaction relative to the aqueous phases are managed under the **Rates** tab. Under this tab, the following information has to be provided:

- The values of the parameters used under the **RATES** keyword in the PHT3D Database. The parameter number provide in the **Rates** tab matches with the parameter number used in the PHT3D Database.
- The formula for each rate. The formula describes any set of elements produced or consumed by the kinetic reaction (relative to the aqueous phase) can be specified through a list of doublets formula and stoichiometric coefficient. The syntax of the formula must be exactly the same than one of PHREEQC (more details about the formula can be found in the PHREEQC-2 manual).
- If the species is considered to be immobile. For immobile species, the **"IM"** box has to check. In this case the immobile species will take part in the kinetic reaction but will be not transported during the simulation.

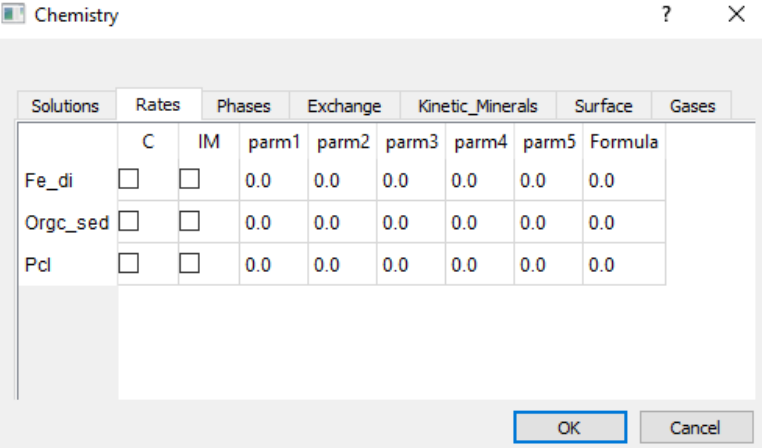

To define parameters and chemical formula for kinetic reaction relative to the aqueous phases:

- Click on the **"Chemistry"** button under the **Parameter/4.Chemistry** section.
	- A "**Chemistry**" window will appear.
	- **Select the Rates tab.**

ÃO.

- Check the **"C"** box in front of the desired kinetic reaction.
- Set parameters values.
- Define the formula.
- Click the **"Ok"** button.

Note, that in PHT3D and PHT-USG, the names of rate expressions under the RATES keyword in the PHT3D Database need to be associated with either a SOLUTION\_MASTER\_SPECIES or a PHASE.

# <span id="page-97-0"></span>**4.6.1.5 Mineral and Gas Phases**

In the **Phase** or **Gases** tab, the composition of several phase (mineral or gas) assemblages, used later in the simulation, can be defined. The species listed under this tab include all species define under the **PHASES** keyword in the PHT3D Database.

**Concentrations** of mineral and gas phases need always to be provided in **mol.L<sub>v</sub><sup>-1</sup>** (with L<sub>v</sub> referring to liter of bulk volume).

Gas phases are only used by MIN3P (not detailed in this manual)

# *Define Phase Assemblages Composition*

The user can fix a chemical composition for the background and the desired number of different **phase assemblages**. The model will use only the mineral or gas phases that are checked.

To define solutions composition:

♨

- Click on the **"Chemistry"** button under the **Parameter/4.Chemistry** section.
	- A "**Chemistry**" window will appear.
	- Select the **Phases** or **Gases** tab.
	- Check the "C" box in front of the mineral present in the phase assemblage.
	- Set the concentrations of each mineral or gas for each phase assemblage.
	- Set the saturation index of each mineral or gas for each phase assemblage (see the following for more details).
	- Click the **"Ok"** button.

# *Add Phase Assemblages*

By default, in ORTI3D, the definition of the background and four phases is proposed. However, it is possible to define as many phases necessary for the reactive transport modeling project.

To add assemblage under the **Phases** tab:

- Click on the **"Parameter"** button under the **Parameter/4.Chemistry** section.
	- Choose **PH** in the first drop-down list.
	- Choose **ph.6- specific option** in the second drop-down list.
	- Set number of phase assemblages in the **NB\_PHASE: nb phases** box.
	- Click the **"Apply"** button.

Note that you can copy paste assemblage composition and Saturation Index (SI) of mineral and gas phases using the **<Ctrl +c>** and **<Ctrl +v>** shortcut keys.

### *Equilibrium*

D

By default, in ORTI3D, the index saturation is set to 0 (i.e., that the mineral or gas is equilibrium with the solution). However, a different SI may be defined in specific situations where the aqueous solution is not supposed to be in complete equilibrium with a specific mineral or gas.

The SI value can be modified for each mineral or gas.

- **SI > 0:** the solution is supersaturated with respect to the mineral or gas phase, and precipitation is likely to occur.
- **SI < 0:** the solution is below saturation of the specified mineral or gas phase, and dissolution is likely to occur.
- **SI = 0:** the solution is in equilibrium with the specified mineral or gas phase.

# *Kinetic*

♨

In ORTI3D, parameters for kinetic reaction relative to the mineral or gas are managed under the **Kinetic\_Minerals** tab. Under this tab, the values of the parameters used under the **RATES** keyword in the PHT3D Database have to be provided. The parameter number provide in the **Kinetic\_Minerals** tab matches with the parameter number used in the PHT3D Database.

To define parameters for kinetic reaction relative to the mineral or gas:

- Click on the **"Chemistry"** button under the **Parameter/4.Chemistry** section.
	- A "**Chemistry**" window will appear.
	- **•** Select the **Kinetic\_Minerals** tab.
	- Check the **"C"** box in front of the desired kinetic reaction.
	- Set parameters values.

Click the **"Ok"** button.

## <span id="page-99-0"></span>**4.6.1.6 Exchange Species**

♨

<span id="page-99-1"></span>P

In the **Exchange** tab, the composition of several exchange species assemblages, used later in the simulation, can be defined. The species listed under this tab include all species define under the **EXCHANGE\_MASTER\_SPECIES** keyword in the PHT3D Database.

**Concentrations** of exchange species need always to be provided in **mol.L<sub>v</sub>**<sup>−1</sup> (with L<sub>v</sub> referring to liter of bulk volume).

### *Define Exchange Species Assemblages Composition*

The user can fix a chemical composition for the background and the desired number of different **exchange species assemblages**. The model will use only the exchange species that are checked.

To define the composition of the exchange species assemblages:

- Click on the **"Chemistry"** button under the **Parameter/4.Chemistry** section.
	- A "**Chemistry**" window will appear.
	- **•** Select the **Exchange** tab.
	- Check the **"C"** box in front of the exchange species present in the assemblage.
	- Set the concentrations of each exchange species for each assemblage.
	- Click the **"Ok"** button.

### *Add Exchange Species Assemblages*

By default, in ORTI3D, the definition of the background and four exchange species is proposed. However, it is possible to define as many exchange species necessary for the reactive transport modeling project.

To add exchange species assemblages under the **Exchange** tab:

- Click on the **"Parameter"** button under the **Parameter/4.Chemistry** section.
	- Choose **PH** in the first drop-down list.
	- Choose **ph.6- specific option** in the second drop-down list.
	- Set number of exchange species assemblages in the **NB\_EXCH: nb exchange** box.
	- Click the **"Apply"** button.

Note that you can copy paste assemblage composition of exchange species using the  $\leq$ Ctrl +c> and <Ctrl +v> shortcut keys.

### **4.6.1.7 Surface Complexation**

In the **Surface** tab, the composition and other characteristic of several surface binding site assemblages, used later in the simulation, can be defined. The surface binding sites listed under this tab include all surface binding sites define under the **SURFACE\_MASTER\_SPECIES** keyword in the PHT3D Database.

**Concentrations** of surface binding sites need always to be provided in **mol.L<sup>v</sup> −1** (with L<sup>v</sup> referring to liter of bulk volume).

# *Define Surface Assemblages Composition*

The user can fix a composition for the background and the desired number of different **surface assemblages**. The model will use only the surface binding sites that are checked. Under this tab, the following information has to be provided:

- The total number of sites for each binding sites for each assemblage (mol.L $v^{-1}$ ).
- The specific surface area of a surface in  $m^2 \cdot g^{-1}$ .
- The mass of solid for calculation of surface area in gram (g); surface area is mass of solid times specific surface area.

To define surface binding site assemblage composition:

- Click on the **"Chemistry"** button under the **Parameter/4.Chemistry** section.
	- A "**Chemistry**" window will appear.
	- Select the **Surface** tab.

⚠

- Check the "C" box in front of the surface binding site present in the assemblage.
- Set the total number of sites for each binding sites for each assemblage.
- **Set the specific surface of each surface under the Specific area** box.
- Set the mass of each surface under the **mass** box.
- Click the **"Ok"** button.

### *Coupled Surface Binding Site with Pure Phase or Kinetic Reactant*

The number of binding sites and surface area may vary if the surface is related to an equilibrium phases or a kinetic reaction. In this case the following information has to be provided:

 The number of moles of surface sites per mole of phase or kinetic reactant. By convention in PHT3D and PHT-USG the number of sites per mole is expressed as moles per liter of bulk volume (mol.L<sub>v</sub><sup>-1</sup>).

- Name of the pure phase or kinetic reactant that has this kind of surface site. The number of moles of surface sites will be calculated from the number of moles of the phase/reactant.
- The type of link, to define whether a pure phase is used or a kinetic reactant.
- The specific surface area of a surface in  $(m^2/mol)$ .

To define surface binding site assemblage composition coupled with pure phase or kinetic reactant:

- Click on the **"Chemistry"** button under the **Parameter/4.Chemistry** section.
	- A "**Chemistry**" window will appear.
	- **Select the Surface tab.**
	- Check the **"C"** box in front of the surface binding site present in the assemblage.
	- Set the total number of sites per mole for each binding sites for each assemblage.
	- Set the specific surface of each surface under the **Specific\_area** box.
	- Set the name of a pure phase or kinetic reactant to which the surface binding site must be coupled under the **name** box.
	- Indicate **Kinetic** or **Equilibrium** under the **switch** box.
	- Click the **"Ok"** button.

## *Add Surface Sites*

P

</del>

By default, in ORTI3D, the definition of the background and four surfaces site is proposed. However, it is possible to define as many surfaces necessary for the reactive transport modeling project.

To add solutions under the **Surface** tab:

- Click on the **"Parameter"** button under the **Parameter/4.Chemistry** section.
- Choose **PH** in the first drop-down list.
- Choose **ph.6- specific option** in the second drop-down list.
- **Set number of surface site in the NB SURF: nb surfaces** box.
- Click the **"Apply"** button.

Note that you can copy paste assemblage composition of surface binding sites using the  $\leq$ Ctrl  $\pm$ c $\geq$ and <Ctrl +v> shortcut keys.

### **4.6.1.8 Initial Chemistry**

The initial concentrations define the hydrogeochemistry of the aquifer at the start of the simulation (Time = 0). The information provided here will be translated by ORTI3D into:

The basic transport package file, which is called **pht3d.btn** for PHT3D.

The block-centered transport package, which is called **Projectname.bct** for PHT-USG.

The initial hydrogeochemistry for the entire model domain may be defined for:

- The **aqueous phase** (solution): Set the initial water composition under the **Backgrd** column. Please see "Solution components" section on page [87.](#page-94-0)
- The **mineral or gas phases**: Set the initial phase composition under the **Backg\_Moles** column and the initial SI under the **Backg\_SI** column. Please see "Mineral and gas phases" section on page [90.](#page-97-0)
- The **exchange species**: Set the initial quantity of exchange species under the **Backgrd** column. Please see "Exchange species" section on page [92.](#page-99-0)
- The **surface complexation**: Set the initial number of sites or the under the **Site\_back** column. Please see "Surface complexation" section on page [93.](#page-99-1)

Initial chemistry composition may be defined as distributed property values by with the zone tool (for more details see "Tools for assigning and editing distributed input data" on page 19).

To define initial chemistry in selected grid cells:

- Choose **Pht3d / PHT-USG – PH – ph.3 Initial chemistry** in the first three drop-down list under the **Spatial Attributes** section.
- Select grid cells with the desired zone tool for assigning and editing distributed input data following the convention explained as follows.

In ORTI3D, to define the initial chemistry of a zone, following this writing convention in the **Zone value** box:

- The solution number (for aqueous phases) and assemblage number (for mineral and gas phases, exchange species and surface complexation) is: **0** for the background, **1** for solu1, Ass1\_Moles and Sites1, **2** for solu2, Ass2\_Moles and Site2, and so on.
- Indicate four numbers separates by dots in the Zone value box:
	- ‒ First number: for aqueous phase.
	- ‒ Second number: for mineral and gas phases.
	- ‒ Third number: for exchange species assemblage.
	- ‒ Fourth number: for surface binding sites assemblage.

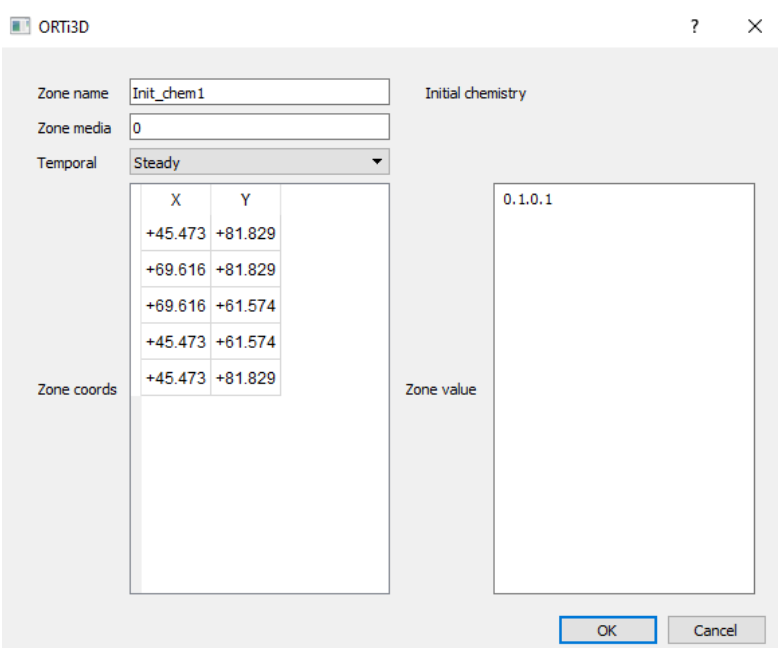

In ORTI3D, when initial chemistry is defined under the **ph.3 Initial chemistry** section or in the background column, the initial chemistry is written in the .BTN and .SSM files.

Information about the **BTN** package can be found in the MT3DMS user guide on page 102, located in the **Doc** folder of your ORTI3D installation folder.

Information about the **BCT** package can be found in the Block-Centered Transport (BCT) process for Modflow-Usg user guide on page 332, located in the **Doc** folder of your ORTI3D installation folder.

### **4.6.1.9 Import Initial Chemistry from a Previous PHT3D Model**

In ORTI3D, it is possible to define the hydrogeochemistry of the aquifer at the start of the simulation from a previous PHT3D model run (only available for PHT3D). Therefore, the initial condition (of the actual model) will be defined by the concentrations of each chemical species (of the previous model) computed previously.

The previous model and the actual model **MUST** have the same grid discretization and the same time step scheme.

To import the initial chemistry from a previous model run:

- Selecting **Add-In/Initial chemistry** from the **Main menu** section.
- An **Initial chemistry** window will appear.
- After "**name =** " indicate **All** and after "**value =** " indicate **importUCN** to import all concentrations of each chemical species.
- Select the time step to import by indicating on a line "**tspep =** " following by the number of the period to import.
- Click the **"Ok"** button.

# *4.6.2 PHT3D / PHT-USG Boundary Conditions*

# **4.6.2.1 Boundary Conditions (BTN) (only for PHT3D)**

As for a transport model, a boundary condition array is required by reactive transport models. In ORTI3D, PHT3D boundary condition array are treated similarly to the MT3DMS boundary condition array and under the same input menus.

To assign **boundary conditions** at model cells in PHT3D reactive transport model, please see "Boundary conditions (BTN)" section on page [70.](#page-77-0)

In PHT3D (like in MT3DM), when a boundary conditions of -1 is assign to a model cells (constant concentration cell), this defines that the water composition at these grid cells will not be computed and therefore will not change during the entire simulation. However, in PHT3D specify a constant water composition at a specific place in the domain has no physical meaning. The use of constant concentration cells (boundary conditions of -1) should NOT be used for PHT3D simulations. A water composition can be specified through the injection of water in a well, or through a fixed head boundary condition. A fixed concentration can also be obtained by setting some minerals at equilibrium, or some immobile species (NAPL).

**Note that, if you previously assign boundary conditions for a MT3DMS transport model, take care to reset all MT3DMS model boundary conditions, otherwise the boundary conditions for the MT3DMS model will be kept for the PHT3D model.**

# **4.6.2.2 Recharge Water Composition Boundary Condition**

The **recharge water composition condition** specifies the chemical composition of the water accompanying the recharge flux specified in the flow model. When no recharge is applied to the recharge water composition cells, then no chemical specie will be added to the model.

**Recharge water composition** may be defined as distributed property values (for more details see "Tools for assigning and editing distributed input data" on page [28\)](#page-35-0):

- Set background value.
- Set zones of value.
- Import point zone values.

 Interpolate recharge concentration of media from point zone values (imported or set manually).

To fix the **recharge water composition** in selected grid cells:

- Choose **Pht3d / PHT-USG – PH – ph.5 Recharge** in the first three drop-down list under the **Spatial Attributes** section.
- Assign the **solution number** that corresponds to the **recharge water composition** with the desired tool for assigning and editing distributed input data following the convention explained as follows.

In ORTI3D, to define the water composition of a zone, following this writing convention in the **Zone value** box:

The solution number is: **0** for the background, **1** for solu1, **2** for solu2, and so on.

In ORTI3D, when recharge water composition condition is assigned under the **ph.5 Recharge**  section, the **recharge water composition** is written:

- In the .SSM file for PHT3D.
- In the .RCH file for PHT-USG.

Information about the **SSM** package can be found in the MT3DMS user guide on page 119, located in the **Doc** folder of your ORTI3D installation folder.

Information about the **RCH** package can be found in the Block-Centered Transport (BCT) process for Modflow-Usg user guide on page 135, located in the **Doc** folder of your ORTI3D installation folder.

#### **4.6.2.3 Evapotranspiration Water Composition Boundary Condition**

The **evapotranspiration water composition condition** specifies the chemical composition of the water accompanying the evapotranspiration flux specified in the flow model. When no evapotranspiration is applied to the evapotranspiration water composition cells, then no chemical specie will be added to the model.

Note that evapotranspiration water composition boundary condition is used only for very specific purpose. In most cases, only pure water is evaporated.

**Evapotranspiration water composition** may be defined as distributed property values (for more details see "Tools for assigning and editing distributed input data" on page [28\)](#page-35-0):

• Set background value.

- Set zones of value.
- Import point zone values.
- Interpolate recharge concentration of media from point zone values (imported or set manually).

To fix the **evapotranspiration water composition** in selected grid cells:

- Choose **Pht3d – PH – ph.7 Evapotransp** in the first three drop-down list under the **Spatial Attributes** section.
- Assign the **solution number** that corresponds to the **evapotranspiration water composition** with the desired tool for assigning and editing distributed input data following the convention explained as follows.

In ORTI3D, to define the water composition of a zone, following this writing convention in the **Zone value** box:

The solution number is: **0** for the background, **1** for solu1, **2** for solu2, and so on.

In ORTI3D, when evapotranspiration water composition condition is assigned under the **ph.7 Evapotransp** section, the **evapotranspiration water composition** is written

- In the .SSM file for PHT3D.
- In the .EVT file for PHT-USG.

Information about the **SSM** package can be found in the MT3DMS user guide on page 119, located in the **Doc** folder of your ORTI3D installation folder.

Information about the **EVT** package can be found in the Block-Centered Transport (BCT) process for Modflow-Usg user guide on page 112, located in the **Doc** folder of your ORTI3D installation folder.

# **4.6.2.4 Point Source Boundary Condition**

The **point source condition** may **ONLY** be assigned in grid cells containing a flow boundary condition, namely:

- Constant or time-variant specified-head boundary condition
- Well boundary condition
- Drain boundary condition
- River boundary condition
- General-head boundary condition

IN ORDER to do so, it is advised to copy the coordinates of the concerned zone from the flow section to the CSS section, so that the concerned cells are exactly the same in the transport part as in the flow part.

If a point source is assigned to a flow boundary condition, and the flow rate is set to 0, the point source will not add chemical specie to the model cells, and then no chemical specie will be added to the model.

**Point source water composition** may be defined as distributed property values (for more details see "Tools for assigning and editing distributed input data" on page [28\)](#page-35-0):

- Set zones of value.
- Import point zone values.

In ORTI3D, to fix the **point source water composition** in selected grid cells:

- Choose **Pht3d / PHT-USG – PH – ph.4 Source/sink** in the first three drop-down list under the **Spatial Attributes** section.
- Assign the **solution number** which corresponds to the **point source water composition** with the desired tool for assigning and editing distributed input data following the convention explained as follows.

In ORTI3D, to define the water composition of a zone, following this writing convention in the **Zone value** box:

The solution number is: **0** for the background, **1** for solu1, **2** for solu2, and so on.

In ORTI3D, when point source water composition condition is assigned under the **ph.4 Source/sink** section, the **point source water composition** is written:

- In the .BTN and .SSM files for PHT3D. Therefore, to keep fixed the inflow water composition during the entire simulation, apply boundary conditions of -1 to the corresponding model cells (constant concentration cell).
- In the .CHD file for PHT-USG.

Information about the **SSM** package can be found in the MT3DMS user guide on page 119, located in the **Doc** folder of your ORTI3D installation folder.

Information about the **CHD** package can be found in the MODFLOW-USG user guide on page 11, located in the **Doc** folder of your ORTI3D installation folder.
# **5 Model Run Settings**

# **5.1 MODFLOW and MODFLOW USG Run Settings**

This section is about MODFLOW and MODFLOW USG. When the operation of MODFLOW and MODFLOW USG differs then this is specified. Otherwise, the term MODFLOW designates both codes.

# <span id="page-108-0"></span>*5.1.1 Time Steps*

D

In MODFLOW, the total simulation time is divided into stress periods (i.e., time intervals during which all external excitations or stresses [boundary conditions, pumping rates, etc.] are constant). The total simulation time and the length of stress periods are set in the **"Time"** button under the **Parameter/1. Model** section (for more details see "Model output time" on page [26\)](#page-33-0).

Each stress period can, in turn, divided into time steps whereby the model will calculate the head solution at each time step. It is possible to increment each time step size by using the time step multiplier. In this case, the length of a time step is calculated by multiplying the length of the previous time step by the multiplier factor. In ORTI3D, only one value for the time step size and the time step multiplier can be set and will be used for each stress period.

To set the time step size or the time step multiplier:

- Click on the **"Parameter"** button under the **Parameter/2.Flow** section (for MODFLOW series model).
	- Choose **DIS** in the first drop-down list.
	- Choose **dis.8-Periods characteristics** for MODFLOW **or disu.9-Periods characteristics** for MODFLOW USG in the second drop-down list.
	- **Set the time step size under the NSTP: internal steps** box.
	- Set the time step multiplier under the **TSMULT: multiplier** box
	- Click the **"Ok"** button.

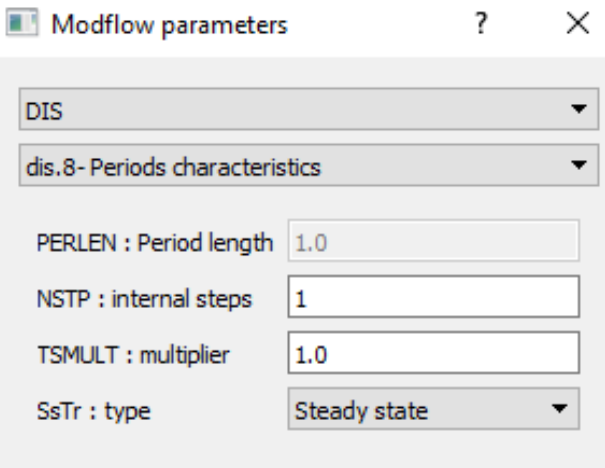

Information about the **DIS** packages can be found in the MODFLOW-2000 user guide on page 45, located in the **Doc** folder of your ORTI3D installation folder.

Information about the **DISU** package can be found in the MODFLOW-USG user guide on page 17, located in the **Doc** folder of your ORTI3D installation folder.

### *5.1.2 Steady-State and Transient Simulation*

In ORTI3D, two options are available to perform steady-state or transient simulations:

- Steady-state: Only the first stress period is steady-state and the other stress periods are transient. The first steady-state stress period produces a solution that is used as the initial condition for subsequent transient stress periods.
- Transient: All stress periods are transient.

To set the temporal scheme of the model:

- Click on the **"Parameter"** button under the **Parameter/2.Flow** section (for MODFLOW series model).
	- Choose **DIS** in the first drop-down list.
	- Choose **dis.8-Periods characteristics** for MODFLOW **or disu.9-Periods characteristics** for MODFLOW USG in the second drop-down list.
	- Set the temporal scheme under the **SsTr: type** drop-down list.
	- Click the **"Apply"** button.

Information about the **DIS** packages can be found in the MODFLOW-2000 user guide on page 45, located in the **Doc** folder of your ORTI3D installation folder.

P

Information about the **DISU** package can be found in the MODFLOW-USG user guide on page 17, located in the **Doc** folder of your ORTI3D installation folder.

# *5.1.3 Quasi-3D Confining Bed Layers Setting*

This option is not available in ORTI3D. Thus, each layer in ORTI3D requires all of the aquifer material properties (horizontal conductivity, horizontal anisotropy, vertical conductivity, specific storage and specific yield) to be assigned to each grid cell in the model.

# *5.1.4 Layer Types Settings*

By default, the LPF package is used in ORTI3D to inform flow layer types. In LPF, the convertible formulation should be used if layer 1 represents a water table. Also, the elevation of the top of layer 1, which is specified in the discretization file, should be higher than the water level will reach at any time in the simulation.

The numerical formulations, which are used by the LPF package to describe groundwater flow, depend on the type of each model layer. The layer types are:

Confined: The layer is strictly confined. For transient simulations, the confined storage coefficient (specific storage × layer thickness) is used to calculate the rate of change in storage. Transmissivity of each cell is constant throughout the simulation.

Convertible: A layer of this type is convertible between confined and unconfined. Confined storage coefficient (specific storage  $\times$  layer thickness) is used to calculate the rate of change in storage, if the layer is fully saturated, otherwise specific yield will be used. During a flow simulation, transmissivity of each cell varies with the saturated thickness of the aquifer.

Note that, in ORTI3D, for MODFLOW series 3D model it is possible to select different layer type for each layer. Therefore, the layers of a 3D model may be either confined or convertible.

To set the temporal scheme of the model:

- Click on the **"Parameter"** button under the **Parameter/2.Flow** section (for MODFLOW series model).
	- Choose **LPF** in the first drop-down list.
	- Choose **lpf.2- Type of layer (confinement)** in the second drop-down list.
- Click the **"Media"** button. A **lpf.2** window will appear.
- Set the layer type for each media in the **Type of layer**: **0** for confined layer or **1** for convertible layer.
- Click the **"Apply"** button.

D

Information about the **LPF** packages can be found in the MODFLOW-2000 user guide on page 59, located in the **Doc** folder of your ORTI3D installation folder.

Information about the **LPF** package can be found in the MODFLOW-USG user guide on page 32, located in the **Doc** folder of your ORTI3D installation folder.

# *5.1.5 Re-Wetting Settings*

Originally in MODFLOW, a cell falls dry when the head is below the bottom elevation of the cell. When a cell falls dry, the cell is set like inactive cell and cannot be wetted again. However, a rewetting option has been implemented in the LPF package to allow for the re-wetting of these "dry" cells during a transient simulation.

#### **5.1.5.1 Re-Wetting Option**

The re-wetting settings are the following:

- **LAYWET:** is used to indicate if the wetting capability is active or inactive.
- **IWETIT:** is the iteration interval for attempting to wet cells.
- **IDHWET:** is a flag that determines which equation is used to define the initial head at cells that become wet.
- **WETFCT:** is a user-specified constant, called the wetting factor, which is included in the calculation of the head at a cell when it is converted from dry to wet.
- **WETDRY:** is a combination of the wetting threshold and a flag to indicate which neighboring cells can cause a cell to become wet.
	- ‒ **Flag:** If WETDRY < 0, only the cell below a dry cell can cause the cell to become wet. If WETDRY > 0, the cell below a dry cell and the four horizontally adjacent cells can cause a cell to become wet. If WETDRY is 0, the cell cannot be wetted.
	- ‒ **Wetting threshold:** The absolute value of WETDRY is the wetting threshold. Wetting threshold is used to determine if the dry cell needs to be wetted. For a dry cell to become wet, the head in the adjacent grid cell(s) must be greater than the elevation of the bottom of the dry cell plus the wetting threshold value.

#### To set the **re-wetting** parameters:

P

- Click on the **"Parameter"** button under the **Parameter/2.Flow** section (for MODFLOW series model).
	- Choose **LPF** in the first drop-down list.
	- Choose **lpf.6- wetting active or inactive** in the second drop-down list.
	- Set **active** under the **LAYWET: wetting** drop-down list.
	- Click the **"Apply"** button.

### **5.1.5.2 Setting Head Values in Dry Cells**

Each dry cell is assigned a default head value as a flag to indicate it is dry. Although this value plays no role in the model calculations, it is useful as an indicator when looking at the resulting heads that are output from the model.

To set the head values in dry cells:

- P Click on the **"Parameter"** button under the **Parameter/2.Flow** section (for MODFLOW series model).
	- Choose **LPF** in the first drop-down list.
	- Choose **lpf.1- General flags** in the second drop-down list.
	- Set the head values in dry cells under the **HDRY: head for dry cells** box.
	- Click the **"Apply"** button.

Information about the **LPF** packages can be found in the MODFLOW-2000 user guide on page 59, located in the **Doc** folder of your ORTI3D installation folder.

Information about the **LPF** package can be found in the MODFLOW-USG user guide on page 32, located in the **Doc** folder of your ORTI3D installation folder.

### *5.1.6 Recharge Settings*

In ORTI3D, two options are available to specifying the model layer that receives the recharge:

- Recharge is only applied to the top grid layer: The recharge rates assigned to dry cells or to no-flow cells will NOT be carried down to the underlying active (wet) grid cells. In this case, the inactive or dry cells act like an impermeable barrier to the recharge.
- Recharge is applied to the highest active layer: The recharge rates assigned to dry cells or to no-flow cells will be carried down automatically to the highest active (wet) grid cell in the same vertical column of grid cells. If the highest active cell is a constant-head cell, recharge will be intercepted and cannot go deeper.

In MODFLOW, recharge may also be applied to any of the user-specified model layer. However, this option is not implemented in ORTI3D.

To set the **recharge** option:

D

- Click on the **"Parameter"** button under the **Parameter/2.Flow** section (for MODFLOW series model).
- Choose **RCH** in the first drop-down list.
- Choose **rch.1- Flags for recharge** in the second drop-down list.
- Set the **recharge** options under the **NRCHOP: position of recharge** drop-down list.

Click the **"Apply"** button.

Information about the **RCH** package can be found in the MODFLOW-2000 user guide on page 67, located in the **Doc** folder of your ORTI3D installation folder.

Information about the **RCH** package can be found in the MODFLOW-USG user guide on page 40, located in the **Doc** folder of your ORTI3D installation folder.

# *5.1.7 Evapotranspiration Settings*

In ORTI3D, two options are available to specifying the model layer that receives the evapotranspiration:

- Evapotranspiration is only applied to the top grid layer: The evapotranspiration rates assigned to dry cells or to no-flow cells will NOT be carried down to the underlying active (wet) grid cells. In this case, the inactive or dry cells act like an impermeable barrier to the evapotranspiration.
- Evapotranspiration is applied to the highest active layer: The evapotranspiration rates assigned to dry cells or to no-flow cells will be carried down automatically to the highest active (wet) grid cell in the same vertical column of grid cells. If the highest active cell is a constant-head cell, evapotranspiration will be intercepted and cannot go deeper.

In MODFLOW, evapotranspiration may also be applied to any of the user-specified model layer. However, this option is not implemented in ORTI3D.

To set the evapotranspiration option:

P

- Click on the **"Parameter"** button under the **Parameter/2.Flow** section (for MODFLOW series model).
	- Choose **EVT** in the first drop-down list.
	- Choose **evt.1- Flags for evapotransp** in the second drop-down list.
	- Set the **evapotranspiration** options under the **NEVTOP: position of evapo** dropdown list.
	- Click the **"Apply"** button.

Information about the **EVT** package can be found in the MODFLOW-2000 user guide on page 73, located in the **Doc** folder of your ORTI3D installation folder.

Information about the **EVT** package can be found in the MODFLOW-USG user guide on page 44, located in the **Doc** folder of your ORTI3D installation folder.

# *5.1.8 Solver Settings*

ORTI3D supports five packages (solvers) for solving the numerical equations for MODFLOW simulation and one for MODFLOW USG simulation:

- Direct (DE4) solver (MODLFOW)
- Preconditioned conjugate-gradient (PCG) solver (MODLFOW)
- Strongly implicit procedure (SIP) solver (MODLFOW)
- Slice-successive overrelaxation (SOR) solver (MODLFOW)
- Newton (NWT) solver (MODLFOW)
- Sparse matrix solver (MODFLOW USG)

The following sections provide a description of each solver parameter settings.

#### **5.1.8.1 Direct Solver (DE4)**

The **DE4** package is not included by default in ORTI3D. Therefore, to select this solver package enable **DE4** package (for more details see "Import MODFLOW packages" on page [39\)](#page-46-0) and disable the default PCG solver package. The required parameters in the direct solver (DE4) are described as follows:

- **ITMX** is the maximum number of iterations each time step. For a linear problem, a single inner iteration is theoretically adequate. If the budget error is unacceptably large in a linear model, a few iterations should be used. Nonlinear problems require generally five or more iterations are needed.
- **MXUP**, **MXLOW**, and **MXBW7**: When the flow equations are solved, they are divided into two parts, an upper and lower part. Memory must be allocated for both parts. The program can attempt to determine the required memory, but in some situations the automatic approach is not optimal. Automatic allocation is used when variables MXLOW, MXUP, and MXBW are specified as 0.
- **IFREQ** is the flag indicating the frequency at which coefficients of simulated head (like riverbed conductance, drain conductance, maximum evapotranspiration rate, evapotranspiration extinction depth, and GHB conductance) change IFREQ = 1 indicates that the flow equations are linear and that coefficients of simulated head for all stress terms are constant for all stress periods. To meet the linearity requirement, all model layers must be confined. IFREQ = 2 indicates that the flow equations are linear, but coefficients of simulated head for some stress terms may change at the start of each stress period. IFREQ = 3 indicates that a nonlinear flow equation is being solved. If local grid refinement is used, IFREQ should always be set equal to 3.
- **MUTD4** is a flag that indicates the quantity of information that is printed: 0 indicates that the number of iterations in the time step and the maximum head change at each iteration are

printed, 1 indicates that only the number of iterations in the time step is printed and 2 indicates that no information is printed

- **ACCL** is a multiplier for the computed head change for each iteration. Normally this value is 1 for linear problems. A value greater than 1 may be useful for improving the rate of convergence when using external iteration to solve nonlinear problems.
- **HCLOSE** is the head change criterion for convergence. When the maximum absolute value of head change from all cells during an iteration is less than or equal to head change, iteration stops.
- **IPRD4** is the time step interval for printing out convergence information.

To specify the required parameters in the direct solver (DE4):

- Click on the **"Parameter"** button under the **Parameter/2.Flow** section (for MODFLOW series model).
	- Choose **DE4** in the first drop-down list.
	- Choose **de4.1- DE4 globals** or **de4.2- Steps** in the second drop-down list.
	- Set the **solver** options.

D

Click the **"Apply"** button.

Information about the **DE4** package can be found in the MODFLOW-2000 user guide on page 84, located in the **Doc** folder of your ORTI3D installation folder.

#### **5.1.8.2 Preconditioned Conjugate-Gradient Solver**

In ORTI3D, the PCG solver is the default solver package for MODFLOW. The required parameters in the PCG solver are described as follows:

- **MXITER** is the maximum number of outer iterations. For a linear problem, MXITER should be between 1 and 10. A larger number (generally less than 100) is required for a nonlinear problem.
- **ITER1** is the maximum number of inner iterations. For nonlinear problems, ITER1 usually ranges from 10 to 30; a value of 30 will be sufficient for most linear problems.
- **NPCOND** is the flag used to select the matrix conditioning method: Modified Incomplete Cholesky (for use on scalar computers) or Polynomial (for use on vector computers or to conserve computer memory).
- **PHCLOSE** is the head change criterion for convergence. When the maximum absolute value of the head change at all nodes during an iteration is less than or equal to head change, and the criterion for residual is satisfied (see the following), iteration stops.
- **RCLOSE** is the residual criterion for convergence. When the maximum absolute value of the residual at all cells during an iteration is less than or equal to residual, and the criterion for head change is satisfied (see previous), iteration stops.
- **RELAX** is the relaxation parameter. Usually, this parameter is equal to 1, but for some problems a value of 0.99, 0.98 or 0.97 will reduce the number of iterations required for convergence.
- **NBPOL** is used when NPCOND is set to Polynomial to indicate whether the estimate of the upper bound on the maximum eigenvalue is 2.0, or whether the estimate will be calculated. NBPOL = 2 is used to specify the value is 2.0; for any other value of NBPOL, the estimate is calculated. Convergence is generally insensitive to this parameter.
- **IPRPCG** is the printout interval for PCG. The maximum head change (positive or negative) and residual change are printed for each iteration of a time step whenever the time step is an even multiple of IPRPCG. This printout also occurs at the end of each stress period regardless of the value of IPRPCG.
- **MUTPCG** is a flag that controls printing of convergence information from the solver: printing tables of maximum head change and residual at each iteration, printing only the total number of iterations, no printing or printing only if convergence fails.
- **DAMP** is the damping factor allowing the user to reduce the head change calculated during each successive outer iteration. It is typically set equal to one, which indicates no damping. A value less than 1 and greater than 0 causes damping. DAMP does not affect inner iterations; instead, it affects outer iterations.

To specify the required parameters in the PCG solver:

- P Click on the **"Parameter"** button under the **Parameter/2.Flow** section (for MODFLOW series model).
	- Choose **PCG** in the first drop-down list.
	- Choose **pcg.1- PCG globals** or **pcg.2- Steps** in the second drop-down list.
	- Set the **solver** options.
	- Click the **"Apply"** button.

Information about the **PGC** package can be found in the MODFLOW-2000 user guide on page 82, located in the **Doc** folder of your ORTI3D installation folder.

### **5.1.8.3 Strongly Implicit Procedure Solver**

The **SIP** package is not included by default in ORTI3D. Therefore, to select this solver package enable **SIP** package (for more details see "Import MODFLOW packages" on page [39\)](#page-46-0) and disable the default PCG solver package. The required parameters in the SIP solver are described as follows:

- **MXITER** is the maximum number of iterations in one time step in an attempt to solve the system of finite-difference equations.
- **NPARM** is the number of iteration parameters to be used. Five parameters are generally sufficient.
- **SACCL** is the acceleration parameter. It must be greater than zero and is generally equal to one.
- **SHCLOSE** is the head change criterion for convergence. When the maximum absolute value of head change from all cells during an iteration is less than or equal to head change, iteration stops.
- **IPCALC** is a flag to define if the user enters the seed, or if the seed will be calculated at the start of the simulation from problem parameters.
- **WSEED** is the seed for calculating iteration variables.
- **IPRSIP** is the printout interval for SIP. A positive integer is required. The maximum head change (positive or negative) is saved for each iteration of a time step whenever the time step is an even multiple of IPRSIP. This printout also occurs at the end of each stress period regardless of the value of IPRSIP.

To specify the required parameters in the SIP solver:

- Click on the **"Parameter"** button under the **Parameter/2.Flow** section (for MODFLOW series model).
	- Choose **SIP** in the first drop-down list.
	- Choose **sip.1- SIP globals** or **sip.2- Steps** in the second drop-down list.
	- Set the **solver** options.
	- Click the **"Apply"** button.

Information about the **SIP** package can be found in the MODFLOW-2000 user guide on page 80, located in the **Doc** folder of your ORTI3D installation folder.

#### **5.1.8.4 Slice-Successive Overrelaxation Solver (SOR)**

The **SOR** package is not included by default in ORTI3D. Therefore, to select this solver package enable **SOR** package (for more details see "Import MODFLOW packages" on page [39\)](#page-46-0) and disable

D

the default PCG solver package. The required parameters in the slice-successive overrelaxation solver (SOR) are described as follows:

- **MXITER** is the maximum number of iterations in one time step in an attempt to solve the system of finite-difference equations.
- **OACCL** is the acceleration parameter, usually between 1.0 and 2.0.
- **OHCLOSE** is the head change criterion for convergence. When the maximum absolute value of head change from all cells during an iteration is less than or equal to Head Change, iteration stops.
- **IPRSOR** is the printout interval for SOR. A positive integer is required. The maximum head change (positive or negative) is saved for each iteration of a time step whenever the time step is an even multiple of IPRSOR. This printout also occurs at the end of each stress period regardless of the value of IPRSOR.

To specify the required parameters in the slice-successive overrelaxation solver (SOR):

- P Click on the **"Parameter"** button under the **Parameter/2.Flow** section (for MODFLOW series model).
	- Choose **SOR** in the first drop-down list.
	- Choose **sor.1- SOR globals** or **sor.2- SOR globals** in the second drop-down list.
	- Set the **solver** options.
	- Click the **"Apply"** button.

Information about the **SOR** package can be found in the MODFLOW-2000 user guide on page 81, located in the **Doc** folder of your ORTI3D installation folder.

#### **5.1.8.5 Newton Solver (NWT)**

The **NWT** package is not included by default in ORTI3D. Therefore, to select this solver package enable **NWT** package (for more details see "Import MODFLOW packages" on page [39\)](#page-46-0) and disable the default PCG solver package. The required parameters in the newton solver (NWT) are described as follows:

#### *General*

- **HEADTOL** is the maximum head change between outer iterations for solution of the nonlinear problem.
- **FLUXTOL** is the maximum root-mean-squared flux difference between outer iterations for solution of the nonlinear problem.
- **MAXITEROUT** is the maximum number of iterations to be allowed for solution of the outer (nonlinear) problem.
- **THICKFACT** is the portion of the cell thickness (length) used for smoothly adjusting storage and conductance coefficients to zero.
- **LINMETH** is a flag that determines which matrix solver will be used: 1 indicates that GMRES will be used and 2 indicates that xMD will be used.
- **IBOTAV** is a flag that indicates whether corrections will be made to groundwater head relative to the cell-bottom altitude if the cell is surrounded by dewatered cells. Checked =  $a$ correction will be made; Not-checked = no correction will be made. This input variable is problem specific and both options (IBOTAV selected/not selected) should be tested.
- **OPTIONS** are keywords that activate solver options:
	- ‒ **SPECIFIED** indicates that the optional solver input values listed for items 1 and 2 will be specified in the NWT input file by the user.
	- ‒ **SIMPLE** indicates that default solver input values will be defined that work well for nearly linear models. This would be used for models that do not include nonlinear stress packages and models that are either confined or consist of a single unconfined layer that is thick enough to contain the water table within a single layer. (See Table 2 of package documentation for the solver input values that will be used for this option.)
	- ‒ **MODERATE** indicates that default solver input values will be defined that work well for moderately nonlinear models. This would be used for models that include nonlinear stress packages and models that consist of one or more unconfined layers. The "MODERATE" option should be used when the "SIMPLE" option does not result in successful convergence. (See Table 2 of package documentation for the solver input values that will be used for this option.)
	- **COMPLEX** indicates that default solver input values will be defined that work well for highly nonlinear models. This would be used for models that include nonlinear stress packages and models that consist of one or more unconfined layers representing complex geology and surface water/groundwater interaction. The "COMPLEX" option should be used when the "MODERATE" option does not result in successful convergence. (See Table 2 of package documentation for the solver input values that will be used for this option.)

### *If Option Is "Specified"*

- **DBDTHETA** is a coefficient used to reduce the weight applied to the head change between nonlinear iterations. DBDTHETA is used to control oscillations in head. Values range between 0.0 and 1.0, and larger values increase the weight (decrease under-relaxation) applied to the head change.
- **DBDKAPPA** is a coefficient used to increase the weight applied to the head change between nonlinear iterations. DBDKAPPA is used to control oscillations in head. Values range between 0.0 and 1.0, and larger values increase the weight applied to the head change.
- **DBDGAMMA** is a factor used to weight the head change for iterations n–1 and n. Values range between 0.0 and 1.0, and greater values apply more weight to the head change calculated during iteration n.
- **MOMFACT** is the momentum coefficient m and ranges between 0.0 and 1.0. Greater values apply more weight to the head change for iteration n.
- **BACKFLAG** is a flag used to specify whether residual control will be used: 1 indicates that residual control is active and 2 indicates that residual control is inactive.
- **MAXBACKITER** is the maximum number of reductions (backtracks) in the head change between nonlinear iterations. A value between 10 and 50 works well.
- **BACKTOL** is the proportional decrease in the root-mean-squared error of the groundwaterflow equation used to determine if residual control is required at the end of a nonlinear iteration.
- **BACKREDUCE** is a reduction factor used for residual control that reduces the head change between nonlinear iterations. Values should be between 0.0 and 1.0, where smaller values result in smaller head change values.

#### *Gmres Solver Options*

If LINMETH  $= 1$  (GMRES), then the following options will appear:

- **MAXITINNER** is the maximum number of iterations for the linear solution.
- **ILUMETHOD** is the index for selection of the method for incomplete factorization (ILU) used as a preconditioner:
	- 1 indicates that ILU with drop tolerance and fill limit is selected. Fill-in terms less than drop tolerance times the diagonal are discarded. The number of fill-in terms in each row of L and U is limited to the fill limit. The fill limit largest elements are kept in the L and U factors.
	- ‒ 2 indicates that ILU(k) with order k incomplete LU factorization is selected. Fill-in terms of higher order than k in the factorization are discarded.
- **LEVFILL** is the fill limit for ILUMETHOD = 1 and is the level of fill for: ILUMETHOD = 2. Recommended values: 5-10 for method 1, 0-2 for method:2.
- **STOPTOL** is the tolerance for convergence of the linear solver. This is the residual of the linear equations scaled by the norm of the root-mean-squared error. Usually  $10^{-8}$  to  $10^{-12}$  works well.
- **MSDR** is the number of iterations between restarts of the GMRES Solver.

#### *Xmd Solver Options*

If LINMETH =  $2$  (xMD), then the following options will appear:

 **IACL** is a flag for the acceleration method: 0 indicates conjugate-gradient, 1 indicates ORTHOMIN and 2 indicates Bi-CGSTAB.

- **NORDER** is a flag for the scheme of ordering the unknowns: 0 indicates original ordering, 1 indicates RCM ordering and 2 indicates minimum degree ordering.
- **LEVEL** is the level of fill for incomplete LU factorization
- **NORTH** is the number of orthogonalization for the ORTHOMIN acceleration scheme. A number between 4 and 10 is appropriate. Small values require less storage, but more iterations may be required. This number should equal 2 for the other acceleration methods.
- **IREDSYS** is a flag for reduced system preconditioning: 0 indicates that reduced system preconditioning is not applied and 1 that reduced system preconditioning is applied.
- **RRCTOLS** is the residual reduction-convergence criterion.
- **IDROPTOL** is a flag for using drop tolerance in the preconditioning: 0 indicates that drop tolerance is not used and 1 that drop tolerance is used.
- **EPSRN** is the drop tolerance for preconditioning.
- **HCLOSEXMD** is the head closure criterion for inner (linear) iterations.
- **MXITERXMD** is the maximum number of iterations for the linear solution.

To specify the required parameters in the newton solver (NWT):

- Click on the **"Parameter"** button under the **Parameter/2.Flow** section (for MODFLOW series model).
	- Choose **NWT** in the first drop-down list.
	- Choose **nwt.1- General flags** or **nwt.2- flags for GMRES** (if LINMETH = 1) or **nwt.3- flags for XMD** (If LINMETH = 2) in the second drop-down list.
	- Set the **solver** options.
	- Click the **"Apply"** button.

Information about the **NWT** package can be found in the MODFLOW-NWT report, located in the **Doc** folder of your ORTI3D installation folder.

#### **5.1.8.6 Sparse Matrix Solver**

D

In ORTI3D, the SMS solver is the solver package for MODLFOW USG. The required parameters in the SMS solver are described as follows:

- **OPTION – SIMPLE** indicates that default solver input values will be defined that work well for nearly linear models.
- **OPTION MODERATE** indicates that default solver input values will be defined that work well for moderately nonlinear models.
- **OPTION – COMPLEX** indicates that default solver input values will be defined that work well for highly nonlinear models.
- **sHCLOSE** is the head change criterion for convergence of the outer (nonlinear) iterations. When the maximum absolute value of the head change at all nodes during an iteration is less than or equal to head change iteration stops. Commonly, HCLOSE equals 0.01.
- **sHICLOSE** is the head change criterion for convergence of the inner (linear) iterations, in units of length. When the maximum absolute value of the head change at all nodes during an iteration is less than or equal to HICLOSE, the matrix solver assumes convergence. Commonly, HICLOSE is set an order of magnitude less than HCLOSE.
- **sMXITER** is the maximum number of outer iterations. For a linear problem, MXITER should be between 1 and 10. A larger number (generally less than 100) is required for a nonlinear problem.
- **sITER1** is the maximum number of inner iterations. For nonlinear problems, ITER1 usually ranges from 10 to 30; a value of 30 will be sufficient for most linear problems.
	- ‒ **IPRSMS** is a flag that controls printing of convergence information from the solver: 0 indicates to print nothing, 1 indicates to print only the total number of iterations and nonlinear residual reduction summaries and 2 indicates to print matrix solver information in addition to above
- **NONLINMETH** is a flag that controls the nonlinear solution method and under-relaxation schemes.
- **LINMETH** is a flag that controls the matrix solution method: 1 indicates that the *χMD* solver of Ibaraki (2005) is used and 2 indicates that the unstructured pre-conditioned conjugate gradient solver of White and Hughes (2011) is used **(Not implemented in ORTI3D)**.

For the χMD solver:

- **sIACL** is a flag for the acceleration method: 0 indicates conjugate-gradient, 1 indicates ORTHOMIN and 2 indicates Bi-CGSTAB.
- **sNORDER** is a flag for the scheme of ordering the unknowns: 0 indicates original ordering, 1 indicates RCM ordering and 2 indicates minimum degree ordering.
- **•** sLEVEL is the level of fill for ILU decomposition. Higher levels of fill provide more robustness but also require more memory. For optimal performance, it is suggested that a large level of fill be applied (7 or 8) with use of drop tolerance.
- **sNORTH** is the number of orthogonalization for the ORTHOMIN acceleration scheme. A number between 4 and 10 is appropriate. Small values require less storage, but more iterations may be required. This number should equal 2 for the other acceleration methods.
- **sIREDSYS** is a flag for reduced system of equations using the red-black ordering scheme: 0 indicates that reduced system is not applied and 1 that reduced system using red-black ordering is applied.
- **sRRCTOLS** is the residual reduction-convergence criterion.
- **sIDROPTOL** is a flag for using drop tolerance in the preconditioning: 0 indicates that drop tolerance is not used and 1 that drop tolerance is used.

**sEPSRN** is the drop tolerance value. A value of 10<sup>-3</sup> works well for most problems.

To specify the required parameters in the PCG solver:

- Click on the **"Parameter"** button under the **Parameter/2.Flow** section (for MODFLOW series model).
	- Choose **SMS** in the first drop-down list.
	- Choose **sms.1a- SMS options** or **sms.1b- SMS globals or sms.3- XMD solver** in the second drop-down list.
	- Set the **solver** options.
	- Click the **"Apply"** button.

Information about the **SMS** package can be found in the MODFLOW-USG user guide on page 118, located in the **Doc** folder of your ORTI3D installation folder.

### **5.2 MT3DMS Run Settings**

### *5.2.1 Time Steps*

P

In the MT3DMS model, each flow model time step (from MODFLOW model) is further divided into smaller time increments, called transport steps. The length of each transport step can be specified in the model input or determined by the model with an automatic step size control procedure. The following parameters are used to define the length of the transport simulation:

- **DT0** is the user-specified transport step size within each time step of the flow solution.
- If the GCG solver is not used (explicit solution), the program will always calculate a maximum transport step size that meets the various stability criteria. Setting DT0 to zero causes the model-calculated transport step size to be used in the simulation.
- If the GCG solver is used (implicit solutions), DT0 is the initial transport step size. Setting DT0 to zero causes the model-calculated value of DT0, based on the user-specified courant number in the advection package (for more details see "Solution method" on page [117\)](#page-124-0).
- **MXSTRN** is the maximum number of transport steps allowed within one time step of the flow solution. If the number of transport steps within a flow time step exceeds MXSTRN, the model will stop.
- **TTSMULT** is the multiplier for successive transport steps within a flow time step if the GCG solver is used and the solution option for the advection term is the standard finite-difference method. A value between 1.0 and 2.0 is generally adequate. If the GCG package is not used, TTSMULT is always set to 1.0 regardless of the user-specified input. Note that for the particletracking-based solution options and the third order TVD scheme, TTSMULT does not apply.

**TTSMAX** is the maximum transport step size allowed when transport step size multiplier TTSMULT > 1.0. Setting TTSMAX=0 imposes no maximum limit.

For steady-state flow simulations, the length of stress periods and the flow time step is not relevant. However, to perform contaminant transport simulation with MT3DMS, you must specify the actual length of stress periods in the **"Time"** button under the **Parameter/1.Model** section (for more details see "Model output time" on page [26\)](#page-33-0) and the flow model time step (for more details see "Time steps" on page [101\)](#page-108-0).

To define the length of the transport simulation for the transport model:

- Click on the **"Parameter"** button under the **Parameter/3.Transport** section.
	- Choose **BTN** in the first drop-down list.
	- Choose **btn.22- Period** in the second drop-down list.
	- Set the time parameters.
	- Click the **"Apply"** button.

Information about the **BTN** packages can be found in the MT3DMS user guide on page 102, located in the **Doc** folder of your ORTI3D installation folder.

### <span id="page-124-0"></span>*5.2.2 Solution Method*

D

#### **5.2.2.1 Choose Solution Method**

In MT3DMS, for numerical solution of the advection-dispersion transport equation, the six following solution methods are provided:

- 1. Standard Finite-difference methods:
	- a. Upstream Finite Difference (UFD)
	- b. Central Finite Difference (CFD)
- 2. The higher-order finite-volume TVD method
- 3. The Particle-tracking based Eulerian-Lagrangian methods:
	- a. Method of Characteristics (MOC)
	- b. Modified Method of Characteristics (MMOC)
	- c. Hybrid MOC/MMOC (HMOC)

To set the solution method for the transport model:

- Click on the **"Parameter"** button under the **Parameter/3.Transport** section.
	- Choose **ADV** in the first drop-down list.
	- Choose **adv.1- Major data** in the second drop-down list.

D

- Set the transport solution method in the **MIXELM: Method** drop-down list.
- Click the **"Apply"** button.

#### **5.2.2.2 Solution Method Setting**

D

P

The following parameter is required by the advection package of MT3DMS for all solution method:

 **PERCEL** is the courant number that represents the number of cells a particle will be allowed to move in any direction, in one transport step. Generally, PERCEL is between 0.5 and 1.0. If the upstream finite-difference method for solving advection is used, PERCEL must not exceed 1. Values in excess of 1 can be used for other solution method.

To define the solution method setting for the transport model:

- Click on the **"Parameter"** button under the **Parameter/3.Transport** section.
	- Choose **ADV** in the first drop-down list.
	- Choose **adv.1- Major data** in the second drop-down list.
	- **Set PERCEL in the PERCEL: Courant nb** drop-down list.
	- Click the **"Apply"** button.

#### **5.2.2.3 Finite-Difference Methods Setting**

The following parameter is required by the advection package of MT3DMS for the standard finitedifference methods:

 **NADVFD** is an integer flag indicating which weighting scheme should be used: 0 or 1 indicates upstream weighting and 2 indicates central-in-space weighting.

To define the finite-difference methods setting for the transport model:

- Click on the **"Parameter"** button under the **Parameter/3.Transport** section.
- Choose **ADV** in the first drop-down list.
- Choose **adv.1- Major data** in the second drop-down list.
- Set NADVFD in the **NADVFD: weighing scheme** drop-down list.
- Click the **"Apply"** button.

### **5.2.2.4 Particle-Tracking Methods Settings**

The following parameter is required by the advection package of MT3DMS for the particle-tracking methods:

- **MXPART** is the maximum number of total moving particles allowed (only used by the MOC or HMOC solution schemes).
- **ITRACK** is a flag indicating which particle-tracking algorithm is selected for the Eulerian-Lagrangian methods. ITRACK = 1, the first-order Euler algorithm is used. ITRACK= 2, the fourth-order Runge-Kutta algorithm is used; this option is computationally demanding and may be needed only when PERCEL is set greater than one. ITRACK= 3, the hybrid first- and fourth-order algorithm is used; the Runge-Kutta algorithm is used in sink/source cells and the cells next to sinks/sources, while the Euler algorithm is used elsewhere.
- **WD** is a concentration weighting factor between 0 and 1. The value of 0.5 is normally a good choice. This number can be adjusted to achieve better mass balance. Generally, it can be increased toward 1 as advection becomes more dominant.
- **DCEPS** is a small relative concentration gradient below which advective transport is considered negligible (only used by the MOC or HMOC solution schemes). A value around 10<sup>-5</sup> is generally adequate.
- **NPLANE** is a flag indicating whether the random or fixed pattern is selected for initial placement of moving particles (only used by the MOC or HMOC solution schemes).
- If NPLANE>0, the fixed pattern is selected for initial placement. The value of NPLANE serves as the number of vertical "planes" on which initial particles are placed within each cell block. This fixed pattern works well in relatively uniform flow Fields. For 2D simulations in plan view, set NPLANE= 1. For cross section or 3D simulations, NPLANE=2 is normally adequate. Increase NPLANE if more resolution in the vertical direction is desired.
- If NPLANE=0, the random pattern is selected for initial placement. Particles are distributed randomly by calling a random number generator in both the horizontal and vertical directions. This option generally leads to smaller mass balance discrepancy in non-uniform or diverging/converging flow fields.
- **NPL** is the number of initial particles per cell to be placed at cells where the relative cell concentration gradient is less than or equal to DCEPS (only used by the MOC or HMOC solution schemes). Generally, NPL can be set to zero because advection is considered insignificant when the relative cell concentration gradient is less than or equal to DCEPS. Setting NPL equal to NPH causes a uniform number of particles to be placed in every cell over the entire grid (i.e., the uniform approach).
- **NPH** is the number of initial particles per cell to be placed at cells where the relative cell concentration gradient is less than DCEPS (only used by the MOC or HMOC solution schemes). The selection of NPH depends on the nature of the flow field and also the computer memory limitation. Generally, use a smaller number in relatively uniform flow fields

and a larger number in relatively non-uniform flow fields. However, values exceeding 16 in 2D simulations or 32 in 3D simulations are rarely necessary. If the random pattern is chosen, NPH particles are randomly distributed within the cell block. If the fixed pattern is chosen, NPH is divided by NPLANE to yield the number of particles to be placed per vertical plane

- **NPMIN** is the minimum number of particles allowed per cell (only used by the MOC or HMOC solution schemes). If the number of particles in a cell at the end of a transport step is fewer than NPMIN, new particles are inserted into that cell to maintain a sufficient number of particles. NPMIN can be set to zero in relatively uniform flow fields and to a number greater than zero in diverging/converging flow fields. Generally, a value between zero and four is adequate.
- **NPMAX** is the maximum number of particles allowed per cell (only used by the MOC or HMOC solution schemes). If the number of particles in a cell exceeds NPMAX, all particles are removed from that cell and replaced by a new set of particles equal to NPH to maintain mass balance. Generally, NPMAX can be set to approximately two times of NPH.
- **INTERP** is a flag indicating the concentration interpolation method for use in the MMOC scheme (only used by the MMOC or HMOC solution schemes). Currently, only linear interpolation is implemented. Enter INTERP =  $1$
- **NLSINK** is a flag indicating whether the random or fixed pattern is selected for initial placement of particles to approximate sink cells in the MMOC scheme (only used by the MMOC or HMOC solution schemes). The convention is the same as that for NPLANE. It is generally adequate to set NLSINK equivalent to NPLANE.
- **NPSINK** is the number of particles used to approximate sink cells in the MMOC scheme (only used by the MMOC or HMOC solution schemes). The convention is the same as that for NPH. It is generally adequate to set NPSINK equivalent to NPH.
- **DHCMOC** is the critical relative concentration gradient for controlling the selective use of either MOC or MMOC in the HMOC solution scheme. The MOC solution is selected at cells where the relative concentration gradient is greater than DCHMOC. The MMOC solution is selected at cells where the Relative Concentration Gradient is less than or equal to DCHMOC.

To define the particle-tracking methods settings for the transport model:

- Click on the **"Parameter"** button under the **Parameter/3.Transport** section.
	- Choose **ADV** in the first drop-down list.
	- Choose **adv.1- Major data** or **adv.2 Particles** or **adv.3 Particles details** or **adv.4 Particles details** or **adv.5 Gradient to choose MOC scheme** in the second dropdown list.
	- Set the solution settings.
	- Click the **"Apply"** button.

P

Information about the **ADV** packages can be found in the MT3DMS user guide on page 113, located in the **Doc** folder of your ORTI3D installation folder.

# *5.2.3 Solver Settings (GCG)*

The generalized conjugate-gradient solver package (GCG) is the solver used for implicit solution scheme in MT3DMS. The parameters of the generalized conjugate-gradient solver are described as follows:

- **MXITER** is the maximum number of outer iterations. It should be set to an integer greater than one only when a nonlinear sorption isotherm is included in simulation.
- **ITER1** is the maximum number of inner iterations. A maximum value of 30 to 50 inner iterations should be sufficient for most problems.
- **ISOLVE** is the type of preconditioners to be used to solve the non-advective terms in the transport equation. A value of 1 indicates the Jacobi option. A value of 2 indicates the SSOR option. A value of 3 indicates the Modified Incomplete Cholesky (MIC) option, which usually converges faster, but it needs significantly more memory.
- **NCRS** is an integer flag for treatment of dispersion tensor cross terms. A value of 0 indicates that all dispersion cross terms to the righthand-side are lumped (approximate but highly efficient). A value of 1 indicates that full dispersion tensor is included (memory intensive).
- **ACCL** is the relaxation factor for the SSOR option. A value of 1.0 is generally adequate.
- **CCLOSE** is the convergence criterion in terms of relative concentration. A real value between  $10^{-4}$  and  $10^{-6}$  is generally adequate.
- **IPRGCG** is the interval for printing the maximum concentration changes of each iteration. Set IPRGCG to zero as default for printing at the end of each stress period.

To set the solver setting for the transport model:

- Click on the **"Parameter"** button under the **Parameter/3.Transport** section.
	- Choose **GCG** in the first drop-down list.
	- Choose **gcg.1- Main flags** or **gcg.2 convergence** in the second drop-down list.
	- Set the solver settings.
	- Click the **"Apply"** button.

Information about the **GCG** packages can be found in the MT3DMS user guide on page 127, located in the **Doc** folder of your ORTI3D installation folder.

P

# **5.3 MODFLOW USG Transport Run Settings**

### *5.3.1 Transport simulation*

In MODFLOW USG Transport, four different options exist to define when transport simulation is performed:

- Immediately after every flow time step or a steady-state flow simulation. Using the flow field of a previously simulated flow run.
- Flow computations are skipped after the first time-step of the first stress period. Transport is then simulated using the flow field of the first stress period.
- Transport is simulated using the flow field of the previous flow run and only the first stress period of flow is read.

Only the first option is implemented in ORTI3D.

To set the option to define when transport simulation is performed:

- Click on the **"Parameter"** button under the **Parameter/3.Transport** section.
	- Choose **BCT** in the first drop-down list.
	- Choose **bct.1a- Main flags** in the second drop-down list.
	- Set the option to define when transport simulation is performed under the **ITRNSP: simulation** drop-down list.
	- Click the **"Apply"** button.

### *5.3.2 Solution Method*

In MODFLOW, for numerical solution of the advection-dispersion transport equation, the two following solution methods are provided:

- 1. The upstream-weighted scheme.
- 2. The TVD method.

D

D

To set the solution method for the transport model:

- Click on the **"Parameter"** button under the **Parameter/3.Transport** section.
	- Choose **BCT** in the first drop-down list.
	- Choose **bct.1a- Main flags** in the second drop-down list.
	- Set the transport solution method in the **ITVD** box:
		- $-$  ITVD = 0 for the upstream-weighted scheme.
		- ‒ ITVD > 0 represents the number of TVD correction iterations for TVD method.
	- Click the **"Apply"** button.

# *5.3.3 Solver Settings*

D

The sparse matrix solver package (SMS) is the solver used for MODFLOW USG Transport and MODFLOW USG. The parameter of the sparse matrix solver for transport simulation is the concentration tolerance for convergence of the matrix solver CICLOSE. A real value between 10-4 and 10<sup>-6</sup> is generally adequate.

To set the solver setting for the transport model:

- Click on the **"Parameter"** button under the **Parameter/3.Transport** section.
	- Choose **BCT** in the first drop-down list.
	- Choose **bct.1a- Main flags** in the second drop-down list.
	- Set the solver settings in the CICLOSE box.
	- Click the **"Apply"** button.

There is a set of possibility to finely tune time stepping for the solver, this is done in the OC file. Due to the high number of possibilities and the use of these options only for very specific cases, these are not implemented in the interface. So the user shall refer to the USG manual and set the time specificities manually in the OC file.

# **5.4 Pht3d and PHT-USG Run Settings**

This section is about PHT3D and PHT-USG. When the operation of PHT3D and PHT-USG differs then this is specified.

# *5.4.1 Time Steps*

In PHT3D and PHT-USG, two different options exist to set the length of reaction time step:

- Reaction time step coincide with flow time steps (from MODFLOW or MODFLOW USF). Flow time step may be subdivided into multiple transport steps for which no reaction is calculated. The number of flow time steps plays an important role in simulation result. This number depends on the size of the grid and on the value of the kinetics rates. The user should verify that increasing the number of flow time steps has no impact on the results (for more details see "Time steps" on page [101\)](#page-108-0).
- Reaction time steps coincide with transport time steps (from MT3DMS or MODFLOW USG transport).

Note that, a third option exists (**iterative** option) but it is not currently implemented in ORTI3D.

To set the option to define the length of reaction time step for the reactive transport model:

- Click on the **"Parameter"** button under the **Parameter/4.Chemistry** section. D
	- Choose **PH** in the first drop-down list.
	- Choose **ph.1- major flags** in the second drop-down list.
	- Set the option to define the length of reaction time step under the **OS: splitting** drop-down list.
	- Click the **"Apply"** button.

Information about the **reaction time step** can be found in the PHT3D user guide on page 27, located in the **Doc** folder of your ORTI3D installation folder.

# *5.4.2 General Settings*

The following simulation options are available in PHT3D and PHT-USG:

- **TMP\_LOC** is used to define if the files are written in the local directory or in a temporary directory.
- **RED MODE** is a flag that defines whether the starting values in the PHREEQC reaction step for pH and pe are variable (i.e., taken from the previous time step) or if they are fixed. Three options are available:
	- ‒ Variable pe and pH.
	- ‒ Fixed pe and variable pH.
	- $-$  Fixed pe and pH.
- **TEMP** is the temperature used in chemical reaction when temperature dependence is defined in the PHT3D database. In PHT3D and PHT-USG, the temperature is in ◦C and the default value is 25◦C. Two options are available to specify the temperature used in chemical reaction:
	- ‒ If a positive number is entered here, this value will be used as the temperature of all the cells in the model domain and for all the sources and sinks.
	- ‒ If a negative integer number is entered, then the absolute value of this number refers to the species number that represents the temperature in a simulation that explicitly considers the transport of heat.
- **ASBIN** is a flag that determines if the computed concentrations for all grid cells and for all output times that were defined in the BTN file are written in binary file only or in both binary and ASCII output files (extension .ACN).
- **EQSAQU** is the threshold concentration value for executing PHREEQC. If the concentration change of the mobile species in a cell during the previous reaction step is smaller than EQSAQU, no reactions are calculated for that cell. If the value is set to 0 PHREEQC will never

be deactivated. If the value is set too high this might result in an inaccurate numerical solution.

- **EPSPH** is the threshold pH value for executing PHREEQC. Same as previous, except that the change of pH during a reaction step is used as criterion. If the value is set to 0 PHREEQC will never be deactivated.
- **PACK\_SZ** is the maximum number of grid cells that are processed in one packet during reaction calculations. Three tasks are done when processing a packet: the creation of a single PHREEQC input file for PACK SZ grid cells, the execution of PHREEQC-2 for those grid cells and the interpretation of the output file. The optimal value is hardware dependent, but a value of 4,000 has shown to work well for most cases.

To set the options to define the length of reaction time step for the reactive transport model:

- Click on the **"Parameter"** button under the **Parameter/4.Chemistry** section.
	- Choose **PH** in the first drop-down list.
	- Choose **ph.1- major flags** in the second drop-down list.
	- Set the general settings.
	- Click the **"Apply"** button.

Information about the **PHT3D general settings** can be found in the PHT3D user guide on page 27, located in the **Doc** folder of your ORTI3D installation folder.

# *5.4.3 Charge Imbalance*

D

In PHT3D and PHT-USG, the charge imbalance, which occur when the total sum of all positive charges (cations) is not equal to the total sum of all negative charges (anions), may be a transported property. When solution charge balance is not preserved, unexpected pH and redox conditions will result. Therefore, in critical cases more robust model results are obtained if all aqueous solutions that are applied in the simulations, either as initial water compositions or at model boundaries, are fully charge balanced. However for complex chemistry simulation the simulations sometime need to allow small charge imbalance. So for these cases, it can be helpful to allow a small charge imbalance (0.01 for instance).

Two options are available in PHT3D and PHT-USG:

- $\bullet$  CB\_OFFSET = 0, is the recommended setting, then the charge imbalance is not transported. The user must take care in that case that all solutions in the simulation are charge balanced.
- CB\_OFFSET > 0, then the charge imbalance of solutions is transported.

To set the charge imbalance option for the reactive transport model:

- Click on the **"Parameter"** button under the **Parameter/4.Chemistry** section.
	- Choose **PH** in the first drop-down list.
	- Choose **ph.2- Charge imbalance** in the second drop-down list.
	- **Set the charge imbalance value under the CB\_OFFSET** box.
	- Click the **"Apply"** button.

D

D

Information about the **charge imbalance** can be found in the PHT3D user guide on page 27, located in the **Doc** folder of your ORTI3D installation folder.

# *5.4.4 Surface Complexation Setting*

For surface complexation reaction, it is possible to indicate that no electrostatic terms will be used in the mass-action equations for surface species and no explicit calculation of the diffuse-layer composition is performed. To set this option, the identifier **no\_edl.** An empty box indicates that the option is not used.

To set the surface complexation setting for the reactive transport model:

- Click on the **"Parameter"** button under the **Parameter/4.Chemistry** section.
	- Choose **PH** in the first drop-down list.
	- Choose **ph.6- specific options** in the second drop-down list.
	- Set the surface complexation setting under the **SU OPT** box.
	- Click the **"Apply"** button.

Information about the **Surface complexation setting** can be found in the PHT3D user guide on page 36, located in the **Doc** folder of your ORTI3D installation folder.

# **6 Running the Model(s)**

## **6.1 Write Files and Running MODFLOW and MODFLOW USG**

*6.1.1 This section is about MODFLOW and MODFLOW USG. When the operation of MODFLOW and MODFLOW USG differs then this is specified. Otherwise, the term MODFLOW designates both codes.Write MODFLOW Model Files*

When the setup of the flow model is completed, the following step consists to create all files necessary to run the MODFLOW model. Each model element (e.g., Rivers, Well, Recharge) was developed as add-on packages for the MODFLOW program, and the data for each of these packages are stored in separate files. ORTI3D will write all the input files for enabled packages of your flow model project and the other files that contain the names of the input and output files, and the output options used in the model simulation.

To write the input MODFLOW model files:

- Click on the **"Write"** button under the **Parameter/2. Flow** section.
	- A **Files written** window will appear.
	- Click the **"Ok"** button.

# *6.1.2 Running MODFLOW*

When all files needed by MODFLOW are written in the model project directory, MODFLOW can be run.

To run MODFLOW:

M

- Click on the **"Run"** button under the **Parameter/2. Flow** section.
	- A **window command prompt** will appear during the MODFLOW execution and will disappear automatically at the end of the simulation.
	- A window with the message **Normal termination of MODFLOW-2000** will appear. To be sure that MODFLOW run correctly, you **MUST** see this message.
	- Click the **"Ok"** button.

Note that, if the window command prompt does not appear, it means that the model has not run. The main reason may be that the path name of the model project folder includes whether a blank space or special characters. Make sure to remove any blank space or special characters in the path of the model project folder.

During the execution of MODFLOW a number of output files are created:

- *Projectname.flo* which contains the flow vectors of each cell for each time step in the simulation. This file is required for MT3DMS and PHT3D simulation(s). MT3DMS and PHT3D will not run until the file *Projectname.flo* exists.
- *Projectname.lst*
- *Projectname.head*

### **6.2 Write Files and Running MT3DMS**

### *6.2.1 Write MT3DMS Model Files*

When the setup of the transport model is completed, the following step consists to create all files necessary to run the MT3DMS model. Each model elements (Advection, Dispersion, Sink and source mixing) was developed as add-on packages for the MT3DMS program, and the data for each of these packages are stored in separate files. ORTI3D will write all the input files for enabled packages of your transport model project and the file which contain the names of the input and output files used in the model simulation.

To write the input MT3DMS model files:

- Click on the **"Write"** button under the **Parameter/3. Transport** section.
	- A **Files written** window will appear.
	- Click the **"Ok"** button.

### *6.2.2 Running MT3DMS*

When all files needed by MT3DMS are written in the model project directory, MT3DMS can be run.

To run MT3DMS:

M

- Click on the **"Run"** button under the **Parameter/3. Transport** section.
	- A **window command prompt** will appear during the MT3DMS execution and will disappear automatically at the end of the simulation.
	- A window with the message **Normal termination of MT3DMS** will appear. To be sure that MT3DMS run correctly, you **MUST** see this message.
	- Click the **"Ok"** button.

During the execution of MT3DMS a number of output files are created:

- **Mt3dms.cnf**
- **MT3D001.ucn**
- **Mt3dms.out**

M

# **6.3 Write Files and Running MODFLOW USG transport**

## *6.3.1 Write MODFLOW USG transport Model Files*

When the setup of the transport model is completed, the following step consists to create all files necessary to run the MODFLOW USG transport model. ORTI3D will write the input file for your transport model project and the file which contain the names of the input and output files used in the model simulation.

To write the input MODFLOW USG transport model files:

- Click on the **"Write"** button under the **Parameter/3. Transport** section.
	- A **Files written** window will appear.
	- Click the **"Ok"** button.

# *6.3.2 Running MODFLOW USG transport*

When all files needed by MODFLOW USG transport are written in the model project directory, MODFLOW USG transport can be run.

To run MODFLOW USG transport:

- Click on the **"Run"** button under the **Parameter/3. Transport** section.
	- A **window command prompt** will appear during the MT3DMS execution and will disappear automatically at the end of the simulation.
	- A window with the message **Normal termination of MODFLOW USG transport** will appear. To be sure that MODFLOW USG transport run correctly, you **MUST** see this message.
	- Click the **"Ok"** button.

During the execution of MODFLOW USG transport the main output file (including binary values) i is:

*Projectname.cbb*

# **6.4 Write Files and Running PHT3D and PHT-USG**

This section is about PHT3D and PHT-USG. When the operation of PHT3D and PHT-USG differs then this is specified.

# *6.4.1 Write PHT3D or PHT-USG Model Files*

When the setup of the reactive transport model is completed, the following step consists to create all files necessary to run the PHT3D or PHT-USG model. Each model elements (Advection, Dispersion, Sink and source mixing, Chemistry) was developed as add-on packages for the PHT3D or PHT-USG program, and the data for each of these packages are stored in separate files. ORTI3D will write all the input files for your reactive transport model project used in the model simulation.

To write the input PHT3D or PHT-USG model files:

- Click on the **"Write"** button under the **Parameter/4. Chemistry** section.
	- A **Files written** window will appear.
	- Click the **"Ok"** button.

### *6.4.2 Running PHT3D or PHT-USG*

When all files needed by PHT3D or PHT-USG are written in the model project directory, PHT3D or PHT-USG can be run.

To run PHT3D or PHT-USG:

M

- Click on the **"Run"** button under the **Parameter/3. Transport** section.
	- A **window command prompt** will appear during the PHT3D or PHT-USG execution and will disappear automatically at the end of the simulation.
	- A window with the message **Normal termination of PHT3D or PHT-USG** will appear. To be sure that PHT3D or PHT-USG run correctly, you **MUST** see this message.
	- Click the **"Ok"** button.

During the execution of PHT3D or PHT-USG a number of output files are created:

- **MT3D.cnf** (only for PHT3D)
- **phinp.dat**
- **phout.dat**
- **phreeqc.txt**
- **pht3d.m**
- **Pht3d.out** (only for PHT3D)
- **pht3d.py**
- **pht3d\_input\_check.dat**
- **PHT3D\_OUTPUT\_TIMES.acn**
- For PHT3D: **PHT3D001.ucn, PHT3D002.ucn, PHT3D00n.ucn**, with n the number of species in the model
- For PHT-USG: **PHT3D001.acn, PHT3D002.acn, PHT3D00n.acn**, with n the number of species in the model

# **7 Results Section – Displaying Model Results**

### **7.1 Maps**

ORTI3D displays three different types of maps:

- Contour maps.
- Pathline maps.
- Velocity vectors maps.

## *7.1.1 Contour Maps*

### **7.1.1.1 Selecting Output Times**

Model output time is the time at which the results are saved and displayed. In ORTI3D, model output time is managed in the same way for all type of model project (MODFLOW series and MIN3P model), for more details see "Model output time" on page [26.](#page-33-0)

To select the output time to display for the current contour map:

- Select a time step in the **Tspep** drop-down list under the **Results/1.Model** section.
- After selecting a time step, you can use the **mouse wheel** to display the result at different time.

### **7.1.1.2 3D Model Visualization Options**

3D visualization is not currently available in ORTI3D. For 3D model, results may be displayed following different planes:

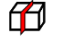

X plane: results are displayed from a fixed X value (i.e., a cross section following X value).

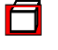

Y plane: results are displayed from a fixed Y value (i.e., a cross section following Y value).

 $\boldsymbol{\varXi}$ 

Z plane: results are displayed from a fixed Z value (i.e., a horizontal plane).

To select the plane to display for the current contour map:

Select X, Y or Z in the **Plane** drop-down list under the **Results/1.Model** section.

X, Y or Z value may be change by selecting the layer number for the current plane.

To select the layer to display for a given plane and for the current contour map:

 Select the layer number for the X, Y or Z plane in the **Layer** drop-down list under the **Results/1.Model** section.

### **7.1.1.3 Head Contour Lines**

When flow simulation is performed with ORTI3D, the head contour lines can be displayed by the following action:

Check the **Head** box under the **Results/2.Flow** section.

The calculated head of the flow simulation performed are loaded, and the head contours are displayed corresponding to the selected output time and the selected plane and layer for 3D model.

#### **7.1.1.4 Velocity Contour Lines**

When flow simulation is performed with ORTI3D, the Darcy flow velocity contour lines can be displayed by the following action:

Check the **Veloc-magn** box under the **Results/2.Flow** section.

The calculated Darcy flow velocity of the flow simulation performed are loaded, and the velocity contours are displayed corresponding to the selected output time and the selected plane and layer for 3D model.

#### **7.1.1.5 Water Content Contour Lines**

When unsaturated flow simulation is performed with ORTI3D (MODFLOW-UZF), the water content contour lines can be displayed by the following action:

Check the **Wcontent** box under the **Results/2.Flow** section.

The calculated water content of the unsaturated flow simulation performed are loaded, and the water content contours are displayed corresponding to the selected output time and the selected plane and layer for 3D model.

#### **7.1.1.6 Solute Concentration Contour Lines**

When transport simulation is performed with ORTI3D, the solute concentration contour lines can be displayed by the following action:

Check the **Tracer** box under the **Results/3.Transport** section.

The calculated solute concentrations of the transport simulation performed are loaded, and the solute concentration contours are displayed corresponding to the selected output time and the selected plane and layer for 3D model.

### **7.1.1.7 Chemical Species Concentration Contour Lines**

When reactive transport simulation is performed with ORTI3D for multiple species, the species of interest concentration contour lines can be displayed by the following action:

 Select a chemical species in the **Species** drop-down list under the **Results/4.Chemistry** section.

The concentration units may be changed by the following action:

Select a unit in the **Units** drop-down list under the **Results/4.Chemistry** section.

The calculated concentrations of the selected species are loaded, and the concentration contours are displayed corresponding to the selected output time and the selected plane and layer for 3D model.

ORTI3D has an import option to import user species or postfix species for which calculations may be performed from the model results (for more details see "Import user species" on page [13](#page-20-0) and "Import Postfix species" on page [14\)](#page-21-0). The user or postfix species results can be displayed by the following action:

 Select a user chemical species in the **User** drop-down list under the **Results/4.Chemistry** section.

### **7.1.1.8 Contour Map Display Options**

The contour map appearance may be customized by selecting the **"C"** button at the right of the contour map being displayed. A contour options window will appear, similar to the following figure, with options described as follows:

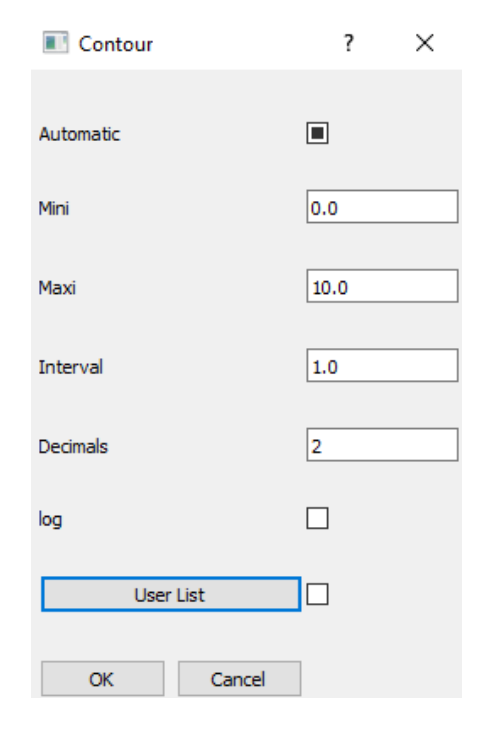

- **Automatic:** When the Automatic box is checked, the values for the minimum and maximum contour values and the contour interval are automatically calculated by ORTI3D each time the view is changed (new layer/row/column or output time).
- **Mini:** This sets the minimum contour value, below which no contour lines will be plotted. This setting is ignored if the Automatic contour levels option is selected.
- **Maxi:** This sets the maximum contour value, above which no contour lines will be plotted. This setting is ignored if the Automatic contour levels option is selected.
- **Interval:** This sets the contour increment value, starting from the minimum value. This setting is ignored if the Automatic contour levels option is selected.
- **Decimals:** This sets the number of decimals to plot for each contour line label. This setting is available if the Automatic contour levels option is or is not selected.
- **Log:** This sets the contour increment value in logarithm, starting from the minimum value. This setting is ignored if the Automatic contour levels option is selected.
- **List of values:** This sets a list of user-specified values for contours. Check the **List of values**  box and click on the **"List of values"** button. A **List of values** window will appear. You can indicate any number of values, in ascending order, one on each line and click the **"OK"** button. This setting is ignored if the Automatic contour levels option is selected.

### **7.1.1.9 Exporting Contour Map and Data**

The simulation result for a selected output time and the selected plane and layer for 3D model can be exported to graphics image files or to ASCII data files. For information on exporting contour map and data refer to "Export options" on page [16.](#page-23-0) 

# *7.1.2 Pathline Maps*

### **7.1.2.1 Pathline Display**

The pathlines map represents a historical travel of the groundwater particles. The displayed pathline of a forward particle in ORTI3D is presented in the following figure. The red line represents the path of the particle. Each number displayed is the time at which the particle reached this location. To simulate particle trajectories for your flow model, see "Particles" on page [57.](#page-64-0)

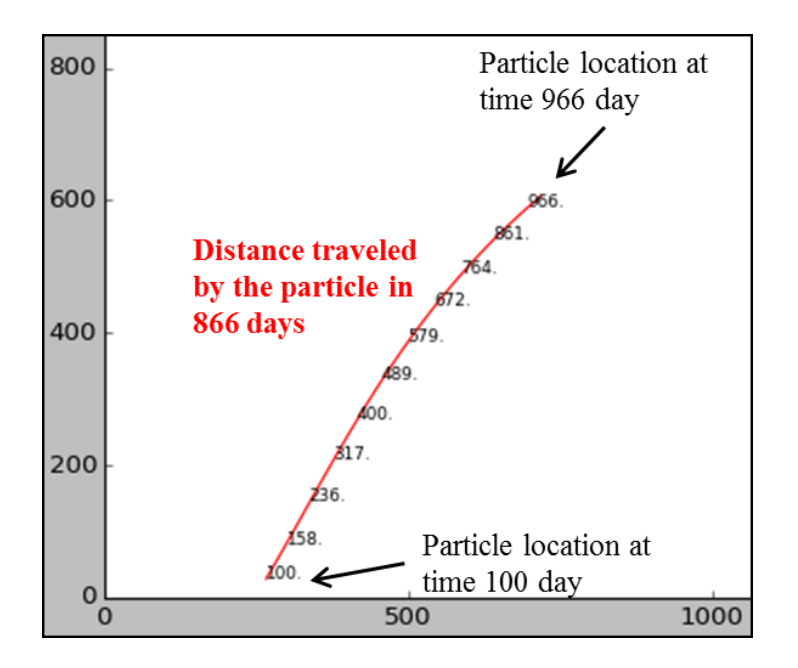

The pathline maps can be either active or hidden by checking or unchecking the **Particles** checkbox under the **Results/2.Flow** section.

### **7.1.2.2 Pathline Display Options**

The pathline map appearance may be customized by selecting the **"C"** button at the right of the **Particles** checkbox. A Particles window will appear, with options described as follows:

- **Color:** sets the color of the pathline.
- **Time:** sets the time steps to display.

#### **7.1.2.3 Exporting Pathline Map**

The pathline map can be exported to graphics image files. For information on exporting pathline map refer to "Exporting the model display area" on page [16.](#page-23-1)

# *7.1.3 Velocity Vectors Maps*

#### **7.1.3.1 Velocity Vectors Maps Display**

In ORTI3D, the Darcy flow velocity vectors can be displayed in each model grid cell by the following action:

Check the **Veloc-vect** box under the **Results/2.Flow** section.
# **7.1.3.2 Velocity Vectors Display Options**

The velocity vectors map appearance may be customized by selecting the **"C"** button at the right of the **Veloc-vect** checkbox. A Veloc-vect window will appear, with options described as follows:

- **Color:** set the color of the vectors.
- **Scale:** set the length of the vectors.

# **7.1.3.3 Exporting Velocity Vectors Map**

The velocity vectors map can be exported to graphics image files. For information on exporting velocity vectors map refer to "Exporting the model display area" on page [16.](#page-23-0)

# **7.2 Graphs**

ORTi3D has a multiple graph display option of the following four different types:

- Time-series graphs.
- Horizontal and vertical profile graphs.
- Calibration graphs.

Two features are added to the classic graphics options:

- Mass balance graphs.
- Zone budget graphs.

# *7.2.1 Observation Zones*

# **7.2.1.1 Create Observation Zones**

To visualize the simulation result at a specific location it is necessary to create an observation zone. In ORTI3D, observation zones are defined as distributed property values (for more details see "Tools for assigning and editing distributed input data" on page [28\)](#page-35-0) and may be:

- Set zones (point zone, line zone, rectangle zone or polygon zone) of value.
- Import point zone values.

Note that for line, rectangle and polygon zone, ORTI3D will calculate the mean of the cell values in the zone.

To create an **observation zone**:

- Choose **Observation – OBS – obs.1 observation** in the first three drop-down list under the **Spatial Attributes** section.
- Create an **observation zone** with the desired tool for assigning and editing distributed input data.

Once the grid cells have been selected using one of the **Add Zones** options, a **Zone** window will appear. For the observation zone, set the following in this window:

- The name of the zone in the **Zone name** box.
- Zone coordinates to modify zone location in the **Zone coords** box. They can also be copy paste to create new zone at the same location. This is useful for the situation where you have to set a boundary condition and a value specified at the same location for example.

The media(s) to assign the zone (**Zone media** box), the temporal scheme (**Temporal** drop-down list) and the value of the distributed data to assign at the zone (**Zone value** box) do not have to be set for observation zone. This information is not used by ORTI3D to display graphs results.

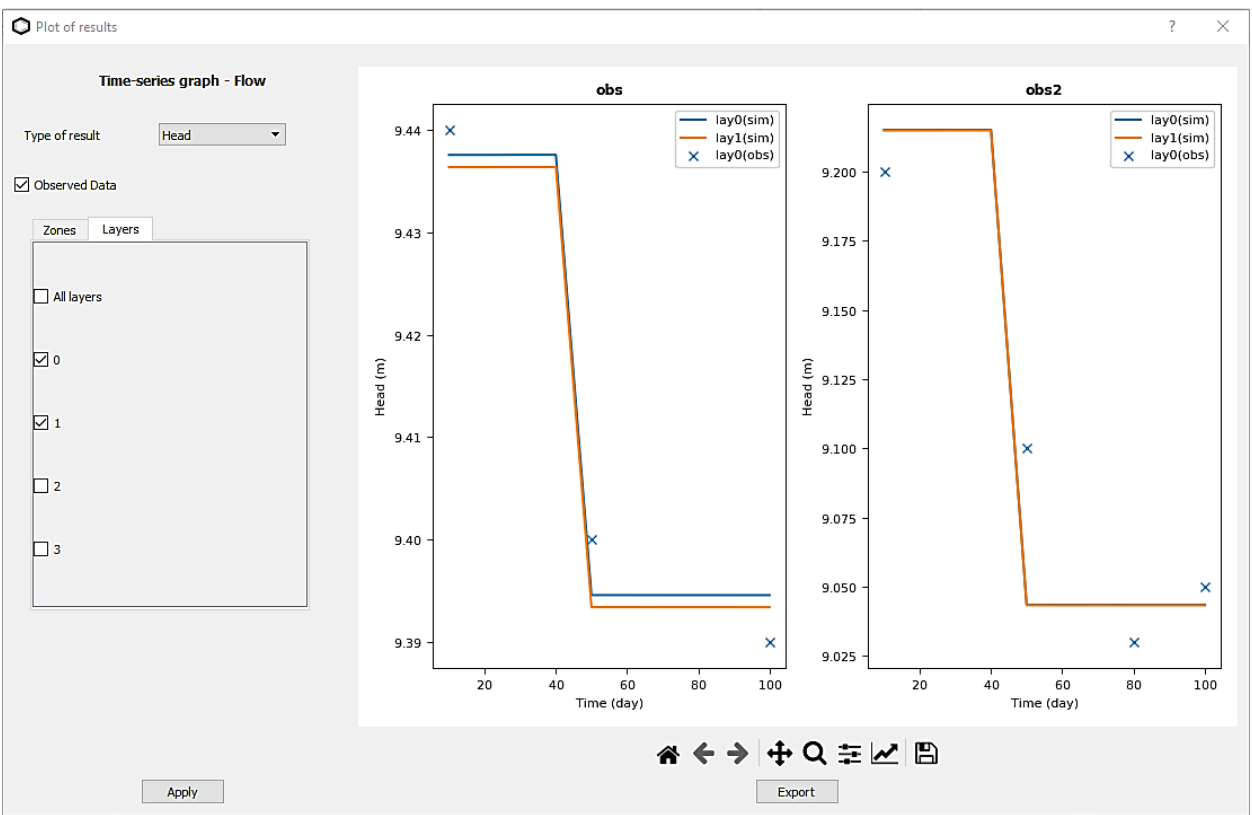

# *7.2.2 Type of Graphs*

# **7.2.2.1 Time-Series Graphs**

A time-series graph plots the change in a selected variable with time. In groundwater flow and contaminant transport modeling, time-series graphs are used to evaluate and compare temporal trends in the calculated Head, Water content, Tracer or Chemical Species Concentration at selected observation zones.

#### To display a **Time-Series Graph**:

- Select **Time-Series Graph** in the **Type** drop-down list under the **Results/5.Observation** section.
- Select the simulation result to display in the **Result** drop-down list under the **Results/5.Observation** section:
	- ‒ **Flow** for flow simulation.
	- ‒ **Transport** for transport simulation.
	- ‒ **Chemistry** for reactive transport simulation.
- A **Plot of result** window will appear.
- Select the desired **Observation zones** and **Layers.**
- Press the **Apply** button to display or update the **Time-Series Graph**.

### *Observation Zones and Layers*

The model **Observation zone** specified in the model are listed under the **Zones** tab. The Observation zone displayed on the graph can be selected under the **Zones** tab.

The Layers of the model are listed under the **Layers** tab. The model layers at which the simulation results are recorded can be selected under the **Layers** tab.

Once the desired **Observation zones** and **Layers** are selected, press the **Apply** button to display or update the **Time-Series Graph**.

#### *Reactive Transport Result*

For reactive transport simulations involving multiple chemical species, an additional tab labelled **Species** will appear beside the Group and Points tabs. The **Species** tab contains the list of the Chemical Species being simulated by the model. One or more of these species can be selected to plot on the Time-Series Graph.

Multiplot option can be display by the following action:

- Observation zone: One graph for each selected Observation zone.
- Chemical species: One graph for each selected Chemical species.

To change the multiplot option:

Select **By zone** or **By species** in the drop-down list.

## *Observed Data*

To display observed data on **Time-Series Graph**:

- Check the **Observed data** checkbox.
- Press the **Apply** button to display or update the **Time-Series Graph**.

# *Export Result*

Simulated data at selected **Observation zone** and **Layers** can be exported by doing the following:

- Press the **Export** button.
- A **Save** window will appear. Navigate to the directory where you want to save the ASCII data file.
- Indicate the file name and then click the **"Save"** button.

# **7.2.2.2 Horizontal Profile Graphs**

A Profile graph plots the change in a selected variable in space. In groundwater flow and contaminant transport modeling, Profile graphs are used to evaluate and compare spatial trends in the calculated Head, Tracer or Chemical Species Concentration at selected observation zones.

To display a **Profile Graph**:

- Select **Profile Graph** in the **Type** drop-down list under the **Results/5.Observation** section.
- Select the simulation result to display in the **Result** drop-down list under the **Results/5.Observation** section:
	- ‒ **Flow** for flow simulation.
	- ‒ **Transport** for transport simulation.
	- ‒ **Chemistry** for reactive transport simulation.
- A **Plot of result** window will appear.
- Select the desired **Observation zones** and **Layers.**
- Press the **Apply** button to display or update the **Profile Graph**.

# *Observation Zones and Layers*

The model **Observation zone** specified in the model are listed under the **Zones** tab. The Observation zone displayed on the graph can be selected under the **Zones** tab.

The Layers of the model are listed under the **Layers** tab. The model layers at which the simulation results are recorded can be selected under the **Layers** tab.

Once the desired **Observation zones** and **Layers** are selected, press the **Apply** button to display or update the **Profile Graph**.

# *Reactive Transport Result*

For reactive transport simulations involving multiple chemical species, an additional tab labelled **Species** will appear beside the Group and Points tabs. The **Species** tab contains the list of the Chemical Species being simulated by the model. One or more of these species can be selected to plot on the Profile Graph.

Multiplot option can be displayed by doing the following:

- Observation zone: One graph for each selected Observation zone.
- Chemical species: One graph for each selected Chemical species.

To change the multiplot option:

Select **By zone** or **By species** in the drop-down list.

#### *Observed Data*

To display observed data on **Profile Graph**:

- Check the **Observed data** checkbox.
- Press the **Apply** button to display or update the **Profile Graph**.

### *Export Result*

Simulated data at selected **Observation zone** and **Layers** can be exported by doing the following:

- Press the **Export** button.
- A **Save** window will appear. Navigate to the directory where you want to save the ASCII data file.
- Indicate the file name and then click the **"Save"** button.

## **7.2.2.3 Vertical profile graphs**

A Vertical Profile graph plots the change in a selected variable in space along z-axis. In groundwater flow and contaminant transport modelling, Vertical Profile graphs are used to evaluate and compare vertical spatial trends in the calculated Head, Tracer or Chemical Species Concentration at selected observation zones.

To display a **Vertical Profile Graph**:

- Select **Vertical Profile Graph** in the **Type** drop-down list under the **Results/5.Observation** section.
- Select the simulation result to display in the **Result** drop-down list under the

#### **Results/5.Observation** section:

- ‒ **Flow** for flow simulation.
- ‒ **Transport** for transport simulation.
- ‒ **Chemistry** for reactive transport simulation.
- A **Plot of results** window will appear.
- Select the desired observation **Zones** and **Layers.**
- Press the **Apply** button to display or update the **Vertical Profile Graph**.

## *Observation Zones and Layers*

The model **Observation Zones**, specified in the model, have been identified under the **Zones** tab. The Observation zone displayed on the graph can be selected under the **Zones** tab.

The Layers of the model are listed under the **Layers** tab. The model layers at which the simulation results are recorded can be selected under the **Layers** tab.

Once the desired **Observation zones** and **Layers** are selected, press the **Apply** button to display or update the **Profile Graph**.

## *Reactive transport result*

For reactive transport simulations involving multiple chemical species, an additional tab labelled **Species** will appear beside the Group and Points tabs. The **Species** tab contains the list of the Chemical Species being simulated by the model. One or more of these species can be selected to plot on the Profile Graph.

Multiplot option can be display by:

Observation zone: One graph for each selected Observation zone.

### *Export Result*

Simulated data at selected **Observation zone** and **Layers** can be exported by:

- Press the **Export** button.
- A **Save** window will appear. Navigate to the directory where you want save the ASCII data file.
- Indicate the file name and then click the **"Save"** button.

## **7.2.2.4 Calibration Graph**

ORTi3D provides a Calculated vs. Observed scatter graph for evaluating the model calibration.

To display a **Calibration Graph**:

- Select **Calibration Graph** in the **Type** drop-down list under the **Results/5.Observation** section.
- Select the simulation result to display in the **Result** drop-down list under the **Results/5.Observation** section:
	- ‒ **Flow** for flow simulation.
	- ‒ **Transport** for transport simulation.
	- ‒ **Chemistry** for reactive transport simulation.
- A **Plot of result** window will appear.
- Select the desired **Observation zones.**

Press the **Apply** button to display or update the **Profile Graph**.

## *Calibration Times*

The Calculated vs. Observed Scatter Graph represent a snap-shot in time of the comparison between the calculated and observed values. For transient simulation, the calibration may be evaluated at different times or for all times where observed data are available.

To select the option time at which the calibration graph is displayed:

- Select the desired time in the **Time** drop-down list.
- Select **All** to display the calibration graph at all times where observed data are available.

## *Export Result*

Calculated vs. Observed data at selected **Observation zone** can be exported by doing the following:

- Press the **Export** button.
- A **Save** window will appear. Navigate to the directory where you want to save the ASCII data file.
- Indicate the file name and then click the **"Save"** button.

# *7.2.3 Mass balance Graphs*

The governing equation of both the groundwater flow, and the mass transport, are based on a mathematical statement of mass conservation, such that the mass of water or chemicals entering the system through various sources should equal the mass of water or chemicals leaving the system through the various sinks. The Mass balance Graphs provide graphical representations of the mass of water or chemicals entering and leaving the system through the various sources and sinks.

# **7.2.3.1 Flow Mass balance Graphs**

The Flow Mass balance Graphs plot the volumes of water and volumetric flow rates into (sources) or out (sinks) of the model as a whole at the end of each stress period.

There are four different Flow Mass balance Graphs:

- Percent Discrepancy: plots the temporal changes in the Flow Mass balance (total flow IN minus total flow OUT) expressed as a percentage of the total flow.
- IN OUT plots the temporal change in the Flow Mass balance (total flow IN minus the total flow OUT).
- Time Series plots the temporal flows IN and OUT of the system through the individual sources and sinks (flow boundary conditions and storage).

 Time step plots a bar chart of the flow IN to the system and the flow OUT of the system through the individual sources and sinks (flow boundary conditions and storage) for selected Output Times.

To display a **Flow Mass balance Graphs**:

- Select **Mass balance Graphs** in the **Type** drop-down list under the **Results/5.Observation** section.
- Select **Flow** in the **Result** drop-down list under the **Results/5.Observation** section
- A **Plot of result** window will appear.
- Select the desired **Type of graph** in the first drop-down list.
- Press the **Apply** button to display or update the **Flow Mass balance Graph**.

#### **Cumulative volume or flow rate**

The volumetric budget can be plot as the flow rates for the last time step or as cumulative volumes from the beginning of simulation for each component of flow. By default, the volumetric budget window plots the flow rates for the last time step.

The second drop-down list can be used to select plotting **Cumulative volume** or flow **Rate**.

#### **Note: the Percent Discrepancy graph presents only the percent error at each time step.**

#### **Sources and Sinks**

All potential sources and sinks for the current flow model (boundary conditions not included in the model will not be listed) are listed under the **In** (sources) and **Out** (sinks) tabs.

These checkbox can be used to add or remove the individual source and sink terms from either the Time Series graph or the Time step graph.

The Percent Discrepancy graph and the IN-OUT graph consider only the total flow into and out-of the entire system as a whole. As a result, the settings for the individual **In** and **Out** terms do not influence the results and appearance of these graphs.

## **7.2.3.2 Transport and Chemistry Mass balance Graphs**

The Transport Mass balance Graphs plot the mass of tracer or chemical species entering and leaving the system through all sources and all sinks, and the total mass of tracer or chemical species remaining in the system at the end of each stress period.

There are three different Transport Mass Balance Graphs:

 Percent Discrepancy plots the temporal changes in the Transport Mass Balance (cumulative mass IN minus cumulative mass OUT) expressed as a percentage of the cumulative mass IN.

- Time Series plots the temporal changes in mass entering, remaining, and leaving the system.
- Time step plots a bar chart of the mass that has entered, mass that remains, and mass that has left the system, at a specified Output Time.

#### To display a **Transport or Chemistry Mass balance Graphs**:

- Select **Mass balance Graphs** in the **Type** drop-down list under the **Results/5.Observation** section.
- Select **Transport or Chemistry** in the **Result** drop-down list under the **Results/5.Observation** section
- A **Plot of result** window will appear.
- Select the desired **Type of graph** in the first drop-down list.
- Press the **Apply** button to display or update the **Transport or Chemistry Mass balance Graph**.

#### **Cumulative mass or mass loading rate**

The mass budget can be plot as the mass loading rates for the last time step or as cumulative mass from the beginning of simulation. By default, the mass budget window plots the cumulative mass from the beginning of simulation.

The second drop-down list can be used to select plotting **Cumulative mass** or mass loading **Rate**.

#### **Note: the Percent Discrepancy graph presents only the percent error of the cumulative mass.**

#### **MT3DMS**

Sources and sinks for MT3DMS transport model are listed under the **In/Out** tab and are the following:

- TOTAL IN is the mass added to the system through sources, and reduction in mass storage,
- TOTAL OUT is mass removed from the system through sources, and increase in mass storage,
- SOURCE IN is the mass entering through sources,
- SINKS OUT is the mass leaving the system through sinks,
- TOTAL MASS IN AQUIFER is the mass remaining.

These checkbox can be used to add or remove the source and sink terms from either the Time Series graph or the Time step graph.

The Percent Discrepancy graph considers only the total mass into and out-of the entire system as a whole. As a result, the settings for the individual **In** and **Out** terms do not influence the results and appearance of these graphs.

#### **PHT3D**

For reactive transport simulations involving multiple chemical species, a third drop-down list labeled **Species** will be present. The **Species** drop-down list contains the list of the Chemical Species being simulated by the model. One of these species can be selected to plot on the Chemistry Mass balance Graphs.

All potential sources and sinks for the current reactive transport model (boundary conditions not included in the model will not be listed), the mass transfers due to both transport and chemical reaction are listed under the **In** (sources) and **Out** (sinks) tabs.

These checkbox can be used to add or remove the individual source and sink terms from either the Time Series graph or the Time step graph.

The Percent Discrepancy graph considers only the total mass into and out-of the entire system as a whole. As a result, the settings for the individual **In** and **Out** terms do not influence the results and appearance of these graphs.

# **7.2.3.3 Export Result**

Mass balance data can be exported as ASCII text file:

- Press the **Export** button under the plot.
- A **Save** window will appear. Navigate to the directory where you want save the ASCII data file.
- Indicate the file name and then click the **"Save"** button.

# *7.2.4 Zone budget Graphs*

Zone Budget is USGS program that reads cell to cell flow data produced by MODFLOW and calculates water budgets for subregions of the modeled area. The Zone Budget program essentially calculates the flow mass balance for each user observation zone.

For (reactive) transport simulations, the transport mass balance can also be calculated for user observation zones, either if MT3DMS or PHT3D are being used.

# **7.2.4.1 Flow Zone budget Graphs**

The Flow Zone budget Graphs plot the flow rates of water entering and leaving the user-defined zones through the flow boundary conditions, from aquifer storage, and through other user-defined zones.

There are four different Flow Zone budget Graphs:

• Percent Discrepancy: plots the temporal changes in the Flow Mass balance for the selected zone (total flow IN minus total flow OUT) expressed as a percentage of the total flow.

- IN OUT plots the temporal change in the Flow Mass balance for the selected zone (total flow IN minus the total flow OUT).
- Time Series plots the temporal flows IN and OUT of the selected zone through the individual sources and sinks (flow boundary conditions and storage).
- Time step plots a bar chart of the flow IN to the system and the flow OUT of the system through the individual sources and sinks (flow boundary conditions and storage) for selected Output Times.

#### To display a **Flow Zone budget Graphs**:

- Select **Zone budget Graphs** in the **Type** drop-down list under the **Results/5.Observation** section.
- Select **Flow** in the **Result** drop-down list under the **Results/5.Observation** section
- A **Plot of result** window will appear.
- **Select the desired Type of graph in the first drop-down list.**
- Press the **Apply** button to display or update the **Flow Zone budget Graph**.

### **Cumulative volume or flow rate**

The volumetric zone budget can be plot as the flow rates for the last time step or as cumulative volumes from the beginning of simulation for each component of flow. By default, the volumetric budget window plots the flow rates for the last time step.

The second drop-down list can be used to select plotting **Cumulative volume** or flow **Rate**.

## **Note: the Percent Discrepancy graph presents only the percent error at each time step.**

#### **Selecting Zones**

The third drop-down list a list of the Zone Budget zones available for the current model. The Zone Budget graphs will display the Zone Budget data for the selected Zone Budget zone.

#### **Sources and Sinks**

All potential sources and sinks for the current flow model (boundary conditions not included in the model will not be listed) and the other user-defined zones are listed under the **In** (sources) and **Out** (sinks) tabs.

These checkbox can be used to add or remove the individual source and sink terms from either the Time Series graph or the Time step graph.

The Percent Discrepancy graph and the IN-OUT graph consider only the total flow into and out-of the entire system as a whole. As a result, the settings for the individual **In** and **Out** terms do not influence the results and appearance of these graphs.

In order to get flow on specific faces of zone 1 it is necessary to create a zone 2 in the neighboring cells of the selected zone 1 face, then the flow from zone 1 to zone 2 will appear in the dialog box.

# **7.2.4.2 Transport and Chemistry Zone budget Graphs**

The Transport Zone budget Graphs plot the mass of tracer or chemical species in the user-defined zones at the end of each stress period. The volume of water in each cell is calculated and then multiplied by the concentration computed by MT3DMS or PHT3D.

There are two different Transport Zone budget Graphs:

- Time Series plots the temporal changes of mass in the selected zone budget.
- Time step plots a bar chart of the mass in the selected zone budget at a specified Output Time.

### To display a **Transport or Chemistry Zone budget Graphs**:

- Select **Zone budget Graphs** in the **Type** drop-down list under the **Results/5.Observation** section.
- Select **Transport or Chemistry** in the **Result** drop-down list under the **Results/5.Observation** section
- A **Plot of result** window will appear.
- **Select the desired Type of graph** in the first drop-down list.
- Press the **Apply** button to display or update the **Transport or Chemistry Zone budget Graph**.

#### **Cumulative mass or mass loading rate**

The mass zone budget can be plot as the mass loading rates for the last time step or as cumulative mass from the beginning of simulation. By default, the mass budget window plots the cumulative mass from the beginning of simulation.

The second drop-down list can be used to select plotting **Cumulative mass** or mass loading **Rate**.

## **Selecting Zones**

The user-defined zones available for the current model are listed under the **Zones** tab. The Zone Budget graphs will display the Zone Budget data for the selected Zone Budget zone.

#### **PHT3D**

For reactive transport simulations involving multiple chemical species, a third drop-down list labeled Species will be present. The Species drop-down list contains the list of the Chemical Species being simulated by the model. One of these species can be selected to plot on the Chemistry Zone budget Graphs.

## **7.2.4.3 Export Result**

Zone budget data can be exported as ASCII text file:

- Press the **Export** button under the plot.
- A **Save** window will appear. Navigate to the directory where you want save the ASCII data file. Indicate the file name and then click the **"Save"** button.

# *7.2.5 Types of Results*

The types of simulation results to display in the **Result** drop-down list under the **Results/5.Observation** section are:

- **Flow** for flow simulation.
- **Transport** for transport simulation.
- **Chemistry** for reactive transport simulation.

For each of these types of simulation different results may be plot:

- **Flow:** Head and Water content.
- **Transport** and **Chemistry:** Concentrations, weighted concentrations, mass discharge and mass flux.

The different results may be selected in the **Type of result** drop-down list located in the **Plot of results** window.

## **7.2.5.1 Head**

The **value** of head may be plot. Hydraulic head unit is [L].

#### **7.2.5.2 Wcontent**

The **Value** of the water content may be plot. Water content has no unit [-]. Water content is available for this model:

- MODFLOW UZF
- MODFLOW USG

# **7.2.5.3 Tracer and chemical species concentrations**

The **value** of **tracer and chemical species concentrations** can be plotted. Tracer concentrations unit is  $[ML^{-3}]$  and chemical species concentrations unit is  $[NL^{-3}]$ .

# **7.2.5.4 Weighted concentration**

**Weighted concentration** is calculated by weighing the concentration by the water flux passing through each section. It is equivalent to the total flux divided by the area of the zone perpendicular to the flow. It is mainly useful to see the average concentration pumped in a well which is pumping in several cells. Tracer and chemical species weighted concentrations unit is the same as concentration respectively  $[ML^{-3}]$  and  $[NL^{-3}]$ .

## **7.2.5.5 Mass discharge (Md)**

**Mass discharge** is the water discharge through an area (Darcy flux) multiplied by the concentration. Tracer and chemical species mass discharge unit is respectively [MT<sup>-1</sup>] and [NT<sup>-1</sup>].

# **7.2.5.6 Mass Flux (J)**

**Mass flux** (J) is the mass discharge divided by the total area of the zone. Tracer and chemical species mass discharge unit is respectively  $[ML^{-2}T^{-1}]$  and  $[NL^{-2}T^{-1}]$ .

# *7.2.6 Customizing the Graphs*

The Results Graphs are all plotted using the same graphing component. The display options for exploring, customizing the appearance, and for save the graphs are available in a **Toolbox** located below the plot.

# **7.2.6.1 The toolbox**

The **Toolbox** section contains the following options:

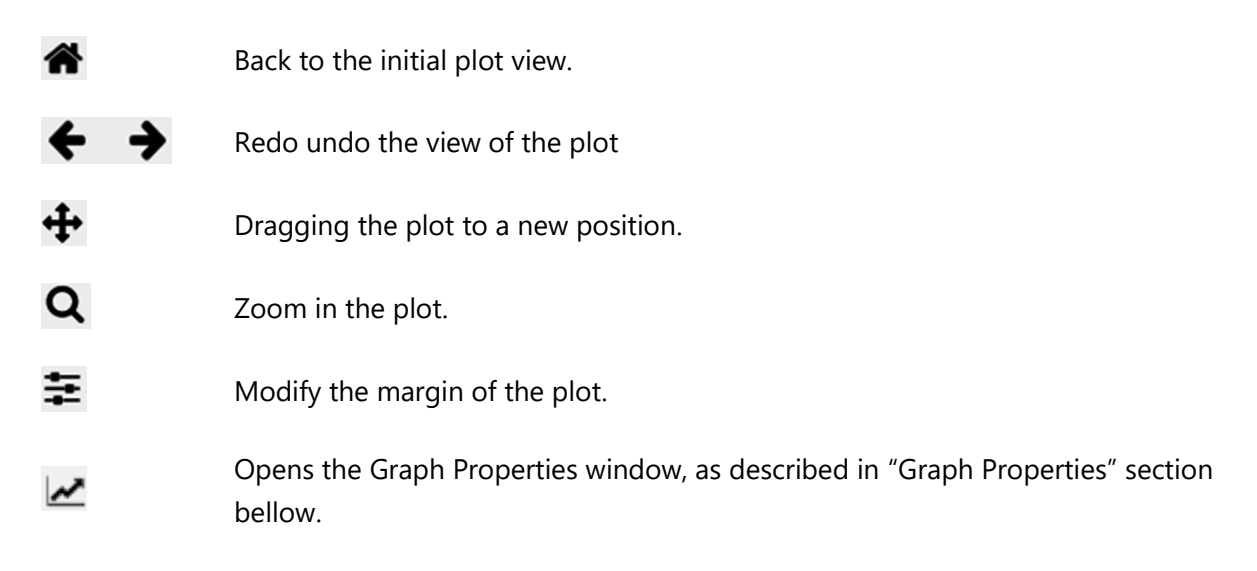

Save the plot as files with the following extensions: png, ps, eps, svg and pdf.

x: None y: None x and y value of the mouse position in the plot.

# **7.2.6.2 Graph properties**

冎

The appearance properties of the graph can be modified by clicking the **Graph Properties** icon from the toolbox.

The **Graph Properties** window for the graph will appear, as shown in the following figure:

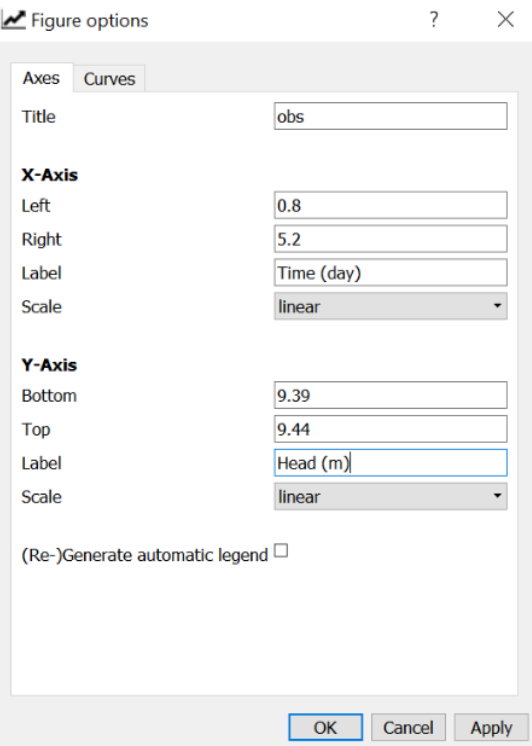

The **Graph Properties** window contains two tabs listing the appearance settings for the categories described in the following sections.

## **7.2.6.3 Axes**

The **Axes** settings tab controls the appearance of the X and Y axes on the graph, including the minimum and maximum axes values, axes labels and scale.

## **7.2.6.4 Curves**

The **Curves** settings tab is used to control the appearance of each data series, and how they are plotted on the graph.

# **8 Parameter Optimization: PEST**

ORTI3D allow writing the main PEST files and running PEST. One file **MUST** be provided in the model project directory:

The observation file, which **MUST** be called « **pest\_obs.txt** ».

# **8.1 PEST Input Data**

# *8.1.1 PEST Parameters*

In ORTI3D, parameters to optimize may be selected from the interface. There are two different types of parameters:

- Background parameters: distributed model parameters for which the value is applied in all cells of your model (for more details see "[Background Value](#page-35-1)" on page [28\)](#page-35-1).
- Zone parameters: distributed model parameters for which the value is applied in zones (for more details see "[Creating Zone](#page-35-2)" on page [28\)](#page-35-2).

To select PEST background parameters:

- $\overline{p}_h$  Click on the "PEST background parameters" button under the Parameter/5.PEST section.
	- Select the type of parameters that you want to optimize. Note that there is different tab for flow, transport and reactive model parameters.
	- Click the "Ok" button.
	- Check the "Use" box of the parameters to optimize and choose:
		- ‒ The min and max value of the parameter values during the optimization (cf. PEST manual).
		- The transformation of parameter during the optimization (cf. PEST manual).

- The name of the group to assign each parameter to (cf. PEST manual). Note that there are different tabs for flow, transport and reactive model parameters.

Click the "Ok" button.

To select PEST zone parameters:

- Click on the "PEST zone parameters" button under the Parameter/5.PEST section.
	- Select the type of parameters that you want to optimize. Note that there is different tab for flow, transport and reactive model parameters.

 $\overline{p}_{z}$ 

- Click the "Ok" button.
- Check the "Use" box of the parameters to optimize and choose:
	- ‒ The min and max value of the parameter values during the optimization (cf. PEST manual).
	- The transformation of parameter during the optimization (cf. PEST manual).
	- The name of the parameter group to assign each parameter to (cf. PEST manual).

Note that there is different tab for flow, transport and reactive model parameters.

• Click the "Ok" button.

# *8.1.2 PEST Observations*

The data file formats currently supported by ORTI3D for the observation file (**pest\_obs.txt**) is ASCII text files (.TXT). The file must contain on the first line the keywords **Type**, **Well**, **Time**, **Value**, **Weight** and **Group** and on the following lines your PEST observations information. This information has to be provided on one line for each point, as follows (in bold the key words that must contain the file and between hook the information provided by the modeler):

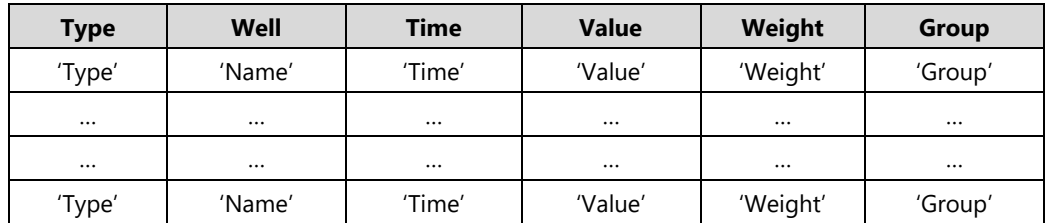

**'Type'** is the keyword used to specify the type of observation or the name of species for chemical observations:

- For flow model 'type' = Head.
- For transport model: 'type' = Tracer.
- For reactive transport model: 'type' = the name of the chemical specie.

'**Name'** is the name of the observation zone**.**

**'Time'** is the time at which the simulated values at the observation zone are read.

'**Value'** is the value of the observed data.

**'Weight'** is the weight of the value of the observed data (cf. PEST manual).

**'Group'** is the name of the observation group to assign each observation to (cf. PEST manual).

For example:

D

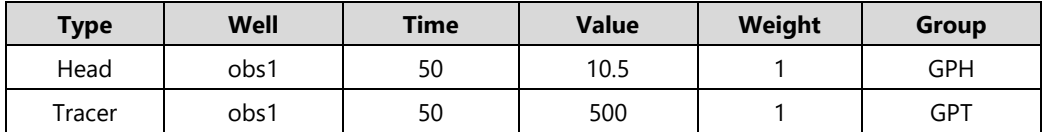

# **8.2 PEST Run Settings**

To set PEST run settings:

- Click on the **"Parameter"** button under the **Parameter/5.PEST** section.
	- Choose the category of settings in the first drop-down list.
	- Choose the subcategory of settings in the second drop-down list.
	- Modify or select your variable.
	- Click the **"Apply"** button.

The category of PEST run settings are:

**SYS**: To select the operating system used to run the model and specify the path of model project directory. On **sys.1**: If you use ORTI3D on windows and run PEST on windows then select windows. In this case, the pest file will be written in your model project directory. If you use ORTI3D on windows and run PEST on Linux, then select Linux. In this last case you can specify the model project directory path used on Linux on **sys.2.**

**CTD**: To specify the variables in "control data" section of PEST control file (cf. PEST manual).

**SVD**: To specify the variables in "singular value decomposition" section of PEST control file (cf. PEST manual).

**PGR**: To specify the variables required for each parameter group in "parameter groups" section of PEST control file (cf. PEST manual).

**OBS**: To specify observation transformation for the computation of objective function (for advance users).

**REG**: To specify the variables in optional "regularization" section of PEST control file (cf. PEST manual). To use this option PESTMODE have to be selected on regularization: Select regularization under **Parameter/5.PEST** section **CTD/ctd.1-Control Data l1/PESTMODE**.

**PPP**: To specify the variables in optional "PEST++" section of PEST control file (cf. PEST++ manual).

Information about the **PEST file parameters** can be found in the PEST user guide on page 95, located in the **Doc** folder of your ORTI3D installation folder.

# **8.3 Running PEST**

# *8.3.1 Write PEST Files*

To write PEST files:

- M Click on the **"Write"** button under the **Parameter/5.PEST** section.
	- A **files written** window will appear.
	- Click the **"Ok"** button.

The following files have been created:

- **runmod.bat**: This is the batch file that PEST will run as "the model." First the pre-processing code **scriptPest1.py** is running following by the model (MODFLOW or/and MT3DMS and PHT3D). To finish the post-processing code **scriptPest2.py** is executed.
- **pest\_tpl.txt**: is the template file used by PEST to write the optimized parameters in the file **pest\_run.txt**.
- **scriptPest1.py**: script used to write the new optimized parameter into the model project files (.orti files) and rewrite the input model files.
- **scriptPest2.py**: allow to read the simulated observation values from the model output and write them in the file **pest\_out.txt**.
- **pest.ins**: an instruction file allowing PEST to read the file **pest\_out.txt**.

# *8.3.2 Check PEST Files*

☑

ORTI3D use the **pestchek** application of the PEST suite to check if the pest files are correctly written. To check if there is no error in PEST files:

- Click on the **"Pestchek"** button under the **Parameter/5.PEST** section.
	- A message will appear in the **window command prompt**. Read the message in the **cmd** to check if there is error.
	- Press a key to continue in the **cmd**.
	- A **file checked** window will appear.
	- Click the **"Ok"** button.

# *8.3.3 Running Pest*

When all files needed by PEST are written in the model project directory, PEST can be run.

To run PEST:

ь

- Click on the **"Run"** button under the **Parameter/5.PEST** section.
	- A **window command prompt** will appear during the PEST execution and will disappear automatically at the end of the simulation.
	- At the end of the simulation, a window with the message **Normal termination of PEST** will appear.
	- Click the **"Ok"** button.

# **9 Batch Option**

# **9.1 Open Batch Window**

In ORTI3D, a batch function is available to run Python scripts from the interface. All Python function may be used to perform any type of calculation. In groundwater flow and contaminant transport modeling the main use of batch function may be:

- A specific way to display output data,
- Running a model with multiple times with different parameters.

To open the batch function in ORTI3D:

- Select **Add-In/Batch** from the **Main menu** section. A **Batch program** window will appear.
- Edit any Python scripts/commands under this window.
- Click the **"OK"** button to run the scripts.

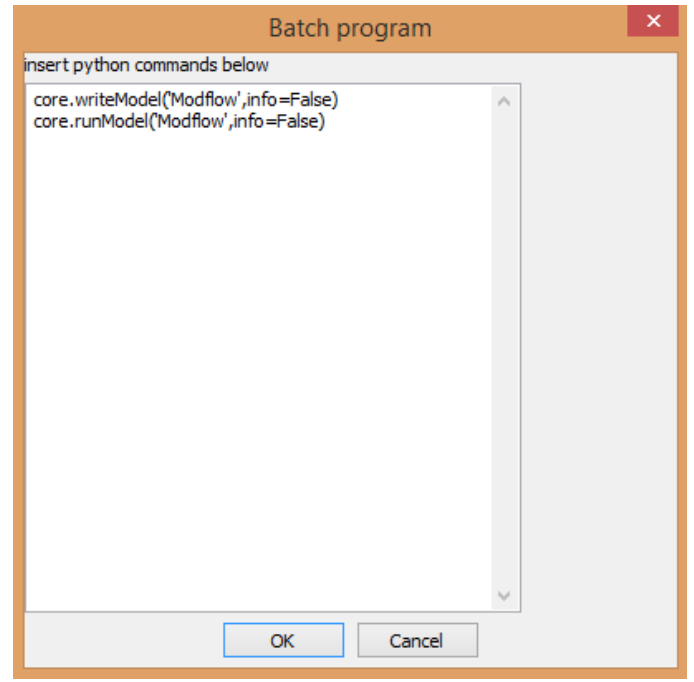

Some basic Python functions are available in ORTI3D for modifying parameters, writing model files, running model and getting the results. These functions are presented in the following section.

# **9.2 Write Files, Run and Save Model**

# *9.2.1 Write Model Files*

The Python function used to write model files is:

### **core.writeModel ('Model', info=False)**

Replace **'Model'** by the suitable type of model:

- 'Modflow'
- 'Mt3dms'
- 'Pht3d'
- 'Min3p'

# *9.2.2 Save ORTI3D Project File (.Orti)*

The Python function used to save ORTI3D project file is as follows:

### **core.saveModel ('fdir', 'fname')**

Replace '**fdir'** and **'fname'** by doing the following:

- 'fdir': path of the ORTI3D project file directory ('D:/…/model\_directory').
- 'fname': name of the ORTI3D project file (.orti).

# *9.2.3 Run Model*

The Python function used to run the model is as follows:

#### **core.runModel ('Model', info=False)**

Replace **'Model'** by the suitable type of model by doing the following:

- 'Modflow'
- 'Mt3dms'
- 'Pht3d'

# **9.3 Observations Data**

The Python function used to get the model results at a specific observation zones is as follows:

#### **t, d0, labels = core.onPtObs ('typ', iper, 'group', 'zname', ['e'], layer)**

The keywords of this function are explained as follows:

**'typ'** is the keyword with a letter to define the types of plot series following by a number to define the types of results, as follows:

'B0' or 'P0' or 'B1' or 'P1' or 'B2' or 'P2'

The types of plot series are the time-series graph (Breakthrough) or the space-series graph (Profile). The keywords are as follows:

- $\bullet$  Breakthrough = **B**.
- $\bullet$  Profile = **P**.

The types of results are as follows:

- For flow model:
	- $-$  Head value =  $0$ .
	- $-$  Darcy flux  $= 2$ .
- For (reactive) transport model:
	- ‒ Concentration value = **0**.
	- ‒ Weighted value = **1**.
	- ‒ Mass discharge = **2**.

**iper** is the period at which you want to get the results. Note that the first period is 0. Replace iper by the suitable period number.

**'group'** is the keyword used to indicate the type of model as follows:

- MODFLOW model = 'Flow'.
- MT3DMS model = 'Transport'.
- PHT3D model = 'Chemistry'.

**'zname'** is the name of the observation zone at which you want gets the results. Replace 'zname' by the name of the suitable observation zone.

**['e']** is the keyword used to specify the type of information or the name of species to get, as follows:

- For flow model:
	- $-$  Head value = ['Head'].
	- $-$  Darcy flux = ['Flux'].
- For transport model:
	- ‒ Solute name = ['Tracer'].
- For reactive transport model:
	- Name of the chemical specie =  $['sp']$ . With 'sp' the name of the chemical specie.

layer is the layer at which you want to get the results. Replace layer by the suitable layer number. For 2D and cross section model layer = 0.

# **9.4 Change Flow and Transport Parameters Value**

The Python function to set the zone value of a parameter is as follows:

#### **core.diczone ['model'].setValueFromName ('type', zname, str(v0))**

The keywords of this function are explained as follows:

**'Model'** is the keyword used to indicate the type of model. Replace **'Model'** by the suitable type of model:

- 'Modflow'
- 'Mt3dms'
- 'Pht3d'

**'type'** is the type of distributed model parameter:

- For flow model:
	- ‒ Horizontal hydraulic conductivity = 'lpf.8'
	- ‒ Vertical hydraulic conductivity = 'lpf.9'
- For (reactive) transport model:
	- ‒ Porosity = 'btn.11'
	- ‒ Boundary condition = 'btn.12'
	- ‒ Concentration = 'btn.13'
	- ‒ Longitudinal dispersivity = 'dsp.2'
	- $-R = dt/dl = 'dsp.3'$
	- $-R = dv/dl = 'dsp.4'$

**'zname'** is the name of the parameter zone at which you want sets the results. Replace 'zname' by the name of the suitable parameter zone.

**v0** is the new parameter value. Replace v0 by the suitable parameter value.

# **9.5 Change Chemicals Parameters (PHT3D)**

Change chemicals parameters involve the use of the four following Python functions:

1. To get the type of the parameter involved:

#### **tdict = core.addin.pht3d.getChemDict ('type')**

2. To get the index of the parameter by providing the name of the chemical species:

#### **iz = tdict ['rows'].index ('sp')**

3. To set the value of the parameter:

#### **tdict ['data'] [iz] [nparm+1] = v0**

#### **core.addin.pht3d.setChemDict ('type', tdict)**

The keywords of this function are explained as follows:

**'type'** is the type of chemical model parameter:

- For chemical composition to the aqueous phases: 'Solutions'
- For kinetic reaction parameters relative to the aqueous phases: 'Rates'
- For chemical composition to mineral and gas phases: 'Phases'
- For kinetic reaction parameters relative to the mineral and gas phases: 'Kinetic\_Minerals'
- For chemical composition to the exchange species: 'Exchange'
- For parameters relative to surface complexation reaction: 'Surface'

**'sp'** is the name of the chemical specie. With 'sp' the name of the chemical specie.

**'nparm'** is the number of:

- For 'Solutions': the solution number.
- For 'Rates': the kinetic parameter number.
- For 'Phases': the assemblage number or the SI number.
- For 'Kinetic\_Minerals': the kinetic parameter number.
- For 'Exchange': the assemblage number.
- For 'Surface': the assemblage number or the specific surface area of a surface or the mass of solid.

**v0** is the new parameter value. Replace v0 by the suitable parameter value.

# **10 Bibliography**

- Doherty, J., 2005. PEST, Model-Independent Parameter Estimation, User Manual, Watermark Numerical Computing. ed. Brisbane, Australia.
- Harbaugh, A.W., Banta, E.R., Hill, M.C., McDonald, M.G., 2000. MODFLOW-2000, The US Geological Survey Modular Ground-Water Model-User Guide to Modularization Concepts and the Ground-Water Flow Process. Geological Survey (US).
- Langevin, C.D., Thorne Jr, D.T., Dausman, A.M., Sukop, M.C., Guo, W., 2008. SEAWAT Version 4: A computer program for simulation of multi-species solute and heat transport. Geological Survey (US).
- Mayer, K., Amos, R., Molins, S., Gerard, F., 2012. Reactive transport modeling in variably saturated media with min3p: Basic model formulation and model enhancements. Groundw. React. Transp. Models 186–211.
- Panday, S., 2017. Block-Centered Transport (BCT) Process for MODFLOW-USG. GSI Environ.
- Panday, S., Langevin, C.D., Niswonger, R.G., Ibaraki, M., Hughes, J.D., 2013. MODFLOW–USG version 1: An unstructured grid version of MODFLOW for simulating groundwater flow and tightly coupled processes using a control volume finite-difference formulation. US Geological Survey.
- Parkhurst, D.L., Appelo, C.A.J., 1999. User's guide to PHREEQC (Version 2): A computer program for speciation, batch-reaction, one-dimensional transport, and inverse geochemical calculations.
- Prommer, H., Barry, D.A., Chiang, W.-H., Zheng, C., 2001. PHT3D A MODFLOW/MT3DMS-based reactive multi-component transport model. Modflow 2001 Model. Odysseys 477–483.
- Sorab Panday, Hiroko Mori, Jungho Park, Henning Prommer, Vincent Post, 2019. PHT-USG module of the BTN Package of MODFLOW-USG Transport. GSI Environ.
- Zheng, C., Wang, P.P., 1999. MT3DMS, A modular three-dimensional multi-species transport model for simulation of advection, dispersion and chemical reactions of contaminants in groundwater systems; documentation and user's guide (No. SERDP-99-1). U.S. Army Engineer Research and Development Center, Vicksburg.